# **MANUAL OCH ÖVNINGSUPPGIFTER** FÖR<br>CADdirekt VVS

Ver. 4.23.01, 2022-04-01

# <span id="page-2-0"></span>**INNEHÅLL.**

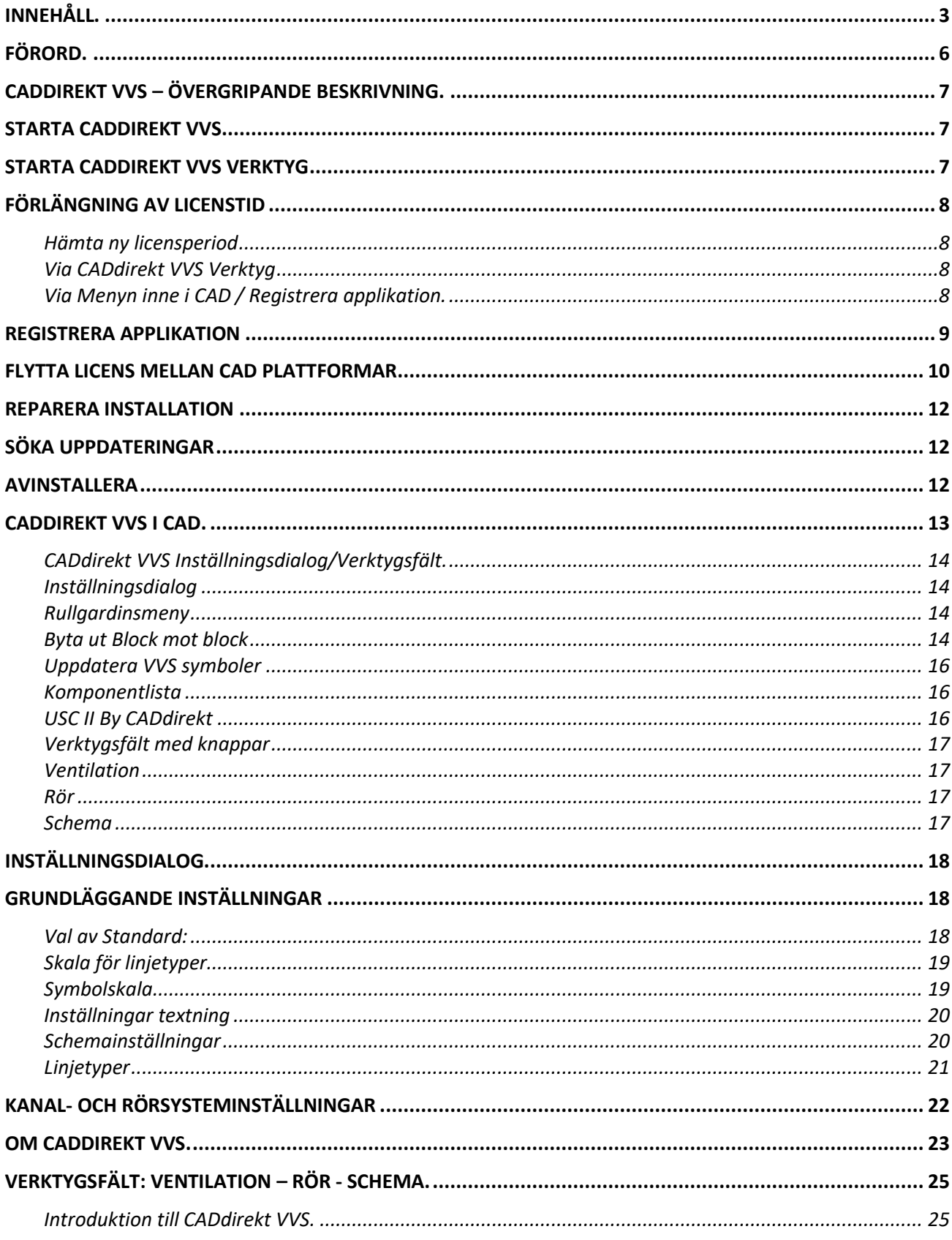

 $\overline{\mathbf{4}}$ 

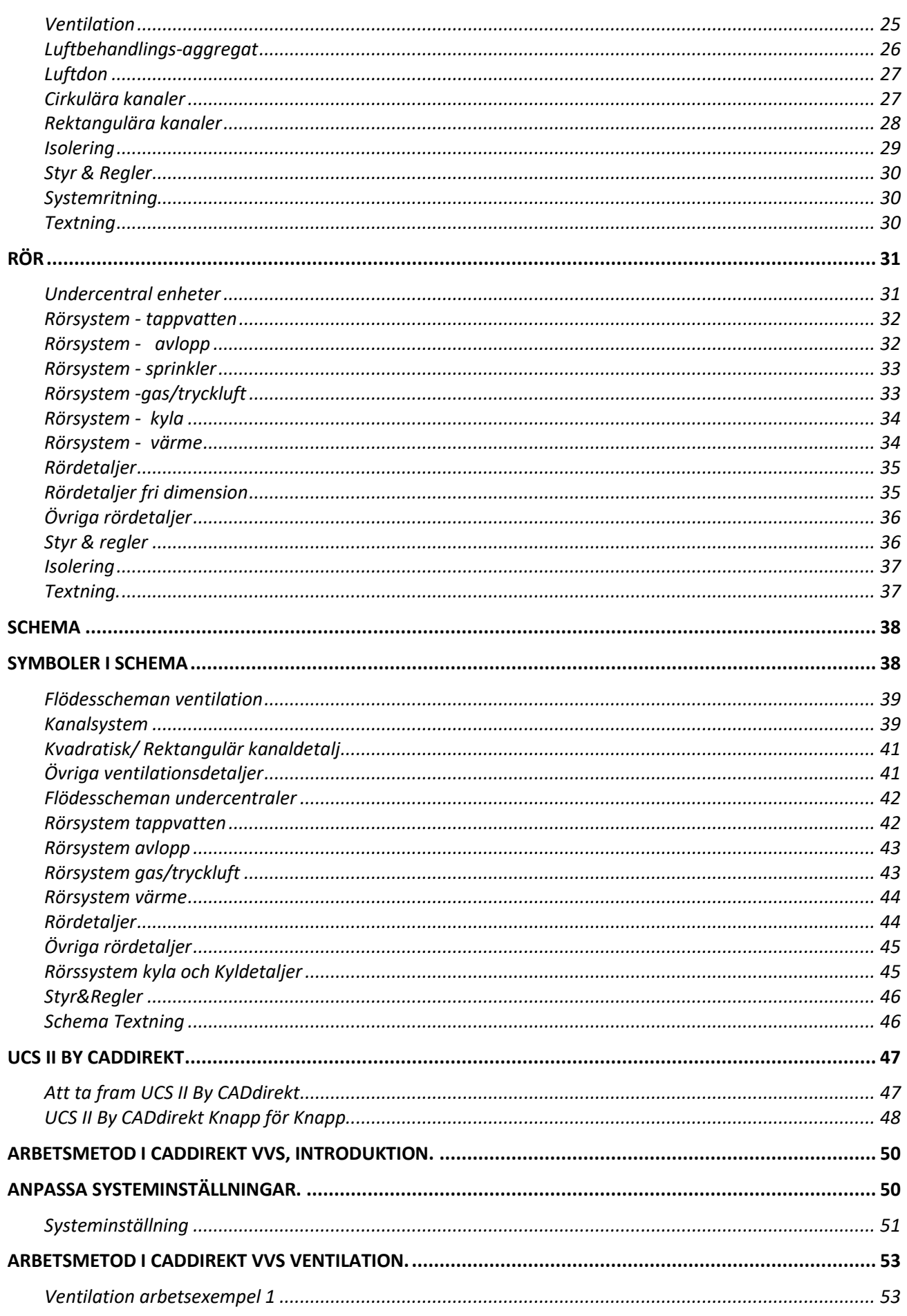

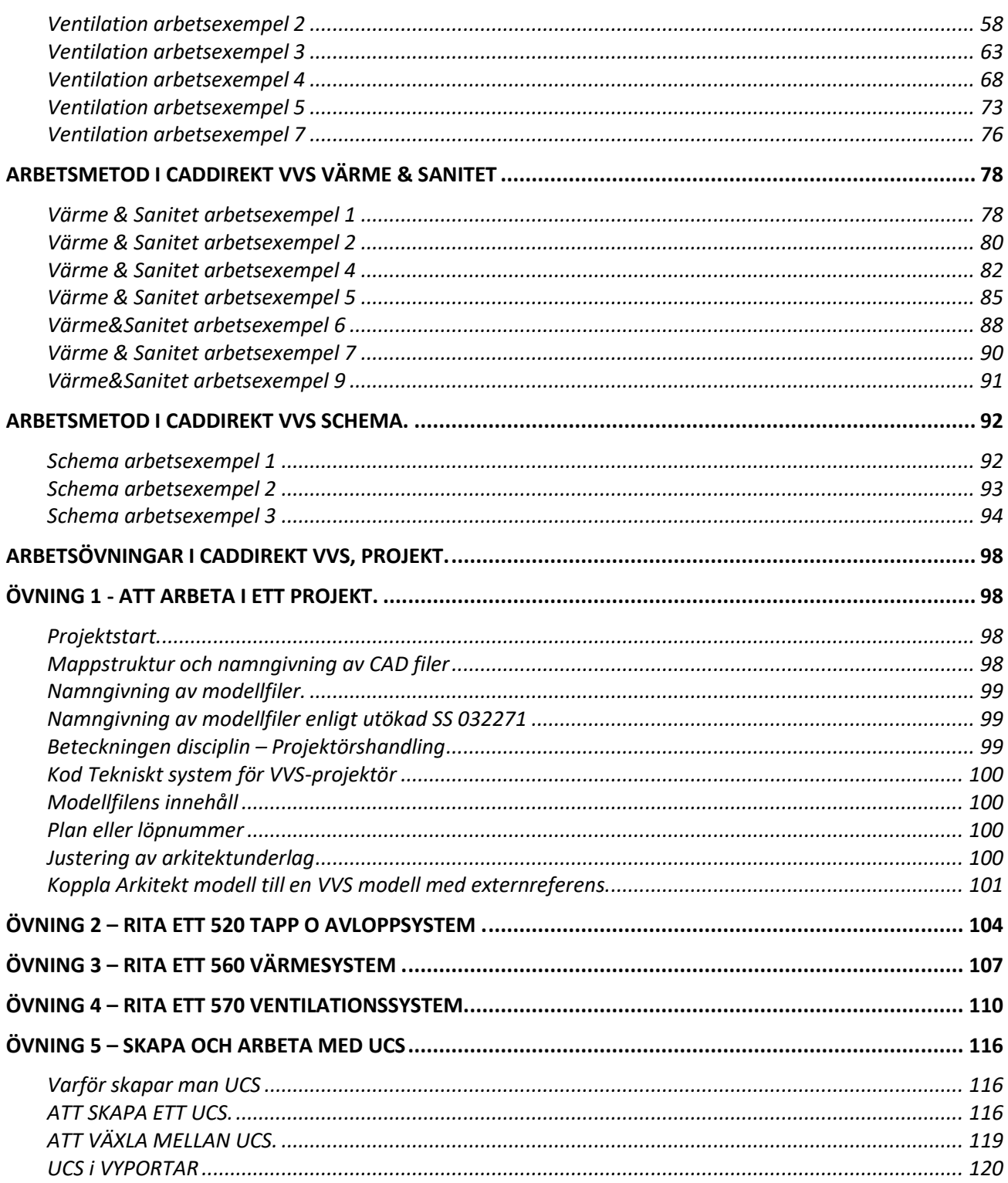

 $\overline{\mathbf{5}}$ 

# <span id="page-5-0"></span>**FÖRORD.**

**CADdirekt VVS** är en modern 2D-applikation som är 100 % kompatibel med DWG-formatet och flera CAD-plattformar.

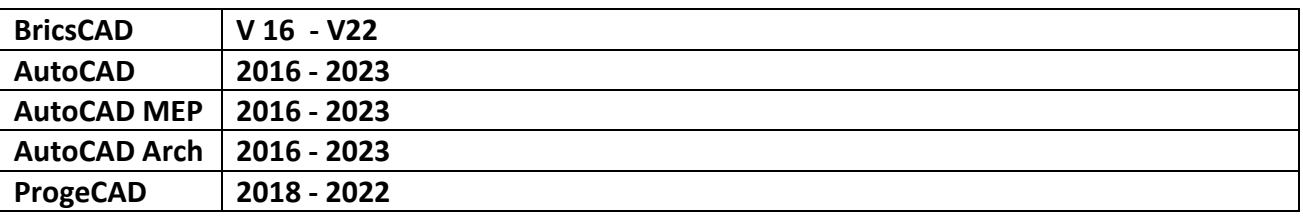

#### **Rita 2D**

Enkelt beskrivet, **CADdirekt VVS** gör inget som du inte själv väljer att göra och sätter inga begränsningar för hur dina handlingar kan se ut. Du bör kunna dimensionera ett VVS system själv för att rita rätt.

**CADdirekt VVS** är utvecklade med ordet **direkt** som ledord:

- **- direkt kompatibel**
- **- direkt produktiv**
- **- direkt funktion**
- **- direkt lönsam**

Detta är en handbok i CAD-projektering med applikationen CADdirekt VVS.

Handboken fungerar som självstudiematerial såväl som kurslitteratur på lärarledda kurser. Den beskriver grundligt de olika delarna i CADdirekt VVS vad gäller utseende/placering av symboler, funktioner samt hur applikationen är tänkt att användas. Förutom en genomgång av applikationen tar vi upp ämnen som är tätt förknippade med problem runt CAD-projektering.

Vi belyser vikten av en genomtänkt filhantering, med och utan dokumenthanterare. En del tar upp CAD-samordning och vilka frågeställningar som kan dyka upp på detta område. Alla avsnitt i denna handbok, som behandlar CAD-projekteringen, strävar vi att se med en "VVS-ares ögon" och reflektera över hur vi ska kunna underlätta dennes vardag.

Vi hoppas att denna handbok kommer att vara till stor hjälp för såväl nybörjare som erfarna CADanvändare vid VVS-projektering med CADdirekt VVS!

**Första delen:** Första delen tar upp grundläggande utseenden och funktioner i CADdirekt VVS. **Andra delen:** Här tittar vi närmare på arbetsmetoder och visar arbetsexempel. Varje arbetsexempel är beskrivet steg för steg med bilder och beskrivande text. **Tredje delen:** I denna del behandlar vi frågor som är relaterade till arkitektritningar och hur externa referenser visas i en VVS-ritning samt allmänna projekteringstips.

#### **Skadeansvar:**

**Då boken är avsedd att vara en vägledning i CAD projektering tar DokumentAssistans AB ej på sig något ansvar vad gäller skador av något slag uppkomna vid projektering efter denna handling.**

# <span id="page-6-0"></span>**CADDIREKT VVS – ÖVERGRIPANDE BESKRIVNING.**

# <span id="page-6-1"></span>**STARTA CADDIREKT VVS**

**Efter installation startas CADdirekt VVS via starmenyn eller skrivbordet.**

**Två alternativ att starta CADdirekt VVS**

**Startar** CADdirekt VVS med det program som valdes vid installationen…

eller från en genväg placerat på skrivbordet.

Det är kopplad CAD plattform som startar med CADdirekt VVS aktiverad.

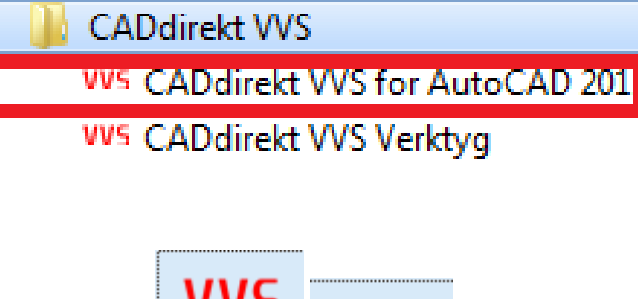

CADdirekt

**VVS Verktyg** 

# <span id="page-6-2"></span>**STARTA CADDIREKT VVS VERKTYG**

**CADdirekt VVS** VVS CADdirekt VVS for AutoCAD 2012 **VVS CADdirekt VVS Verktyg** 

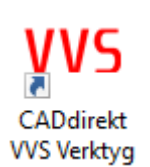

CADdirekt VVS Verktyg startas via startmenyn, eller genom att man startar installatioen igen. OBS! Kan endast öppnas när CAD progammet är stängt.

CADdirekt **VVS Ver** 

4.23.01

CADdirekt VVS Verktyg är ett program som ligger utanför CAD och hjälper till att sköta övergripande hantering av programmet.

Efter registrering visas licens perioden.

Bilden visar hyra lic 365 dagar + 30 dagar. De extra 30 dagar övergår programmet i testläge. Under denna period kan ny tid adderas.

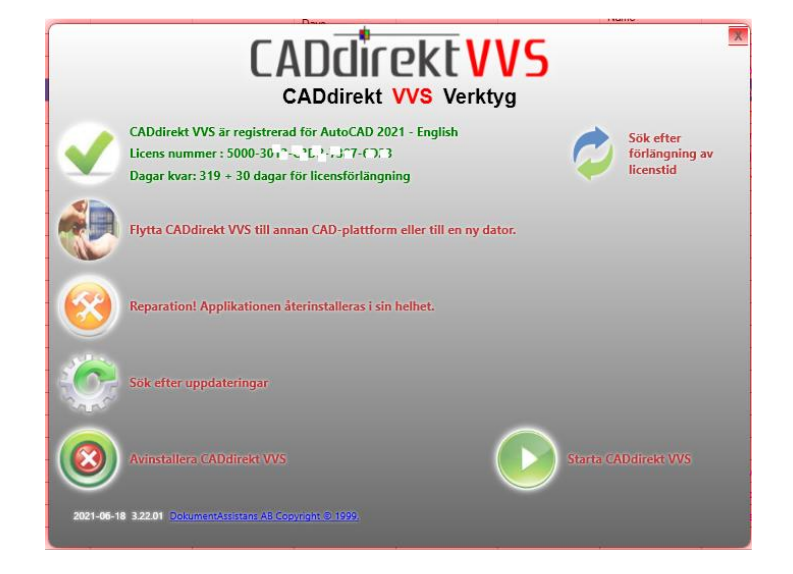

# <span id="page-7-0"></span>**FÖRLÄNGNING AV LICENSTID**

Licenstiden för CADdirekt är normalt 1 år. När det är runt 30 dagar kvar får ni ett mail från [Support@caddirekt.se](mailto:Support@caddirekt.se) som informmerar om detta och ni kan genom att svara på malet beställa en ny period om 1 år.

Efter beställning kommer ett svarsmail skickas som informerar att er licens är förlängd.

#### <span id="page-7-1"></span>**Hämta ny licensperiod**

Att hämta ny licensperiod kan göras på 2 sätt Via CADdirekt VVS Verktyg Via Menyn inne i CAD / Registrera applikation.

## <span id="page-7-2"></span>**Via CADdirekt VVS Verktyg**

Starta CADirekt VVS Verktyg

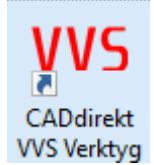

Klicka på sök efter förlängning av licenstid.

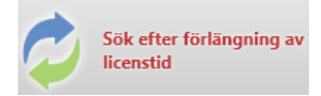

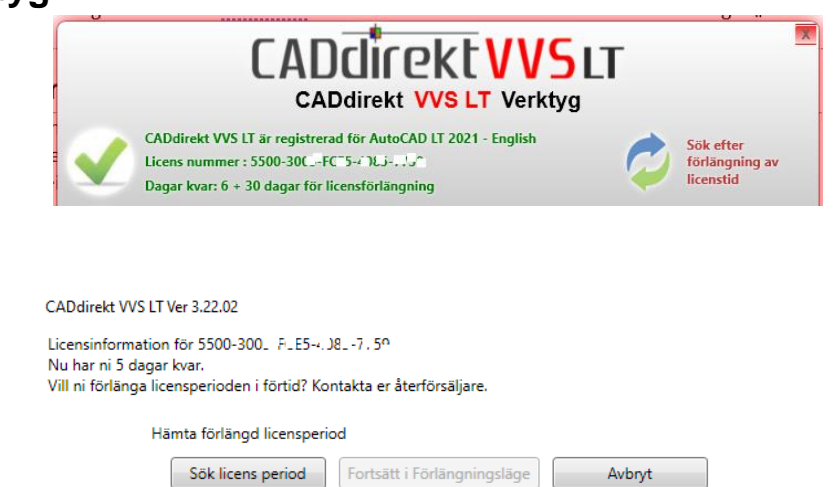

Sök period..

Sökning startar och beställd förlängning kommer visas med nytt slutdatum.

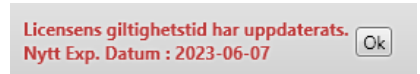

## <span id="page-7-3"></span>**Via Menyn inne i CAD / Registrera applikation.**

#### Öppna CADirekt VVS

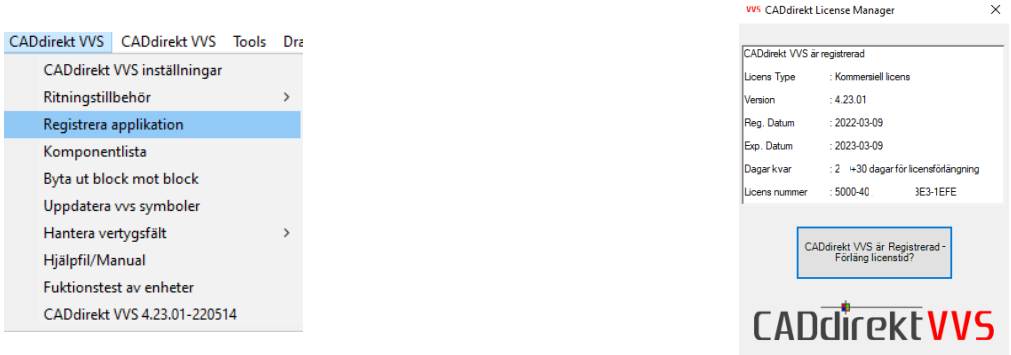

Välj Registrera applikation

Handbok i CAD-projektering med applikationen CADdirekt VVS **Copyright DokumentAssiastans AB 2014-01-01**

#### Klicka på

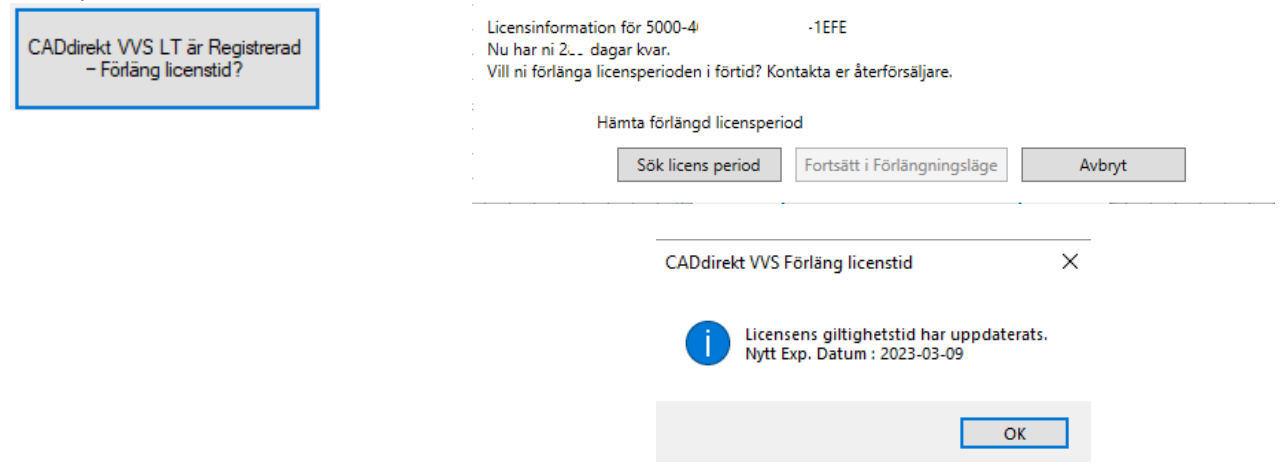

CADdirekt VVS Ver 4.23.01

## <span id="page-8-0"></span>**REGISTRERA APPLIKATION**

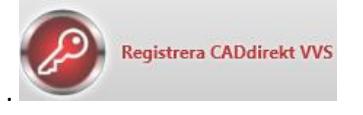

Detta val öppnar dialogrutan för att registrera progammet. Under perioden för utvärdering kan registrering ske när som helst. Antingen via denna knapp eller från menyvalet i CAD programmet.

Registrering sker i en databas. Därför kontrolleras datorns internetanslutning som första fas i registreringen. Om internetanslutningen är instalbil kommer knappen "instabil internetanslutning" att tändas. Följ instruktionerna. Vi rekommenderar att ni avvaktar med registreringen tills ni har en bra anslutning.

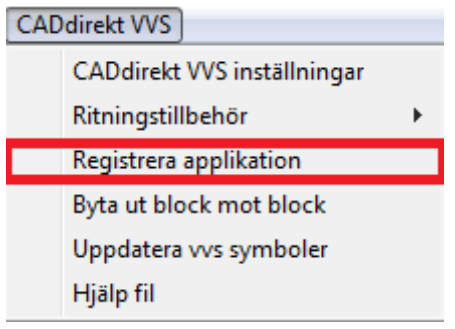

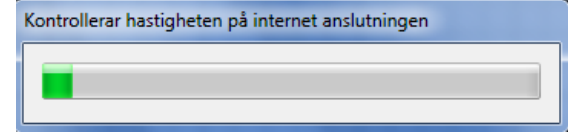

Skriv in alla uppgifter i fälten.

Licensnummer erhåller ni från er återförsäljare.

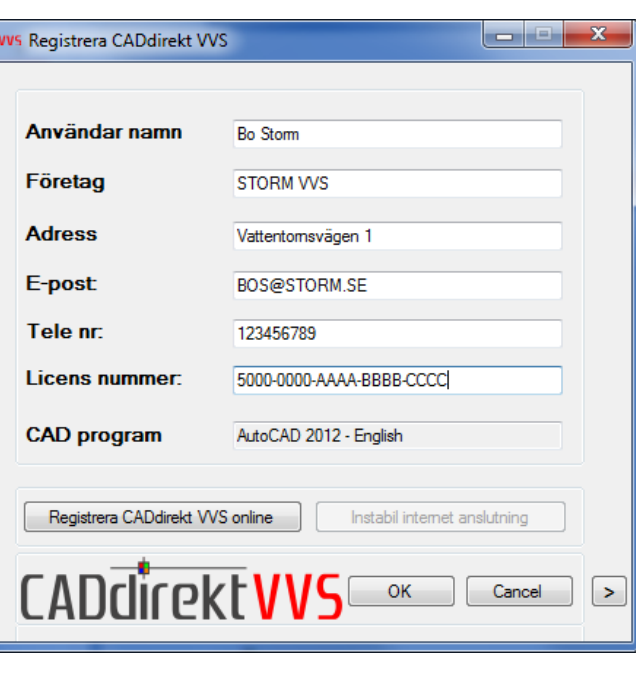

När samtliga uppgifter är ifyllda, klicka på Registrera CADdirekt VVS online.

När registreringen är genomförd kommer texten i dialogen att bli grå och ej redigerbar.

Fullfölj installationen genom att klicka på OK

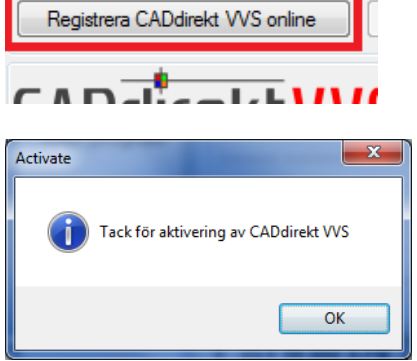

in program

# <span id="page-9-0"></span>**FLYTTA LICENS MELLAN CAD PLATTFORMAR**

Detta val är skapat för att möjligöra en enkel flytt av CADdirekt VVS LT mellan olika CAD plattformar. Detta är bra om det t ex efterfrågas i ett projekt.

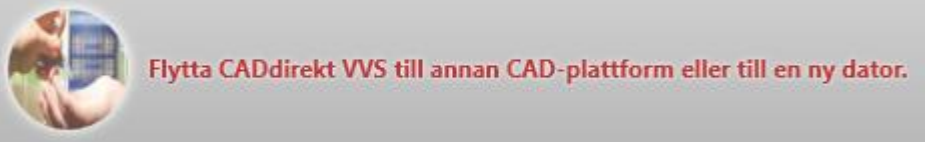

Det finns tre flyttalternativ:

**Inom dator, Till annan dator och flytta licens utan internetanslutning.**

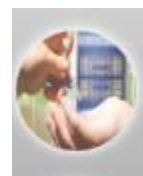

O Flytta CADdirekt VVS till en annan CAD-plattform inom datorn. Flytta licensnyckeln för CADdirekt VVS till annan dator. Flytta licensnyckeln för CADdirekt VVS till annan dator utan internet anslutning. Mer info Till anna CAD plattform inom datorn.

**O** Flytta CADdirekt VVS till en annan CAD-plattform inom datorn. Flytta licensnyckeln för CADdirekt VVS till annan dator. Flytta licensnyckeln för CADdirekt VVS till annan dator utan internet anslutning. Mer info

Möjligen krävs en specifik filversion.

Programmet avinstalleras från aktuell CAD plattform och startar därefter en ny installation.

Flytta licensnyckel till annan dator.

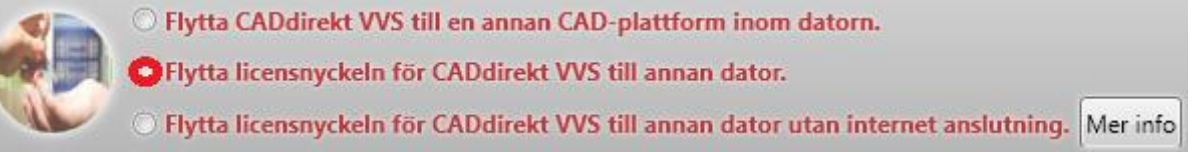

För att detta skall vara möjligt måste applikatioen vara registrerad. Används t ex vid licensflytt mellan stationär dator och bärbar dator.

Licensnummret avaktiveras mot registrerade uppgifter och möjligör installation på valfri dator.

Flytta licensnyckel till annan dator utan internetanslutning

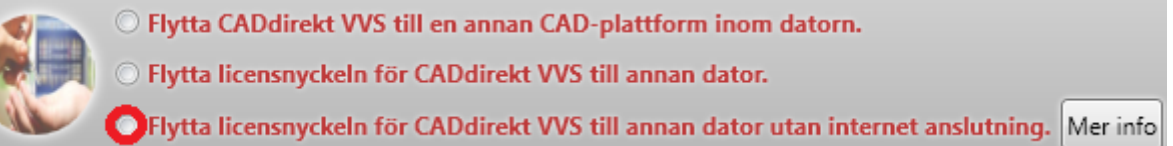

Funktionen är framtagen för att kunna avregistrera en licens från en dator som inte är ansluten till internet. Funktionen skapar en "avregistreringsfil" när filen är skapad slutar applikationen att fungera korrrekt.

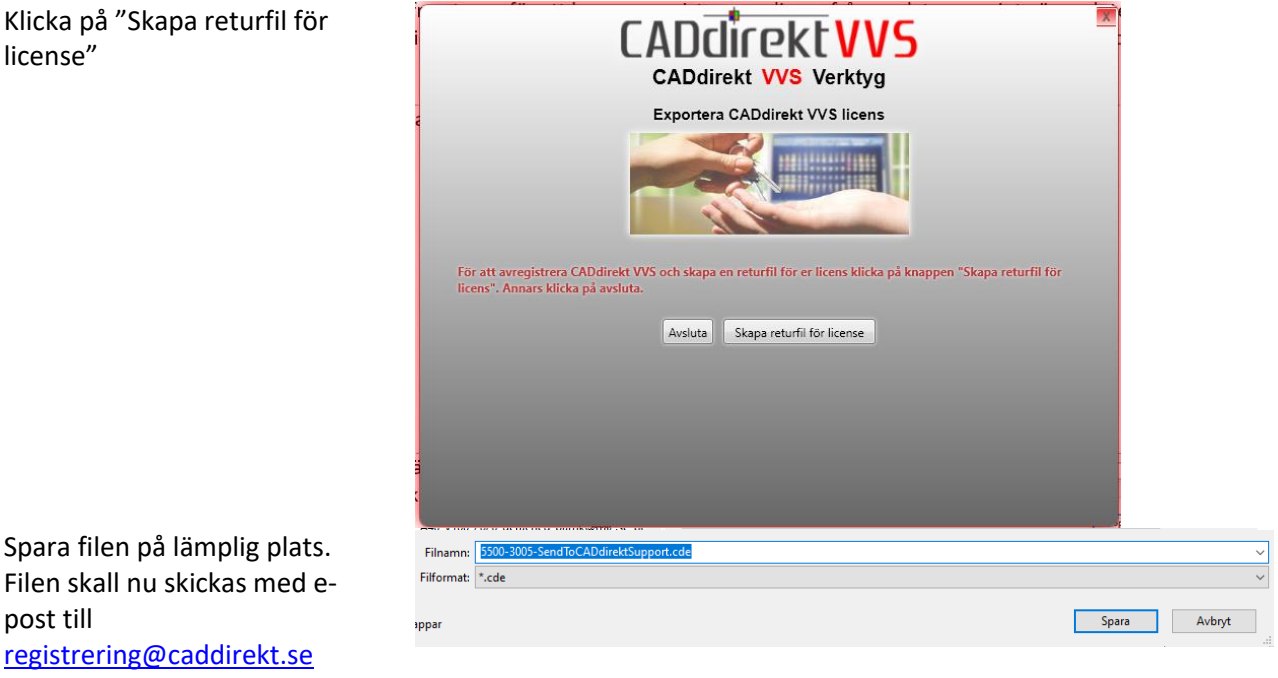

Filen utgör grund för att licens skall kunna frigöras och åter registreras på valfri dator.

Ni kommer få ett bekräftelsemail i retur från support när återlämningen är klar. Detta är en manuell

hantering vilket gör att hanteringen kan ta upp till 48 timmar.

## <span id="page-11-0"></span>**REPARERA INSTALLATION**

Denna funktion utför en återinstallation med de val som gjorts vid ursprungling installation.

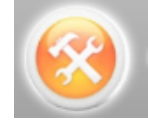

Reparation av installation. Programmet åter installeras I sin helhet.

Detta verktyg kan behövas startas när användarprofiler har bytts i CAD programmen. Eller när CADdirekt VVS visar instabillitet i funktioner såsom när t ex felmeddelanden framträder på skärmen.

# <span id="page-11-1"></span>**SÖKA UPPDATERINGAR**

CADdirekt VVS kommer löpnade att och utvecklas. Denna knapp söker efter uppdateringar inom versionsumret för licensen.

Saknas uppdateringar kommer denna text att visas.

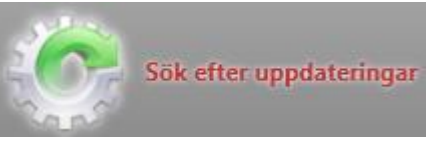

Finns uppdatering kommer dessa direkt att installeras.

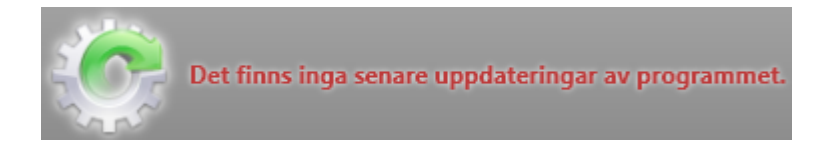

# <span id="page-11-2"></span>**AVINSTALLERA**

Via denna knapp kan programmet avinstalleras. Tänk på att CAD programmet måste vara stängt när avinstallation genomförs.

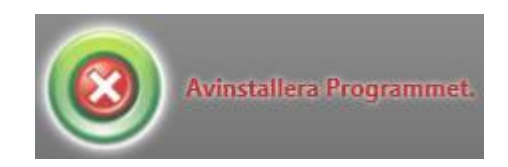

# <span id="page-12-0"></span>**CADDIREKT VVS I CAD.**

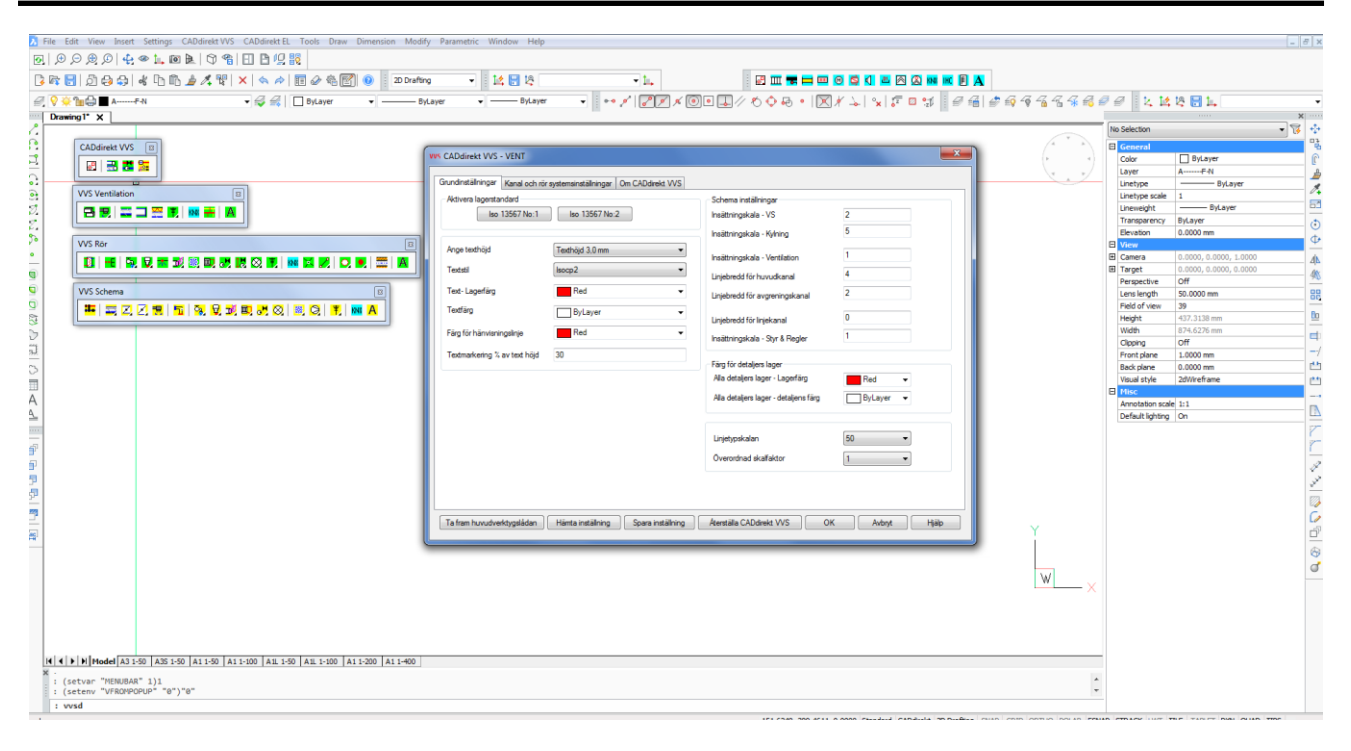

### <span id="page-13-0"></span>**CADdirekt VVS Inställningsdialog/Verktygsfält.**

#### <span id="page-13-1"></span>**Inställningsdialog**

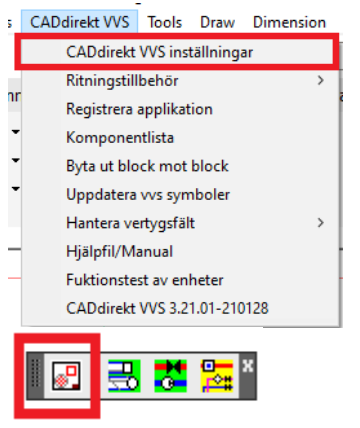

Dessa val öppnar inställningsdialogen.

Här gör du inställningar för hur ritningen skall se ut. Det kan vara grundläggande lagerstruktur och specifika systeminställningar.

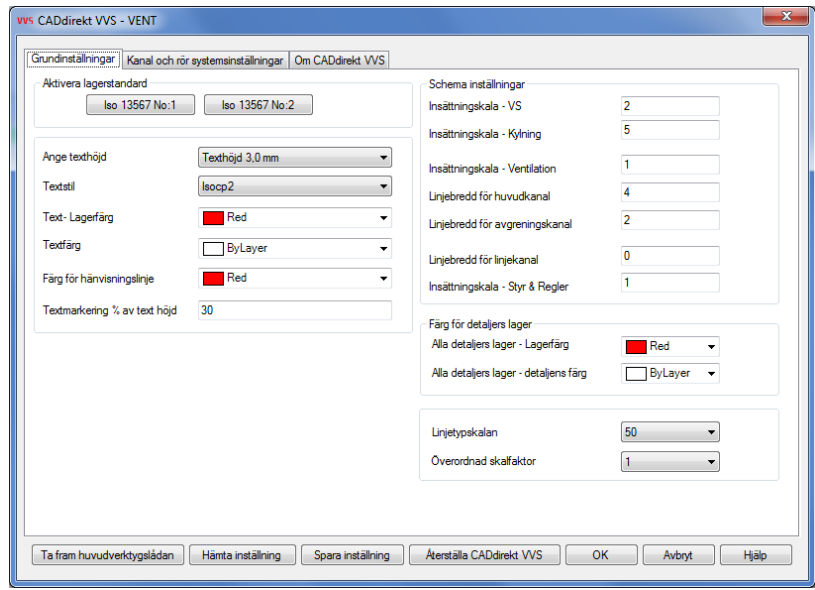

#### <span id="page-13-2"></span>**Rullgardinsmeny**

**Ritningstillbehör:** Ritningramar, Ritningshuvuden, Skalreferenser, Revideringsmoln och revideringspil.

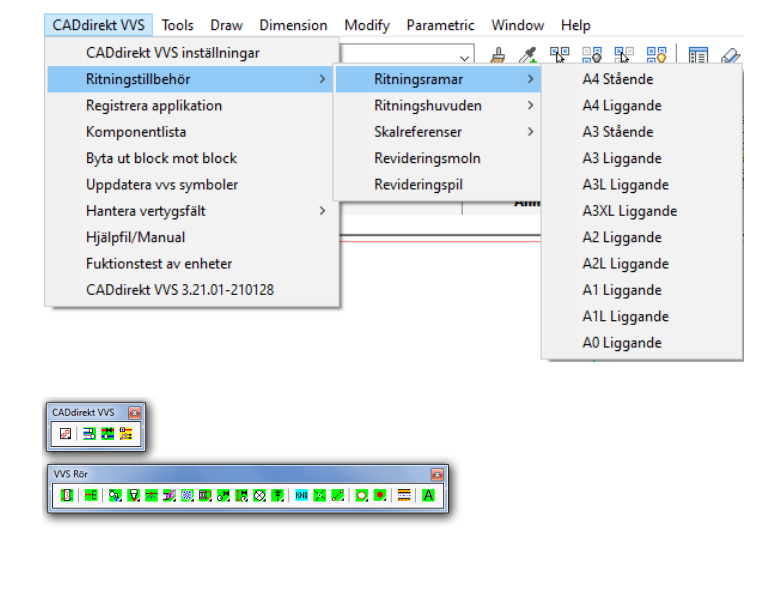

#### <span id="page-13-3"></span>**Byta ut Block mot block**

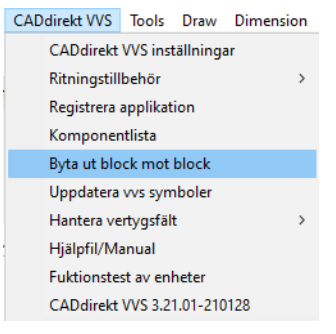

En funktion som är framtagen för att underlätta utbyte av en symbol generellt i en öppen ritning.

Ex. Alla radiatorer skall vara befintliga efter ett projekt.

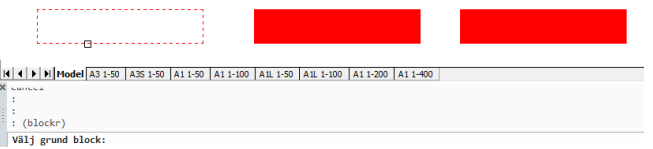

#### Välj grund block:

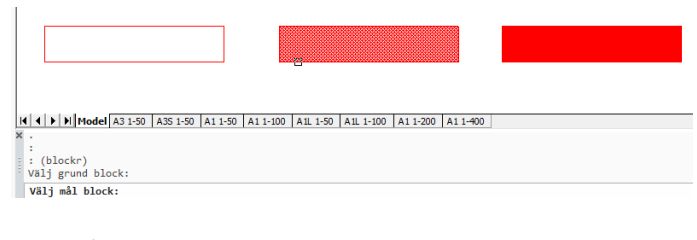

#### Välj mål block

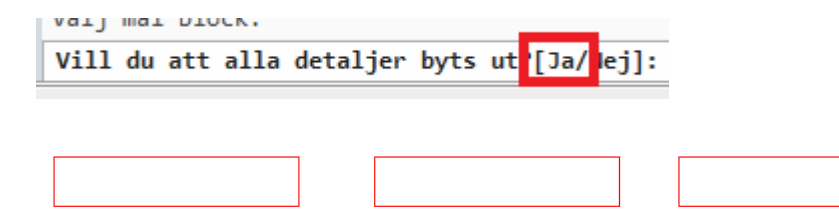

## <span id="page-15-0"></span>**Uppdatera VVS symboler**

CADdirekt VVS är uppföljaren till AutoVVS. En mängd handlingar har skapats med AutoVVS sedan 1989. I äldre handlingar kan symboler vara skapta på ett äldre sätt. Med detta kommando updateras alla symboler till nuvarande struktur.

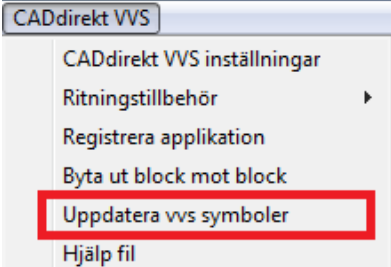

#### <span id="page-15-1"></span>**Komponentlista**

Denna funktion skapar en lista på alla symboler inritade i modellen.

Listan skall senanvändas för totalsammanställning av antalet lika detaljer med CADdirekt BOM

#### <span id="page-15-2"></span>**USC II By CADdirekt**

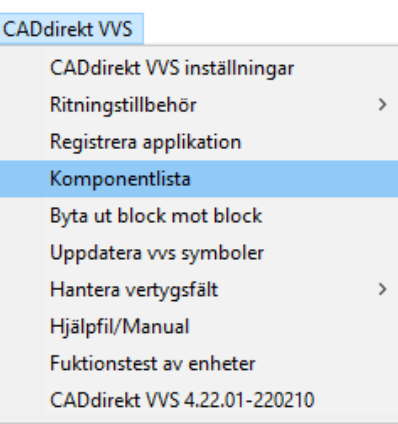

UCS II By CADdirekt är ett verktygsfält för att förenkla många arbetskorrdinatsystem i en modell.

Verktygsfälet är detsamma i alla CADdirekt produkter.

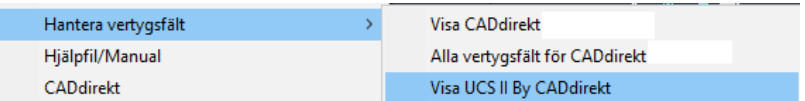

Funktion och tillämpning är beskrivet i övning SKAPA OCH ARBETA MED **UCS** 

**Hjälpfil:**

#### **CADdirekt VVS**

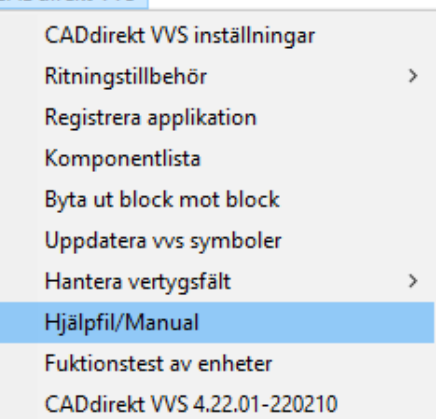

#### <span id="page-16-0"></span>**Verktygsfält med knappar**

#### <span id="page-16-1"></span>**Ventilation**

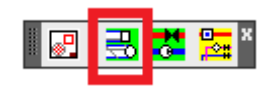

Detta val öppnar verktygsfältet Ventilation.

Huvudverktyget för Ventilation visas överst i bilden. Verktygen under visar ett litet urval av de övriga verktygsfälten för ventilation.

#### <span id="page-16-2"></span>**Rör**

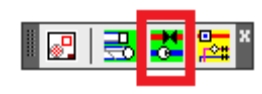

Detta val öppnar verktygsfältet Rör

Huvudverktyget för Rör visas överst i bilden. Verktygen under visar ett litet urval av de övriga verktygsfälten för rör.

#### ▌B▎Q、Q、本或图或以限区!】区之人口● | 靈│A ™ **Haastabastaa IC IN 22 A3 A4 A5 A6 A7 A6 A9 A0 IX** \* ■ ● 21 22 23 24 25 26 27 28 29 20 | 8 <mark>\*</mark> 08 8 8 8 3 3 3 3 4 3 3 3 3 3 4 4 <sup>8</sup> **BAQVEQEXDUTTERRICOI? I SA, TEXT HEM LIME THEM** X

#### ▌<mark>ヸ</mark>▐素▗<mark>▋</mark>▗▌▞▋▞▋▛▏▆▏▅▏▒▏▒▏▒▏▒▏▌▐▏▏<mark>▏</mark>

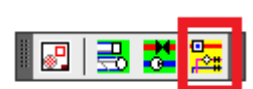

<span id="page-16-3"></span>**Schema**

Detta val öppnar verktygsfältet Schema

Huvudverktyget för Schema (gula knappar) visas överst bland bilderna. Verktygen under visar ett litet urval av övriga verktygsfält för schema.

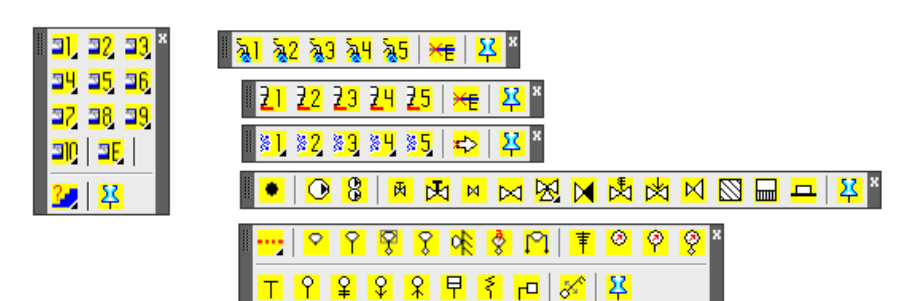

鳳 哥 諾 監<sup>8</sup>

#### ▌<mark>급 링 급 그 空 | 書 | A</mark> ® **IZZSURBBOOOGGGGG& LONX** <mark>- 김 패 친 뿐 불교 첫 뿐 ! 쑵 | 8</mark>.\* **ICCUMM/OBCGCOM BOICKZZMODE A i**n **i** and **i** and **i** and **i** and **i** and **i** and **i** and **i** and **i** and **i** and **i** and **i** and **i** and **i** and **i** and **i** and **i** and **i** and **i** and **i** and **i** and **i** and **i** and **i** and **i** and **i** and **i** a

# <span id="page-17-0"></span>**INSTÄLLNINGSDIALOG.**

Inställningsdialogen öppnas via

Meny valet

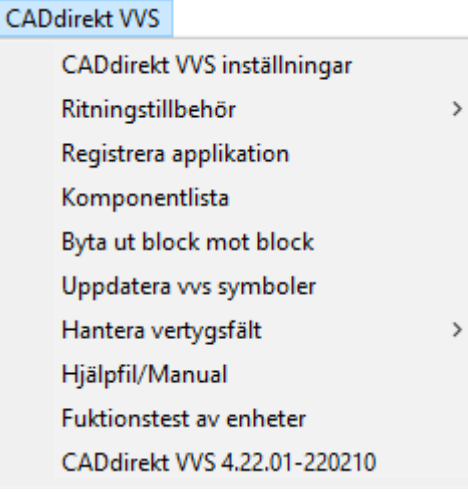

Verktygsfältet

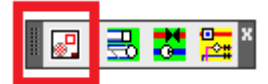

# <span id="page-17-1"></span>**GRUNDLÄGGANDE INSTÄLLNINGAR**

#### <span id="page-17-2"></span>**Val av Standard:**

#### **Iso 1357 No:1/Iso 13567 No:2** Med Bygghandlingar 90 som

utgångspunkt är första delen i lagernamnet enligt den disciplin som lagret skall tillhöra. Val av lagererstandard 1 eller 2 beror på hur projektet ser ut.

Alternativ 1 skall användas när det endast finns ett företag som projekterar VVS. Detta gör att alla detaljer placeras i lager som börjar med V.

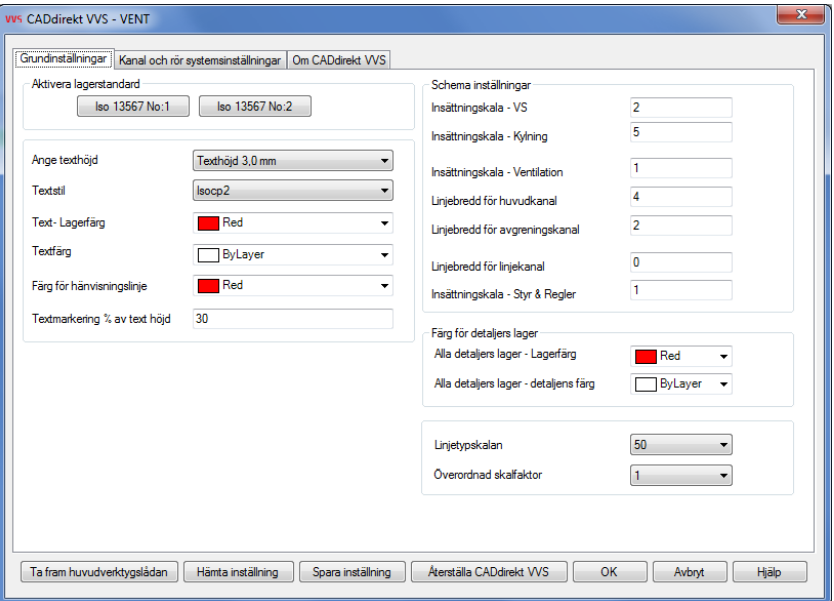

I projekt med en ventilationsprojektör och en rör projektör skal ventilationsprojektören ha inställningen 1 och rör projektören jobba med inställning 2. Detta gör att rör lager benäms med W.

På detta sätt kan man lätt urskilja om en detalj är inritad av ventilation eller rör.

<span id="page-18-0"></span>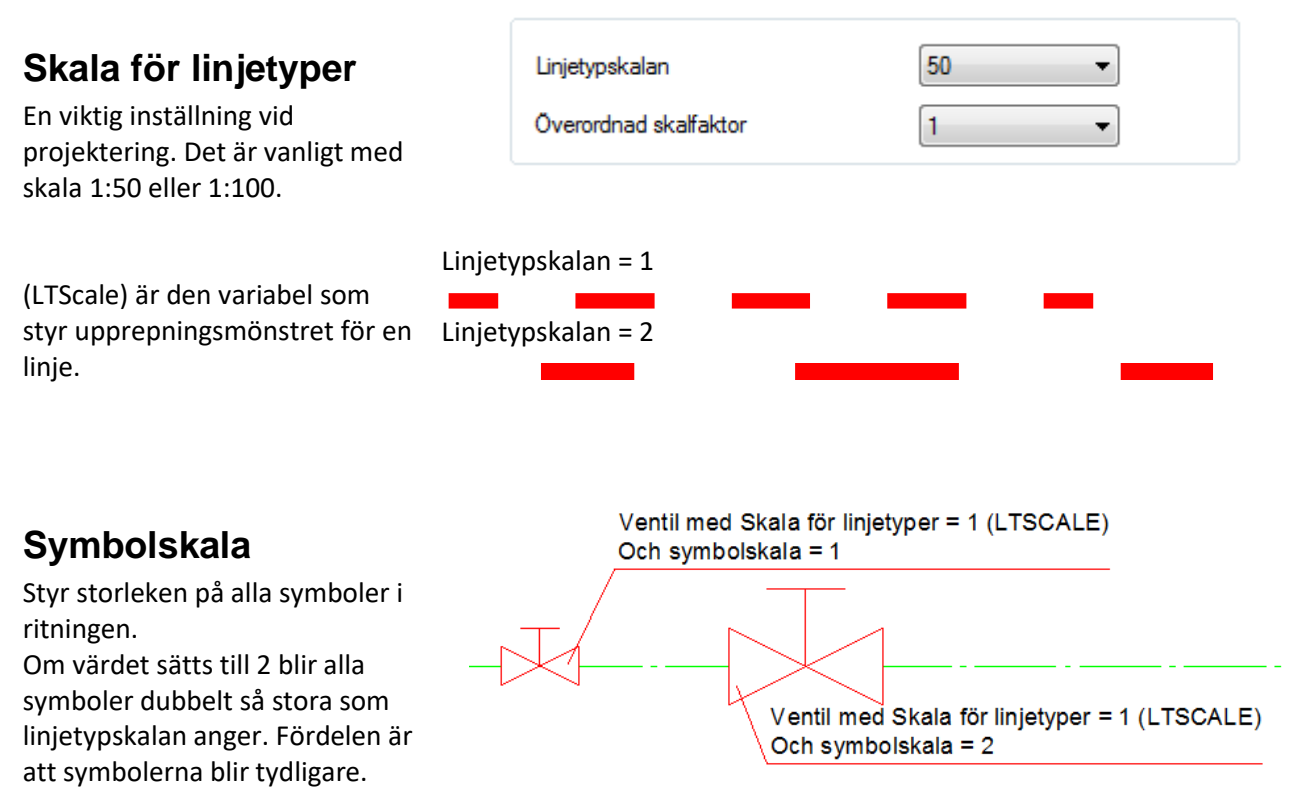

<span id="page-18-1"></span>Detaljer som har en storlek utifrån sin verkliga storlek påverkas inte av dessa inställningar. Exempel på dessa detaljer är ventilationskanaler och detaljer för dessa kanaler så som Spjäll och Ljuddämpare. De förblir oförändrade fastän du ändrar symbolskalan.

## <span id="page-19-0"></span>**Inställningar textning**

**Ange texthöjd:** Ställ in texthöjd. Fysisk texthöjd är detta värde gånger LTSCALE i modellen.

**Text stil:** Denna lista är hämtad från aktuell ritningsfil.

**Färg för hänvisningslinje:** När textning med hänvisningslinje aktiveras gäller denna variabel endast hänvisningslinjen. Textens färg varierar med texthöjden.

Varje texthöjd har individuella inställningar för färg och textstil.

#### <span id="page-19-1"></span>**Schemainställningar**

**Insättningskala – VS Insättningskala – Kyla Insättningskala – Ventilation Insättningskala – Styr & Regler** Detta bestämmer storleken på alla schemasymboler som sätts in i ritningen.

Med insättningskala kan storleken på symboler för just dessa system ändras. Om värdet sätts till 2 blir alla symboler dubbelt så stor som linjetypskalan anger.

#### **Linjebredd för huvudkanal Linjebredd för avgreningskanal Linjebredd för linjekanal**

Används för att tydligt beskriva vad som är huvudsystem och vad som är delsystem på en schematisk ritning utan dimensioner.

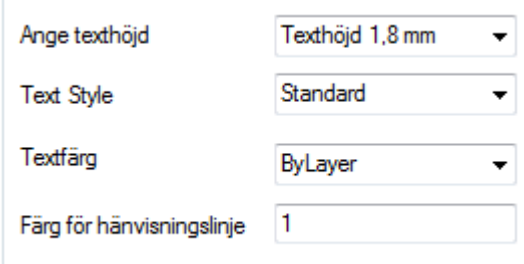

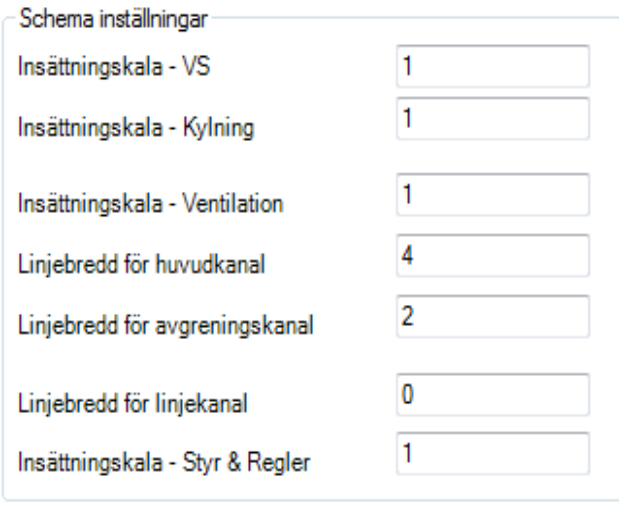

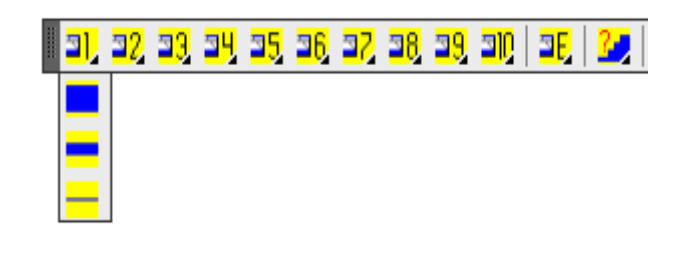

#### **Färg för detaljers lager. (Schemasymboler)**

Symbolers färg är satt till röd (Red) och som standard är satt till pennbredd 0.25 mm. Detta ger en tydlig och lättläst ritning.

## <span id="page-20-0"></span>**Linjetyper**

Plushöjden för ventilationskanaler och rör i en 2D ritning anges med olika mönster på strecken.

Beskrivningen av placeringen utgår från:

- 1. Befintligt golv
- 2. Synlig eller dold

I CADdirekt VVS aktiveras de olika linjetyperna genom att man väljer vertikal placering i detta verktygsfält.

Ø

Färg för detaljers lager Alla detaljers lager - Lager färg Red Alla detaljers lager - detaljens färg ByLayer

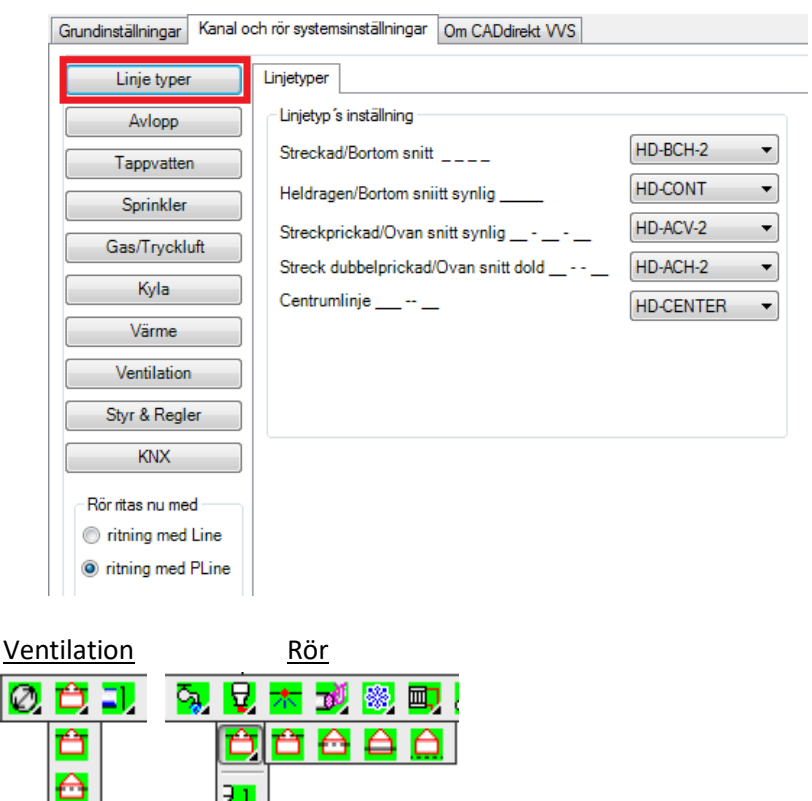

# <span id="page-21-0"></span>**KANAL- OCH RÖRSYSTEMINSTÄLLNINGAR**

#### **Huvudsystemen för VVS:**

Linjetyper Avlopp Tappvatten Sprinkler Gas/Tryckluft Kyla Värme Ventilation Styr & Regler

#### **Lagerinställning**

Alla system har en egen lagerinställning samt 10 st tillhörande undersystem som gör att både CAD-modell och ritning blir lätta att läsa. **System 1 - 10**

Alla åtta huvudsystem har 10 st undersystem med egna inställningsmöjligheter.

Detta ger sammanlagt 80 st system att laborera med för att uppnå bästa läsbarhet i projekteringsfasen/byggfasen och senare i förvaltningfasen.

Lager utgör en grundfunktion i CAD-modeller. Namnet på lagret bestäms av en standard, i detta fall av Bygghandling 90.

Lagernamnet i kombination med det ritade VVS system skapar ett namn tillsammans.

Grundlager + systemnamn i detta fall:

*V-52511---*-*KV1*

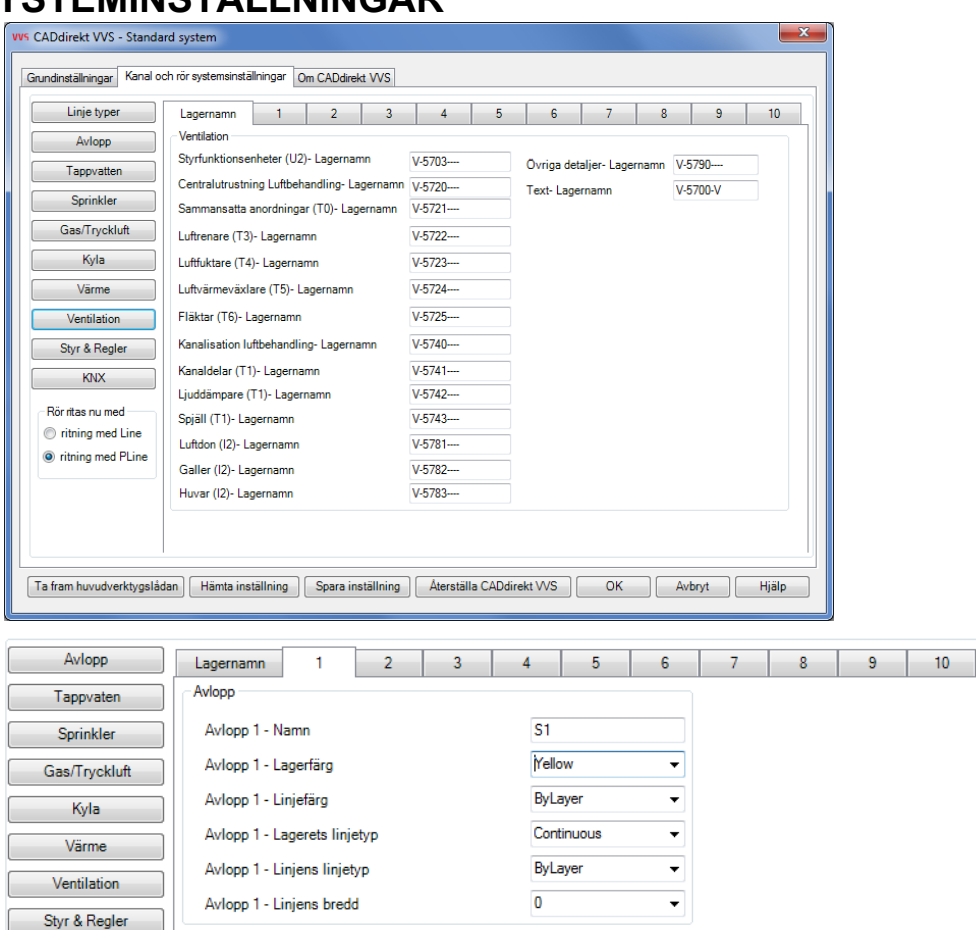

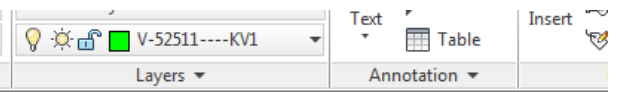

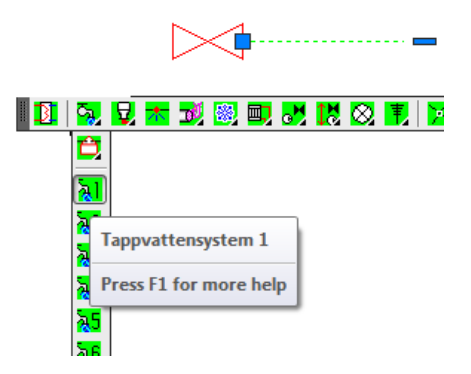

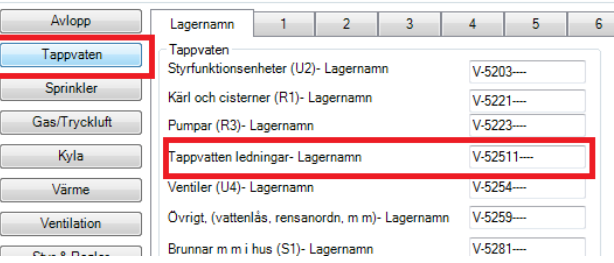

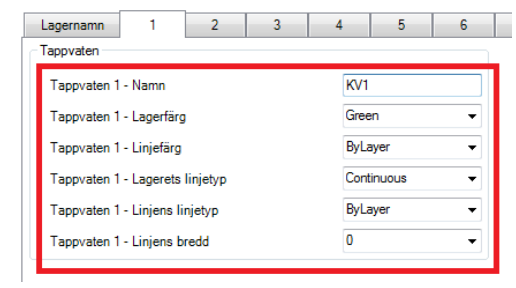

Systeminställningar för tappvatten 1 ger följande utseende i en CAD fil.

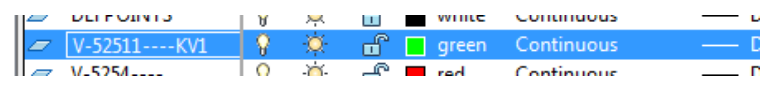

# <span id="page-22-0"></span>**OM CADDIREKT VVS.**<br>Denna flik visar programfakta

 $\mathbf{x}$ Denna flik visar programfakta om programmet. Grundinställningar | Kanal och rör systemsinställningar | Om CADdirekt VVS | CADdirekt VVS Versionen av CADdirekt VVS För BricsCAD V16 en\_US. Skapad 2015-01-01. Dokument Assisatans AB Convright © 1999 Licensnummer CADdirekt VVS är registrerad Licens Type : Kommersiell licens CAD program som Version  $: 1.17.3$ version<br>Reg. Datum applikationen är knuten till  $: 2017 - 03 - 30$ Exp. Datum  $: 2018 - 04 - 29$ Dagar kvar : 364 + 30 dagar för licensförlängning Användaruppgifter. **CADdirekt VVS** [Ta fram huvudverktygslådan ] [Hämta inställning ] [Spara inställning ] [Aterställa CADdirekt WS ] [ OK ] [ Avbryt ] [ Hjälp

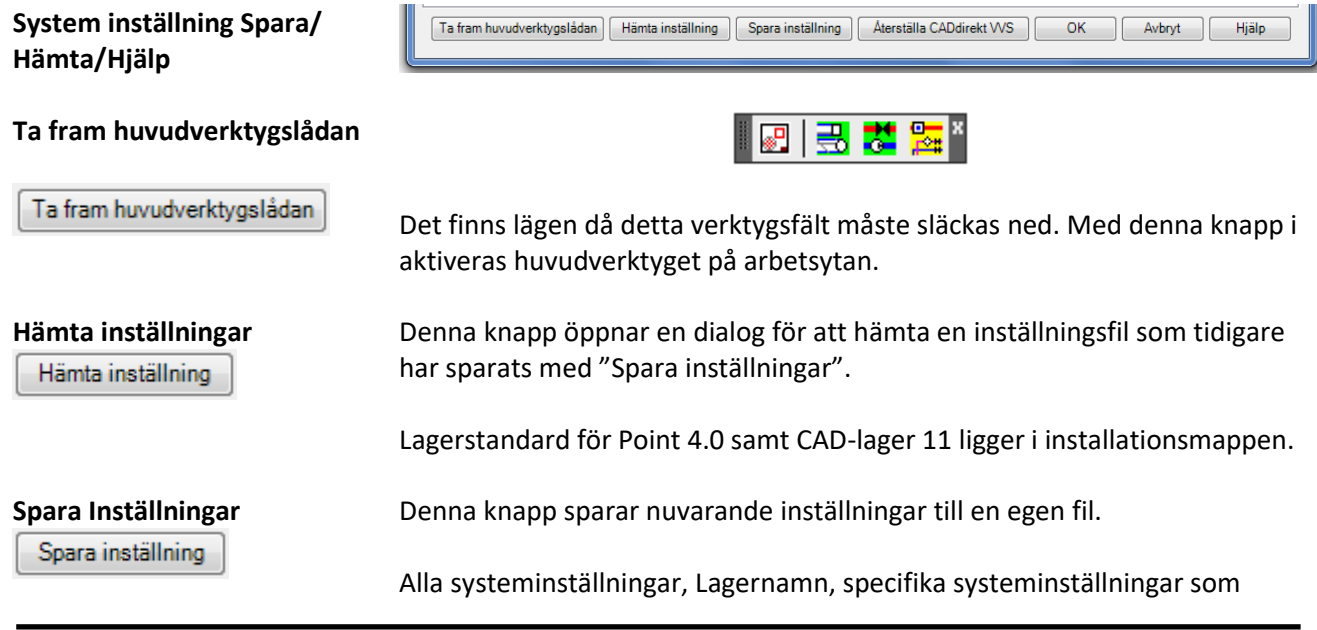

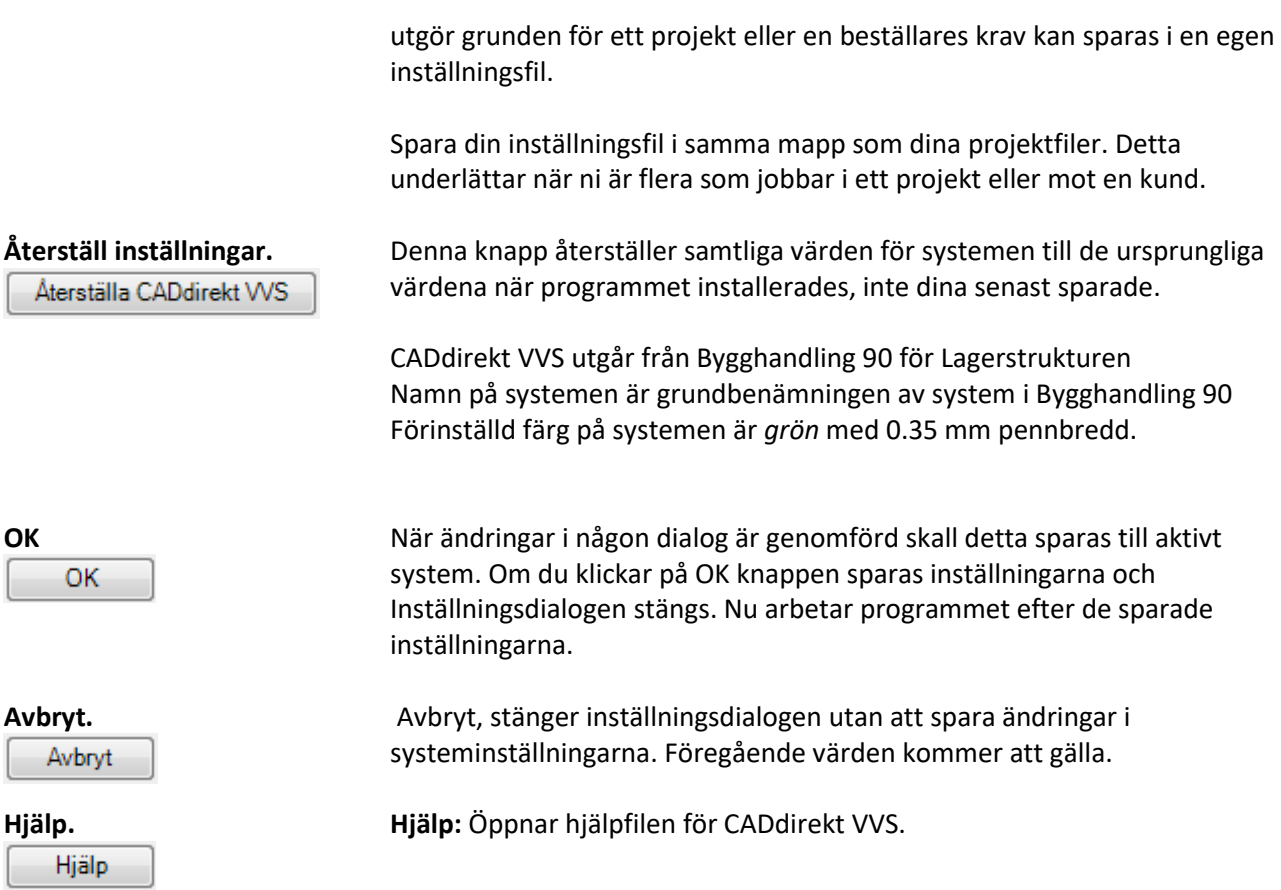

# <span id="page-24-0"></span>**VERKTYGSFÄLT: VENTILATION – RÖR - SCHEMA.**

#### <span id="page-24-1"></span>**Introduktion till CADdirekt VVS.**

CADdirekt VVS är en modern 2D-applikation som följer Bygghandling 90. CADdirekt VVS gör inget som du inte själv väljer att göra och sätter då heller inga begränsningar för hur dina handlingar kan se ut. Du bör förstå VVS och kunna dimensionera VVS-system för att utnyttja programmets alla finesser till fullo. Därför är CADdirekt VVS ett perfekt projekteringsverktyg för konsulter och entreprenörer som vill ha kontroll över det som ritas utan att betala en förmögenhet. CADdirekt VVS är ett bra program till ett bra pris!

Du kommer snabbt att se en tydlig röd tråd i arbetsflödet. Från vänster till höger i verktygsfälten är en grundregel. Arbetsmomenten i ventilation och rörkonstruktion skiljer sig inte så mycket…. kanske det krävs lite mer "3D-tänk" när en ventilationskanal med dimension 400 mm skall ritas än när ett 15 mm prisol skall sättas på plats.

I efterföljande stycken beskriver vi CADdirekt VVS med fokus på struktur och innehåll, dvs vilka verktygsfält som visas när olika knappar aktiveras.

Arbetsflöde och "steg för steg-beskrivning" kommer i stycket "Arbetsmetod med CADdirekt VVS".

#### <span id="page-24-2"></span>**Ventilation**

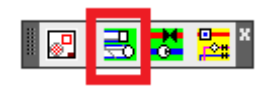

Övergripande bild av verktygsfälten för ventilation. Efterföljande stycken beskriver delarna gren för gren.

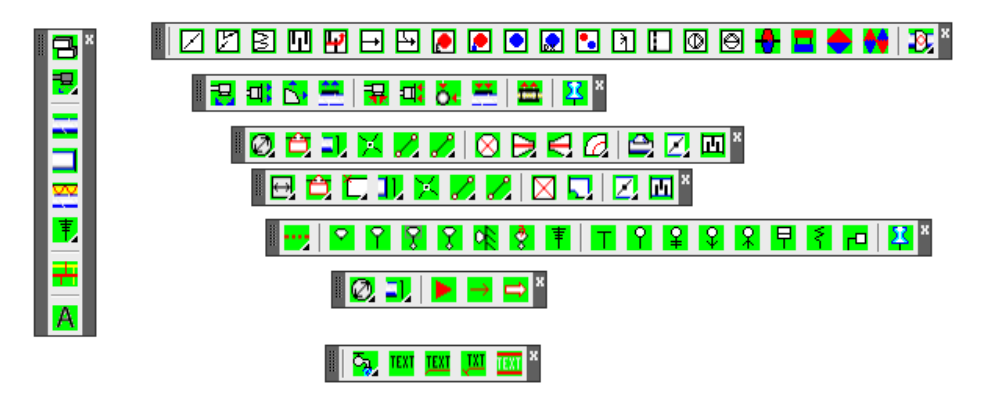

## <span id="page-25-0"></span>**Luftbehandlingsaggregat**

Fungerar 3D-detaljer i en 2Dapplikation?? Ja, till viss del!

Med detaljer i 3D kan aggregatet enklare placeras med tanke på anslutande kanaler och service ytor. Detta genom att man kan se aggregatet och fläktrummet från flera hållsamtidigt.

Visa aggregatet från många vinklar.

3D-detaljerna har två punkter som är viktiga: *insättningspunkten* som på bilden är markerad med spetsen på pilen och *nodpunkten* som markeras med ett streck med en ring runt (se bilden).

#### **IZZEDREBOOODEDDG& ION B**

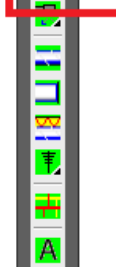

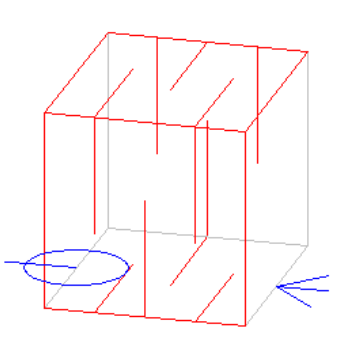

Strecket med ringen är placerad på motsatt sida av detaljen och på samma höjd. Dessa två punkter kommer att hjälpa dig att placera de övriga delarna korrekt vid uppbyggnaden av ett helt aggregat.

När en ny detalj skall placeras på ritningen sök med markören efter en *nodpunkt* för att låsa *insättningspunkten* mot rätt plats.

## <span id="page-26-0"></span>**Luftdon**

Den stora mängden symboler för luftdon gör att vi placerat dem i en ikon-meny där valet av specifik detalj kan väljas från en textlista med tillhörande bild.

i a ×

Markera den rad i texten som motsvarar det du söker. Bild med symbol visas.

Välj dimension/modell i rullisten och infoga i ritningen genom att dubbelklicka på texten, dubbelklicka på bilden eller tryck OK.

I progeCAD kommer dialog rutan visas med ett annat utseende. Arbetssättet är dock lika.

#### <span id="page-26-1"></span>**Cirkulära kanaler**

Verktygsfältet *Cirkulära kanaler* innehåller verktyg för att skapa system med cirkulära kanaler.

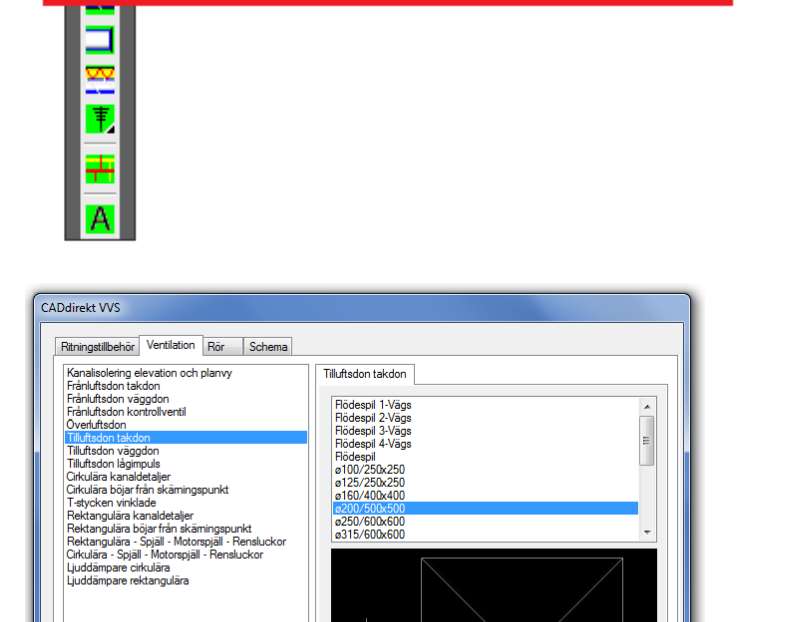

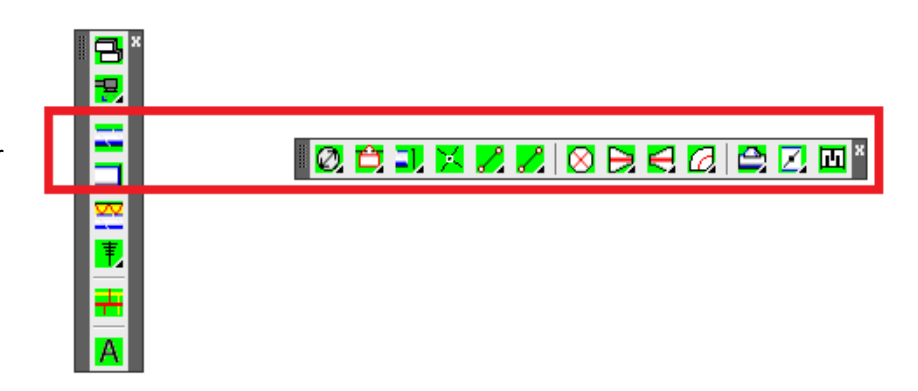

OK Avbryt

#### **28**

Aktivering av cirkulär kanal dim 63 – 1250 mm eller valfri dimension.

2D-beskrivning av kanalens vertikala placering.

Starta uppritning av cirkulär kanal i valt undersystem.

Symbol för vertikal cirk. kanal. Till- och frånluft i 90 och 45 graders vinkel. Enkelt/Fyllt alt.

Ökning eller minskning av kanalens dimension. Ändra i ett eller flera steg.

Kanalböjar, höger/vänster, 90 eller 45 grader. Övriga vinklar hämtas från Icon-menyn.

Avgrening i form av X-, Tstycken, avstick & rensluckor.

Spjäll generellt utseende. Dimension anges på raden "command:".

Ljuddämpare väljs från en meny med ikoner

I progeCAD kommer dialog rutan visas med ett annat utseende. Arbetssättet är dock lika.

#### <span id="page-27-0"></span>**Rektangulära kanaler**

Alla symboler i detta verktygsfält är uppbyggda som kuber.

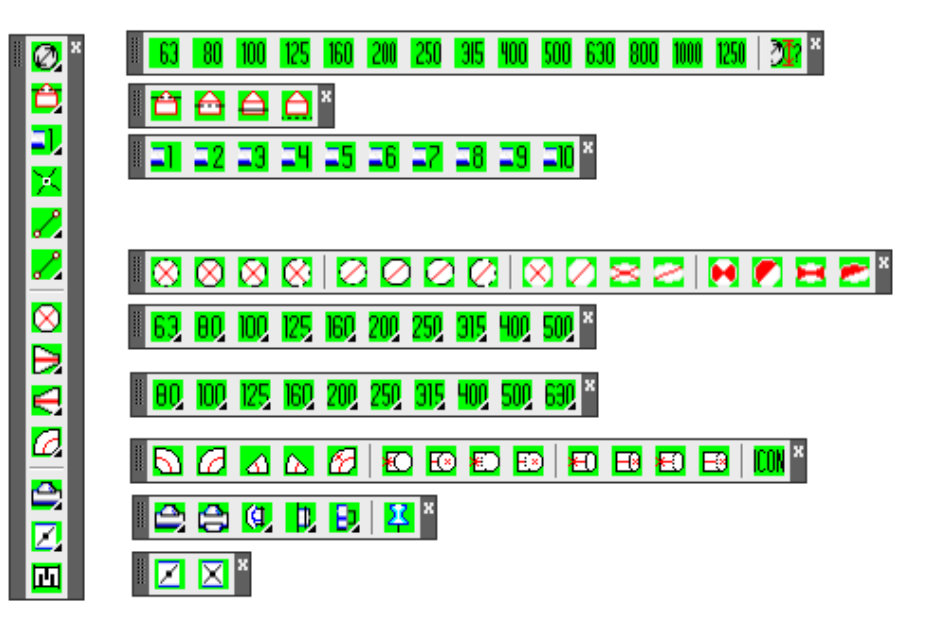

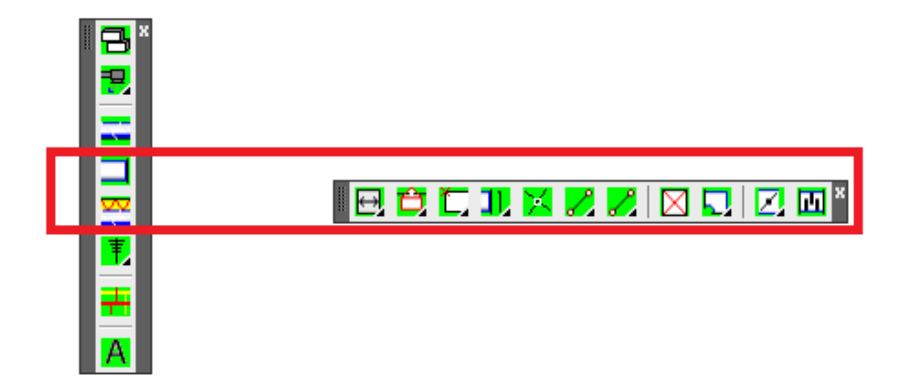

Aktivering av rektangulär kanal dim 100 – 2000 mm eller valfri dimension.

2D-beskrivning av kanalens vertikala placering.

Markörsposition när kanal ritas - vänster/mitten/höger

Start uppritning av rekt. kanal i valt undersystem.

Symbol för vertikal rekt. kanal. Tilluft och frånluft i 90 och 45 graders vinkel. Enkelt/Fyllt alt.

Kanalböjar, höger/vänster, 90 eller 45 grader. Övriga vinklar hämtas från en ikon-meny.

Spjäll generellt utseende. Bredd och längd anges på raden "command:".

Ljuddämpare väljs från en ikon-meny

#### <span id="page-28-0"></span>**Isolering**

Antalet varianter av isolering är så omfattande att valet har placerats i en ikon-meny.

Markera den rad i texten som motsvarar det du söker. Bild med symbol visas.

Välj dimension/modell i rullisten och infoga i ritningen genom att dubbel klicka i texten, på bilden eller tryck OK.

Följ anvisningarna på raden "command:".

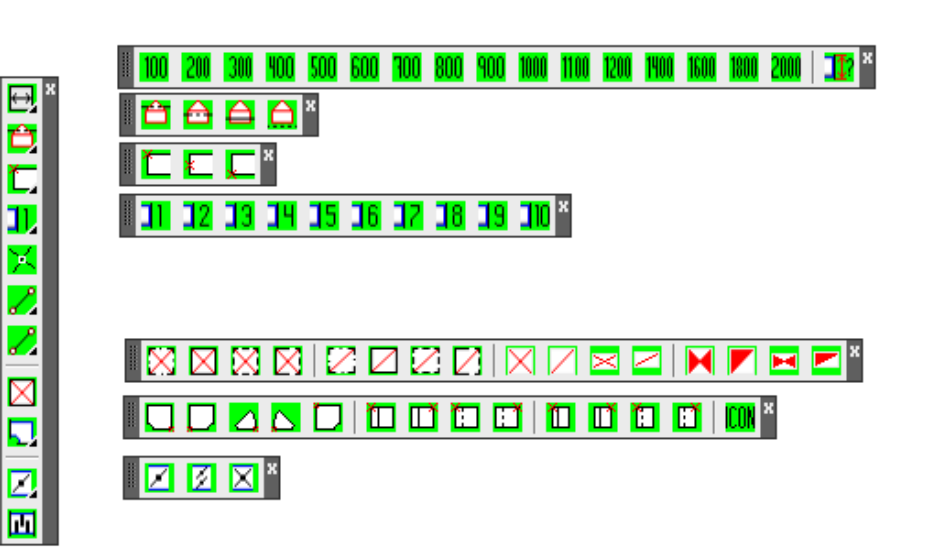

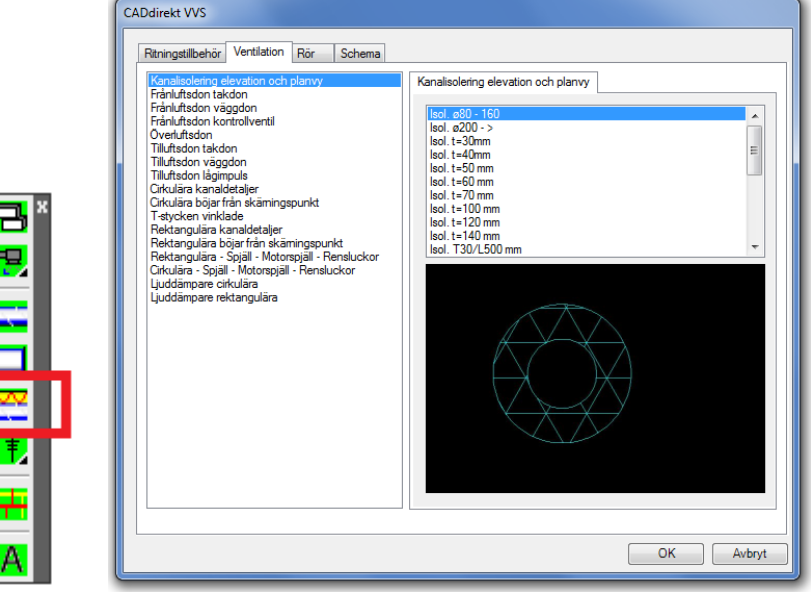

#### <span id="page-29-0"></span>**Styr & Regler**

Styr- och reglersymbolerna följer värdet på den senast använda dimensionen på kanal.

Kartnålen "Flytande verktygslåda" låter dig lägga denna modul på skrivbordet som en fast verktygslåda.

#### <span id="page-29-1"></span>**Systemritning**

Med systemritning skissar du upp ett system i grova drag. En polyline med en bredd representerar kanaler.

1:a knappen anger bredd 2:a aktiverar "rita kanal" 3:e visar flödesriktning i "kanaler" 4:e och 5:e beskriver flödet av till- och frånluft.

## <span id="page-29-2"></span>**Textning**

Textverktygsfältet är gemensamt för all konstruktion.

Knapp 1:a aktivera VVS system 2:a texta fritt 3:e texta med hänvisningslinje 4:e texta med hänvisningslinje samt snedstreck för specificering av textat objekt.

Måttsättnig rak Måttsättning som följer objekt

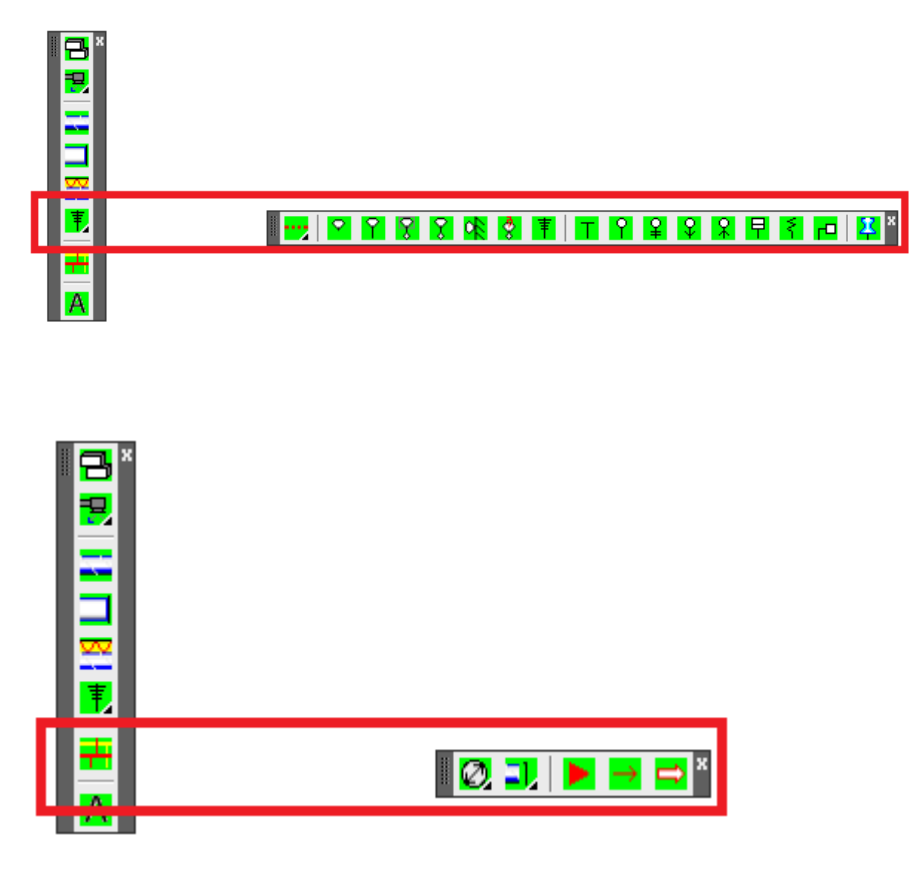

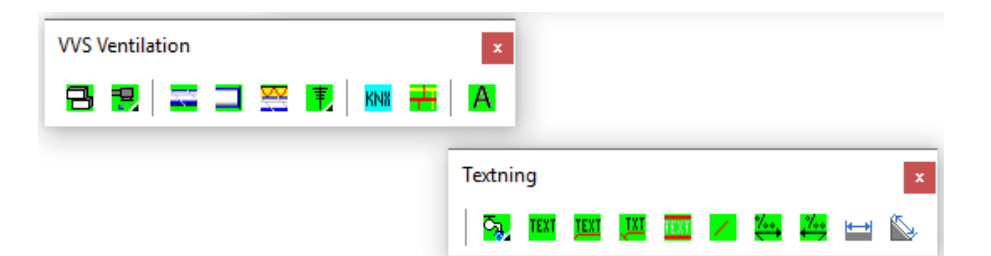

# <span id="page-30-0"></span>**RÖR**

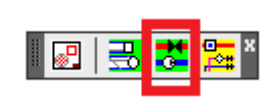

Verktygsfälten för *Rör* visas övergripande. Nedan beskrivs delarna gren för gren.

Kartnålarna "Flytande verktygslåda" låter dig lägga denna modul på skrivbordet som en fast verktygslåda.

#### <span id="page-30-1"></span>**Undercentral enheter**

Att planera en undercentral är det moment däe du kan behöva laborera med hela volymer samtidigt.

Du kan visa enheter från många vinklar.

3D-detaljerna har en *insättningspunkt*. *Insättningshöjd* och detaljens *storlek* kan justeras i efterhand med *Egenskaper*.

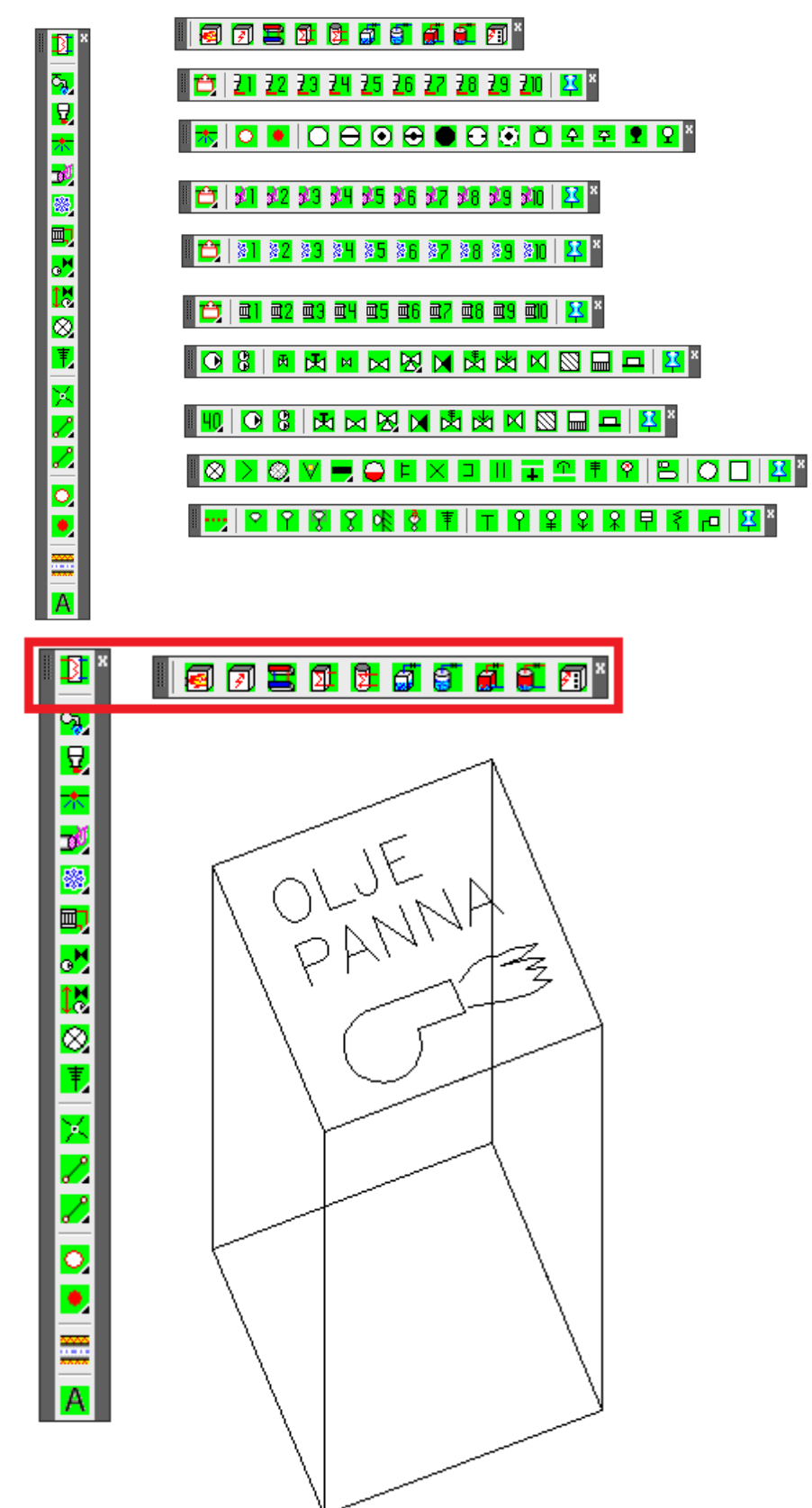

## <span id="page-31-0"></span>**Rörsystem tappvatten**

1:a knappen beskriver rörets vertikala placering i 2D.

Starta uppritning av rör i valt undersystem.

Kartnålen "Flytande verktygslåda" låter dig lägga denna modul på skrivbordet som en fast verktygslåda.

#### <span id="page-31-1"></span>**Rörsystem avlopp**

1:a knappen beskriver rörets vertikala placering i 2D.

Starta uppritning av rör i valt undersystem.

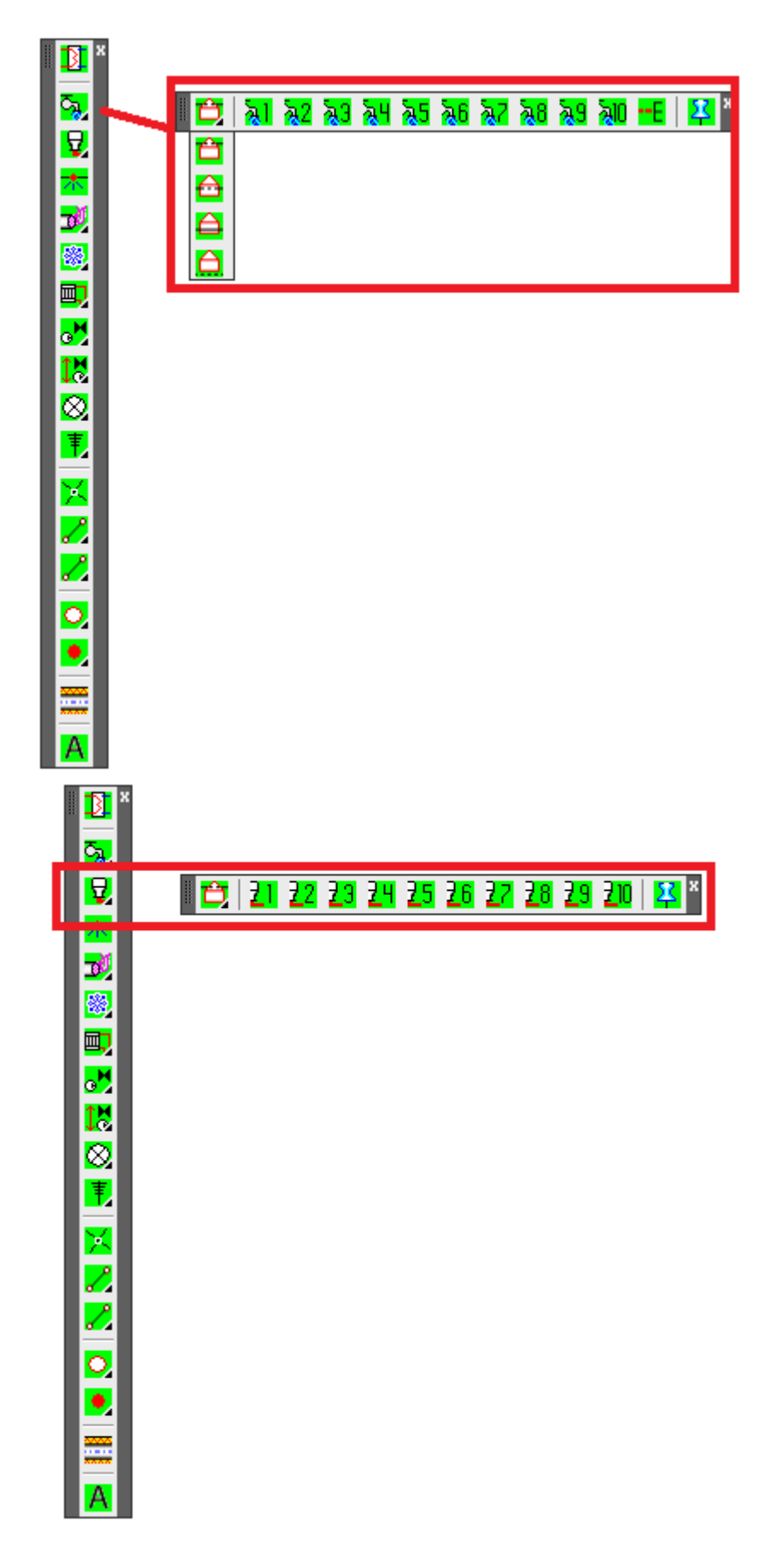

#### <span id="page-32-0"></span>**Rörsystem sprinkler**

1:a knappen beskriver rörets vertikala placering i 2D.

Starta uppritning av rör i valt undersystem.

För att underlätta konstruktionen av sprinklersystem har vi samlat rör och specialsymbolerna i ett eget verktygsfält.

Kartnålen "Flytande verktygslåda" låter dig lägga denna modul på skrivbordet som en fast verktygslåda.

#### <span id="page-32-1"></span>**Rörsystem gas/tryckluft**

1:a knappen beskriver rörets vertikala placering i 2D.

Starta uppritning av rör i valt undersystem.

Kartnålen "Flytande verktygslåda" låter dig lägga denna modul på skrivbordet som en fast verktygslåda.

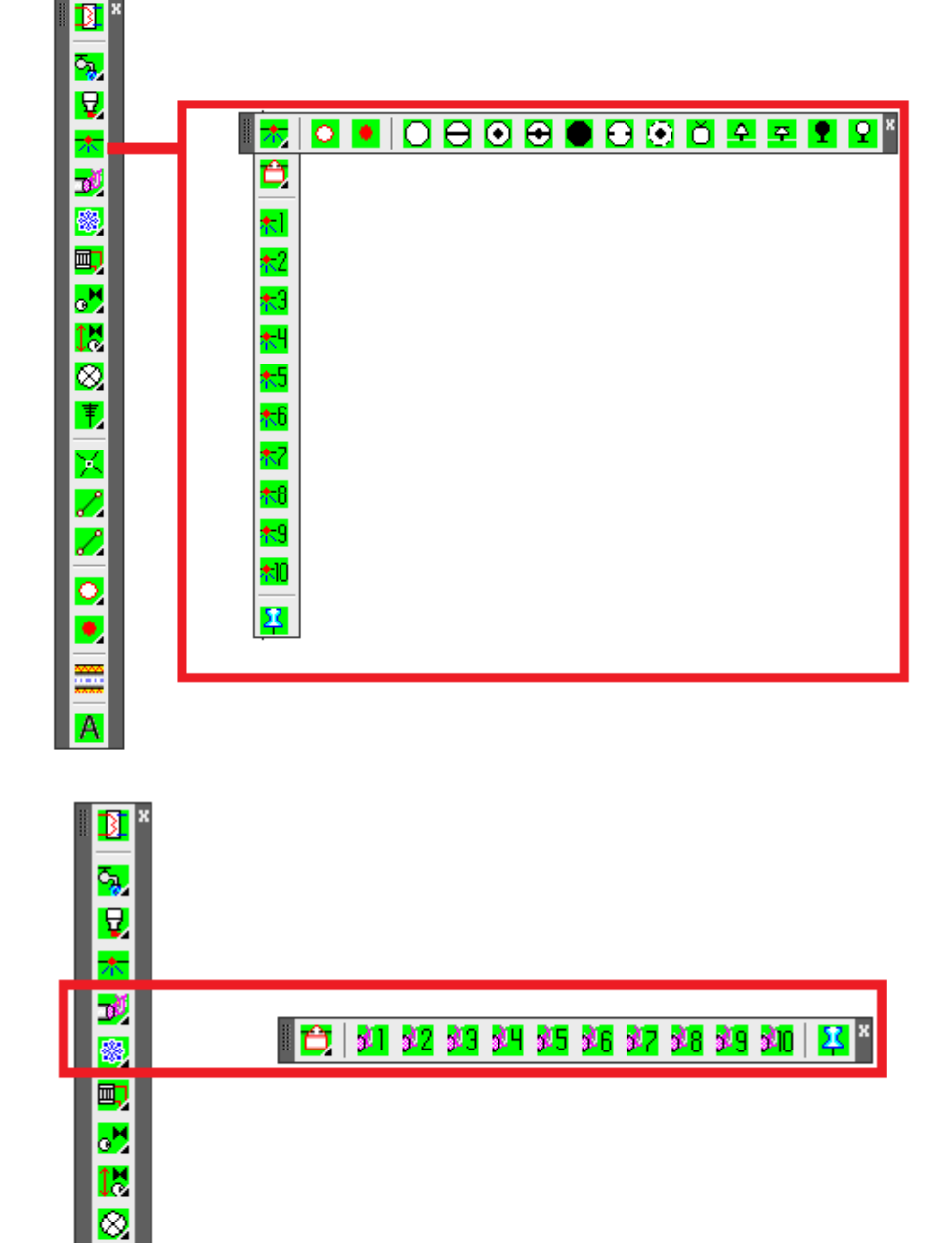

 $\ddagger$ 

メノノ

 $\frac{1}{\bullet}$ 

## <span id="page-33-0"></span>**Rörsystem kyla**

1:a knappen beskriver rörets vertikala placering i 2D.

Starta uppritning av rör i valt undersystem.

Kartnålen "Flytande verktygslåda" låter dig lägga denna modul på skrivbordet som en fast verktygslåda.

#### <span id="page-33-1"></span>**Rörsystem värme**

1:a knappen beskriver rörets vertikala placering i 2D.

Starta uppritning av rör i valt undersystem.

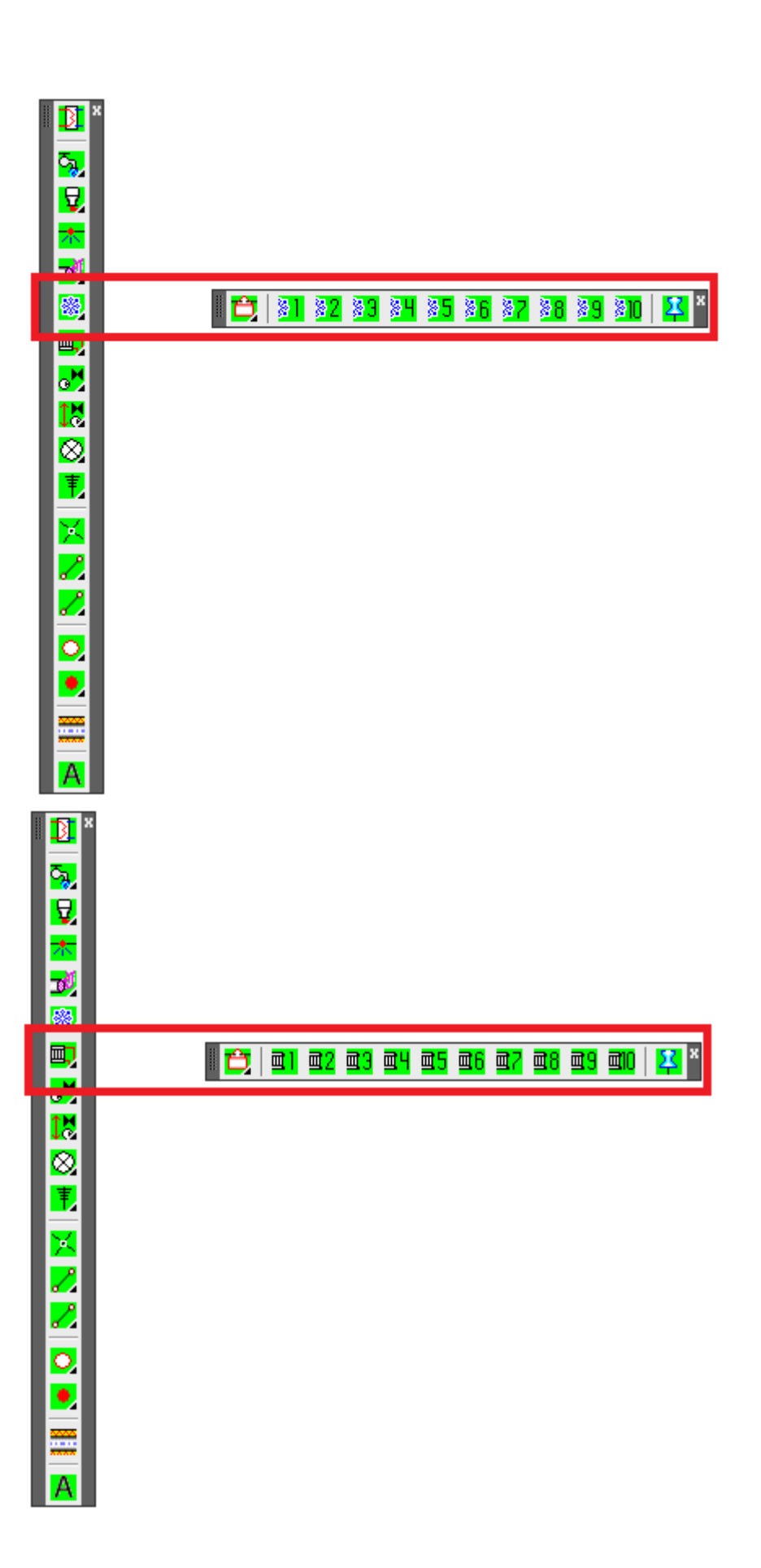

## <span id="page-34-0"></span>**Rördetaljer**

Symboler, som ofta används i samband med systembyggen och som kan infogas i rörsystemet.

Symbolernas storlek anpassas till vald utskriftskala (LTSCALE) och symbolskala

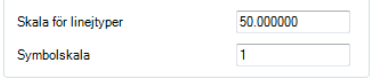

Kartnålen "Flytande verktygslåda" låter dig lägga denna modul på skrivbordet som en fast verktygslåda.

#### <span id="page-34-1"></span>**Rördetaljer fri dimension**

Symboler, som ofta används i samband med systembyggen och som kan infogas i rörsystemet.

Symbolernas storlek anpassas till vald dimension, 40 – 250 eller valfri storlek. Dessa symboler används till fördel när detaljers storlek tydligt måste framgå av handlingen.

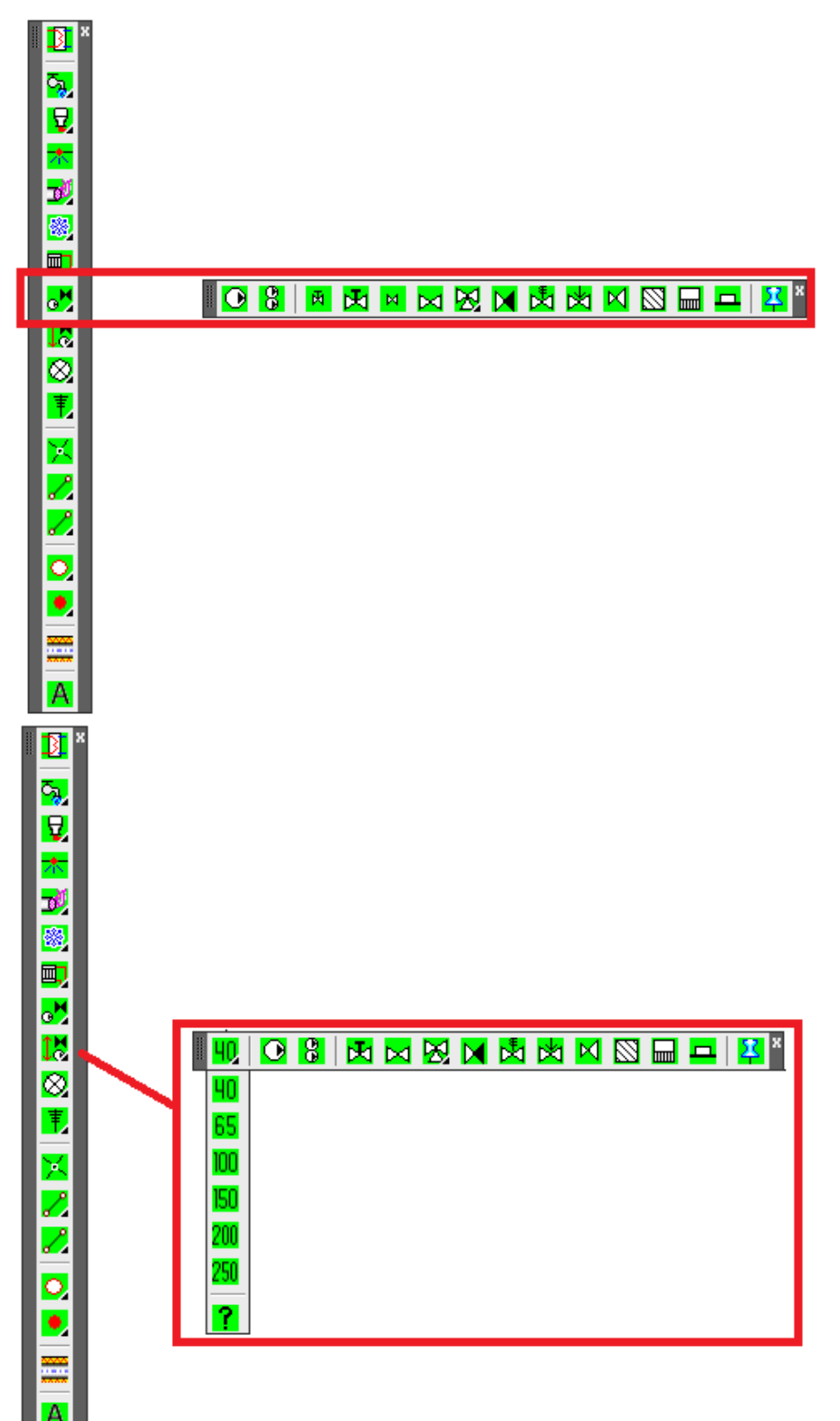

<span id="page-35-0"></span>Symboler, som ofta används i samband med systembyggen och som kan infogas i rörsystemet.

Symbolernas storlek anpassas till vald utskriftskala (LTSCALE) och symbolskala

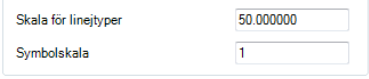

Symboler för WC, tvättställ osv. är i skala 1:1 och påverkas inte av skalfaktorer.

Kartnålen "Flytande verktygslåda" låter dig lägga denna modul på skrivbordet som en fast verktygslåda.

## <span id="page-35-1"></span>**Styr & regler**

Symboler, som ofta används i samband med systembyggen och som kan infogas i rörsystemet.

Symbolernas storlek anpassas till vald utskriftskala (LTSCALE) och symbolskala

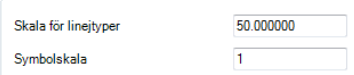

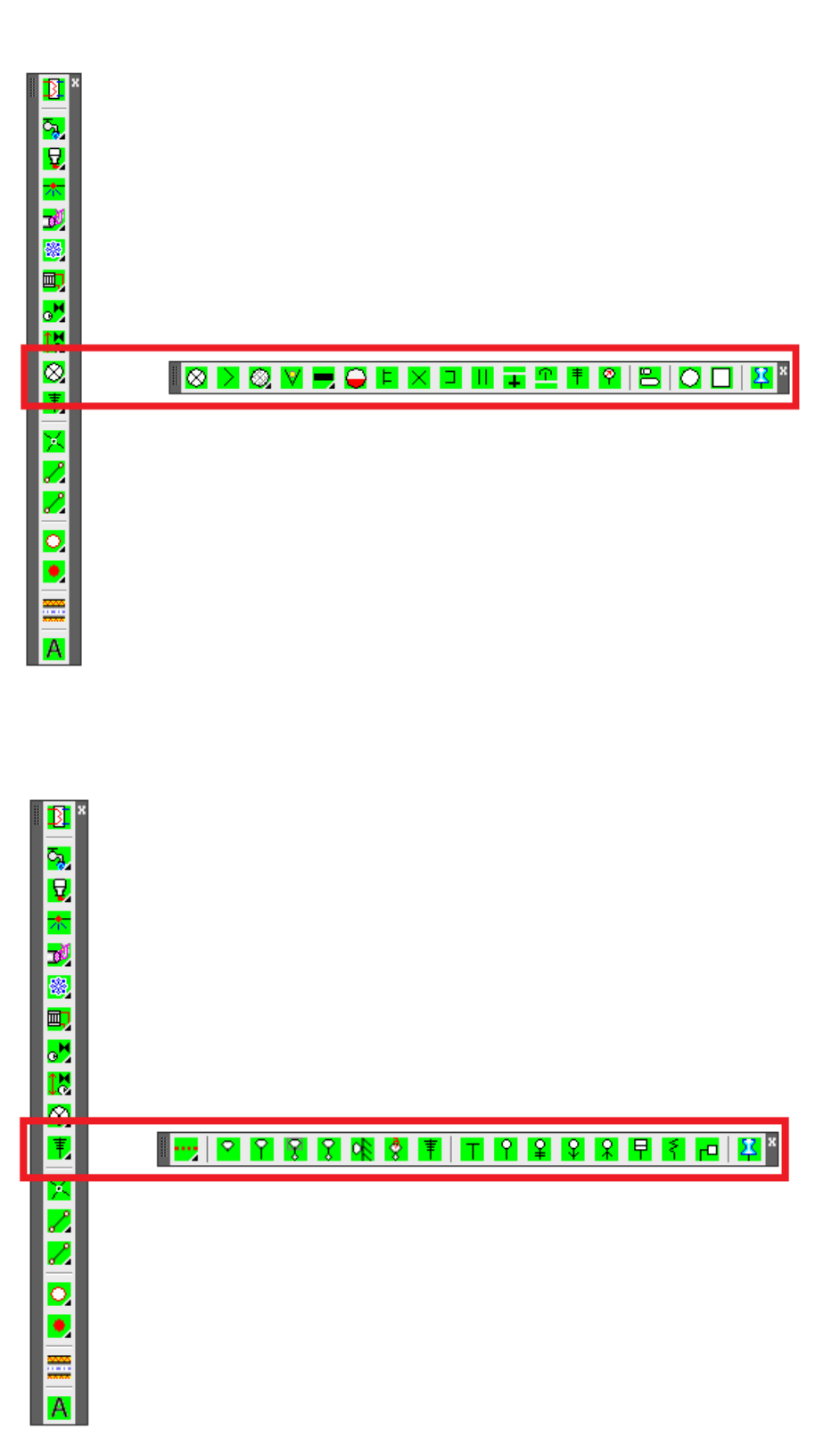
## **Isolering**

Antalet varianter av isolering är så omfattande att urvalet har placerats i en ikon-meny.

я

್ಕ್, Q,  $\star$ 

Markera den rad i texten som motsvarar det du söker. Bild med symbol visas.

Välj dimension/modell i rullisten och infoga i ritningen genom att dubbel klicka i texten, på bilden eller tryck OK.

Följ anvisningarna på raden "command:".

## **Textning.**

Textverktygsfältet är gemensamt för Konstruktion.

1:a aktivera VVS system 2:a texta fritt 3:e texta med hänvisningslinje 4:e texta med hänvisningslinje samt snedstreck för specificering av textat objekt. Måttsättnig rak Måttsättning som följer objekt

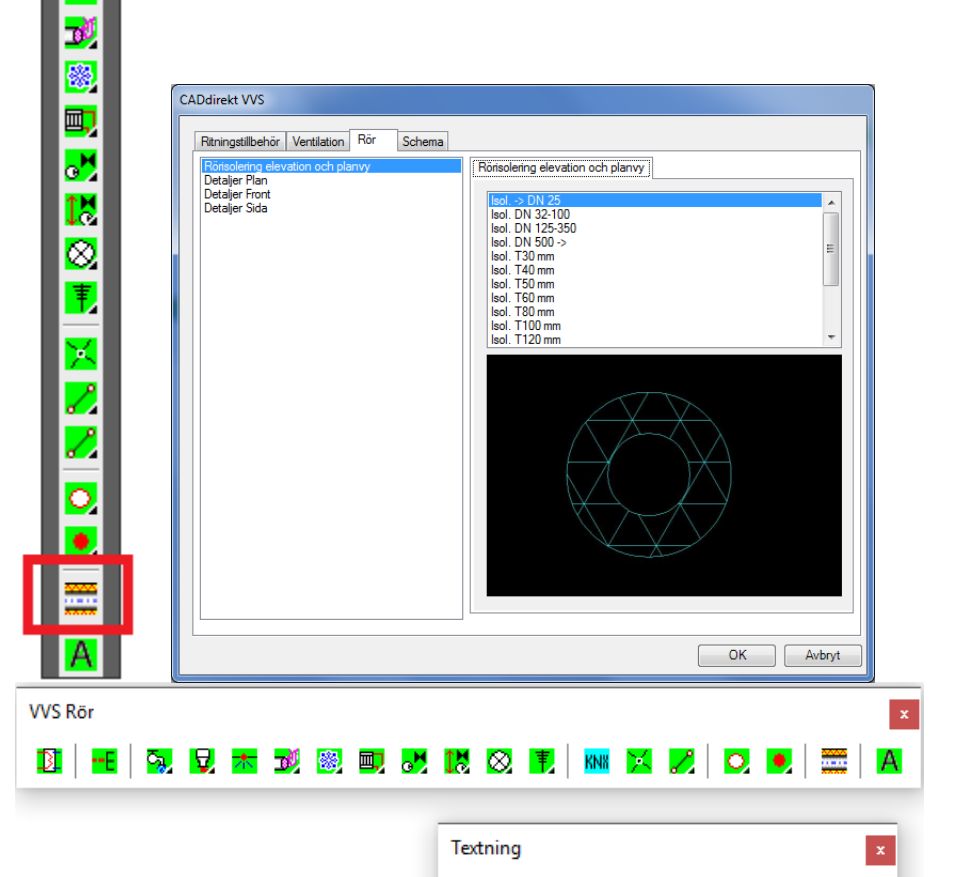

**Se ter per per per la limitation de la limitation de la limitation de la limitation de la limitatio** 

# **SCHEMA**

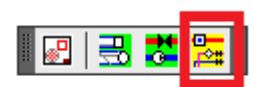

Verktygsfälten för schema visas övergripande.

一乙乙 鬼 鬼

88

Flödesscheman VVS…

Nedan beskrivs delarna gren för gren.

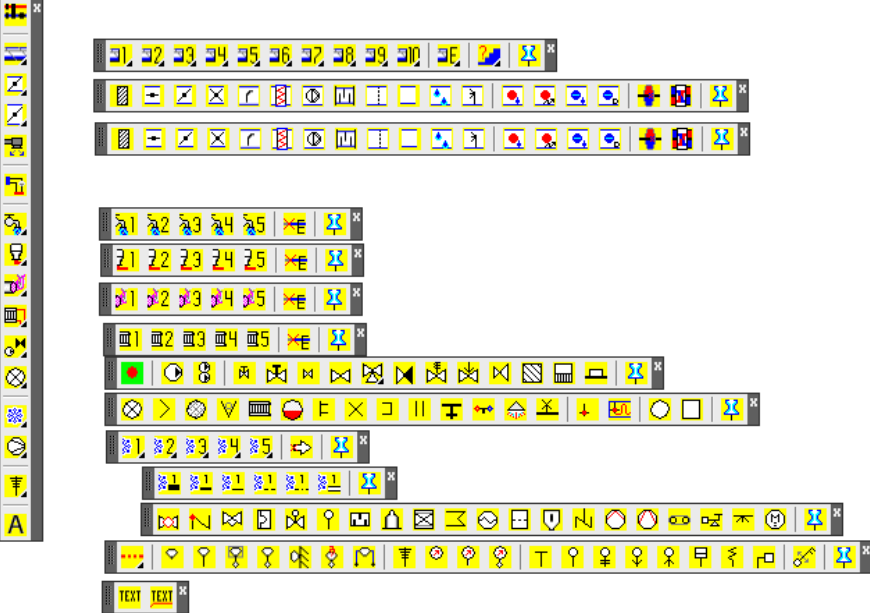

# **SYMBOLER I SCHEMA**

Symbolernas storlek anpassas till vald *utskriftskala* (LTSCALE). Du kan också välja särskilda värden på *insättningsskala* för VS, Kylning, Ventilationsystem samt Styr & Regler. Med hjälp av detta kan du förtydliga vissa detaljer som du anser viktiga i Schemat.

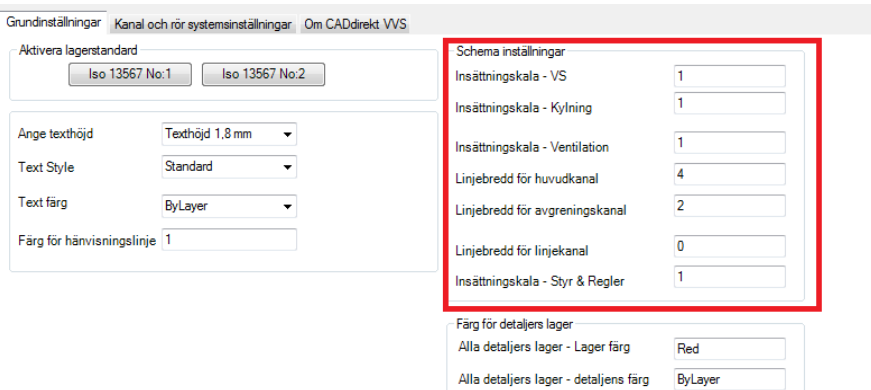

Dessa inställningsmöjligheter gör att man kan skapa ett VVS system med detaljer som beskriver ett huvudsystem med större symboler och delsystem med mindre storlek på symboler.

Ett exempel: Ett driftkort för LB1 kan innehålla viktiga delar från UC, VVX, Shuntgrupper och pumpar. Att då göra ändringar i *insättningsskalan* för just dessa delar visar dem som större symboler.

Mottagaren kan då enklare se att dessa delar är särskilt viktiga.

## **Flödesscheman ventilation**

Välj bland 25 st. färdiga aggregatkombinationer.

Ikonmenyn I ProgeCAD skiljer sig något från bilden.

## **Kanalsystem**

Systeminställningen följer samma värden som du använde i *konstruktion*.

Rita schematisk kanaler. Varje undersystem kan ritas i 3 olika bredder beroende på om du vill särskilja dem tydligare.

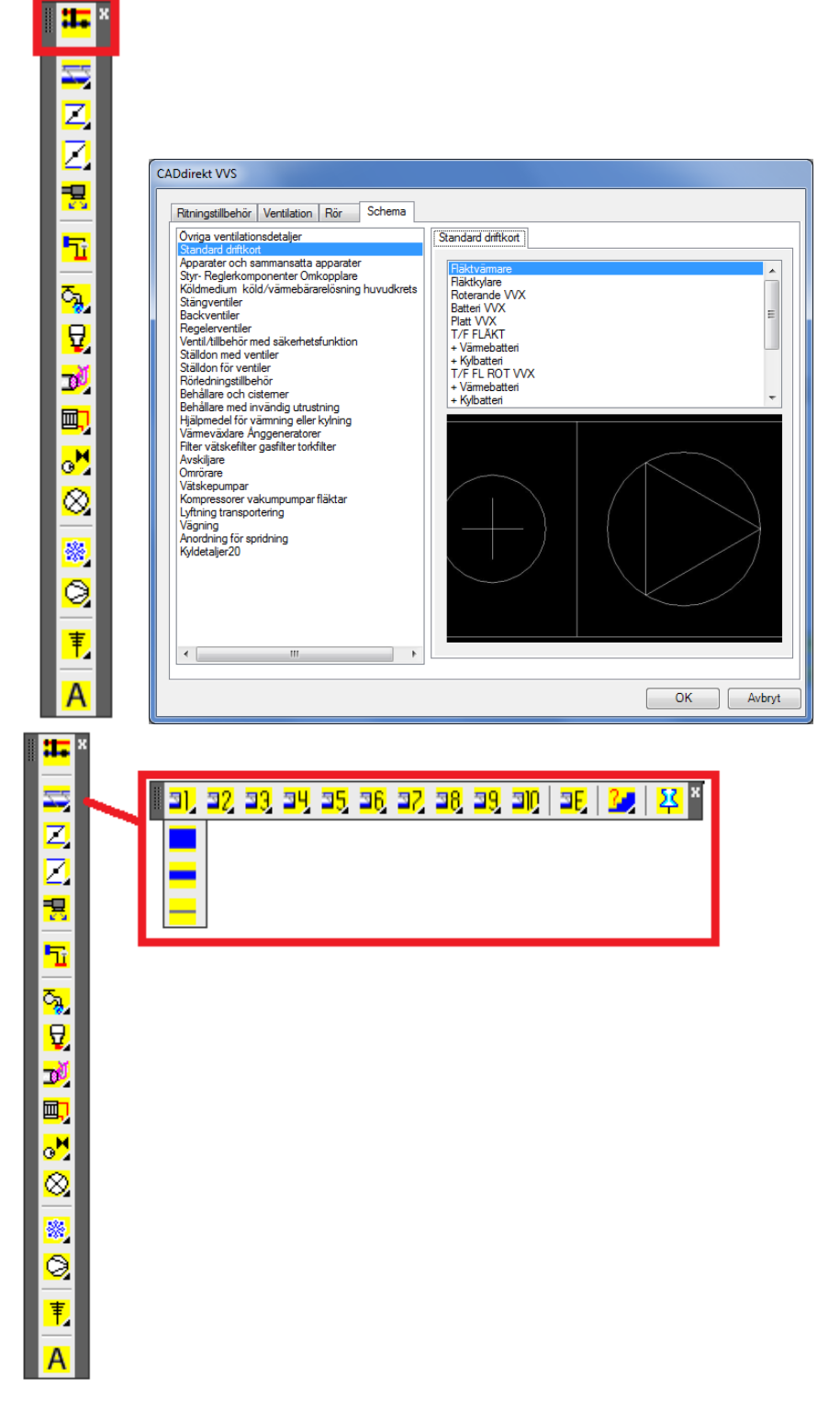

#### **40**

Under sista knappraden kan *linjebredden* för respektive kanal sättas. Värdet skriver du på raden "command:".

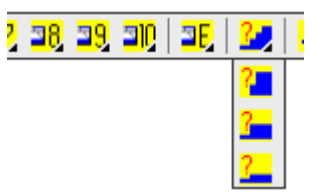

Schema inställningar

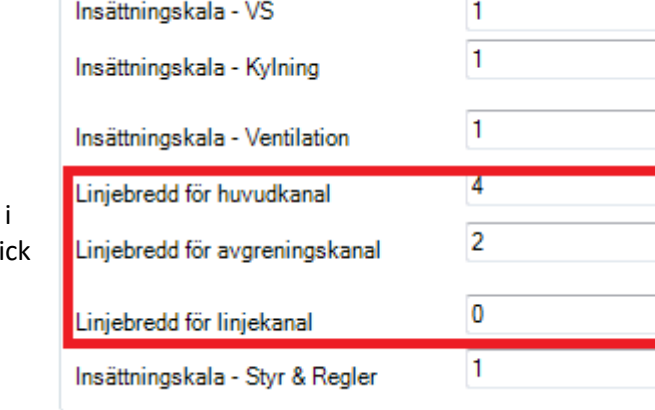

Du kan också göra det direkt i inställningsdialogen som vi gi igenom tidigare.

#### **Kvadratisk/ Rektangulär kanaldetalj**

Symbolernas storlek anpassas till vald *utskriftskala* (LTSCALE). Du kan också välja särskilda värden på *insättningsskala* för VS, Kylning, Ventilationsystem samt Styr & Regler. Med hjälp av detta kan du förtydliga vissa detaljer som du anser viktiga i Schemat.

Vilken typ av symbolformat som skall använda avgörs av dokumenttypen. DK eller Styr & Regler

### **Övriga ventilationsdetaljer**

Symbolernas storlek anpassas till vald *utskriftskala* (LTSCALE). Du kan också välja särskilda värden på *insättningsskala* för VS, Kylning, Ventilationsystem samt Styr & Regler. Med hjälp av detta kan du förtydliga vissa detaljer som du anser viktiga i Schemat.

Ikonmenyn I ProgeCAD skiljer sig från viadbild.

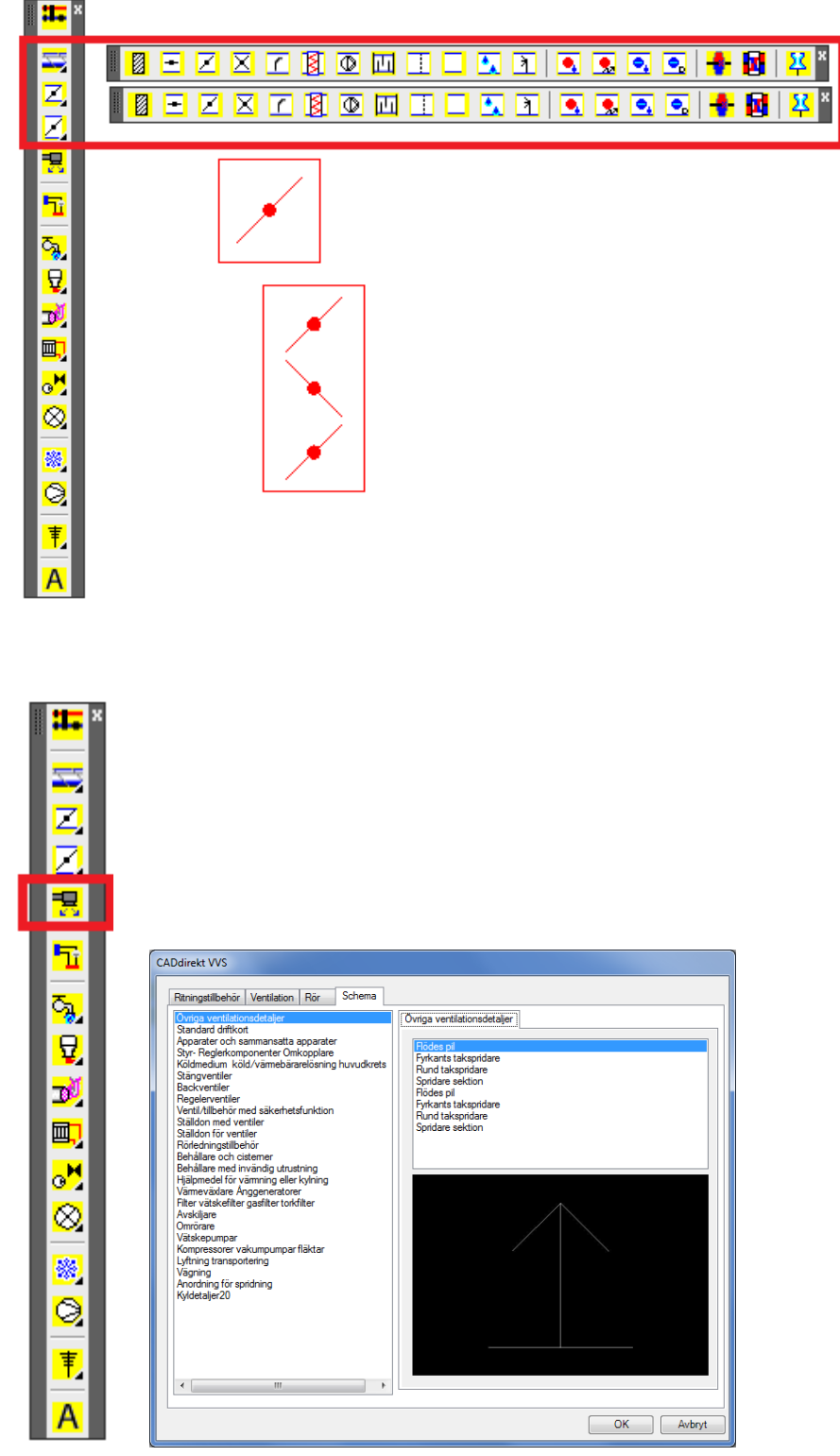

### **Flödesscheman undercentraler**

Välj bland ett stort antal färdiga vvs system och kombinations symboler.

Ikonmenyn I ProgeCAD skiljer sig någotfrån bilden.

#### **Rörsystem tappvatten**

Systeminställningen följer samma värden som du ritade i *konstruktion*.

Rita schematiskt rör. Näst sista knappen, "*Fortsätt från befintlig linje*", startar uppritning med samma parametrar som från det befintliga system du väljer att fortsätta rita från. Detta sparar tid och du kommer göra färre misstag.

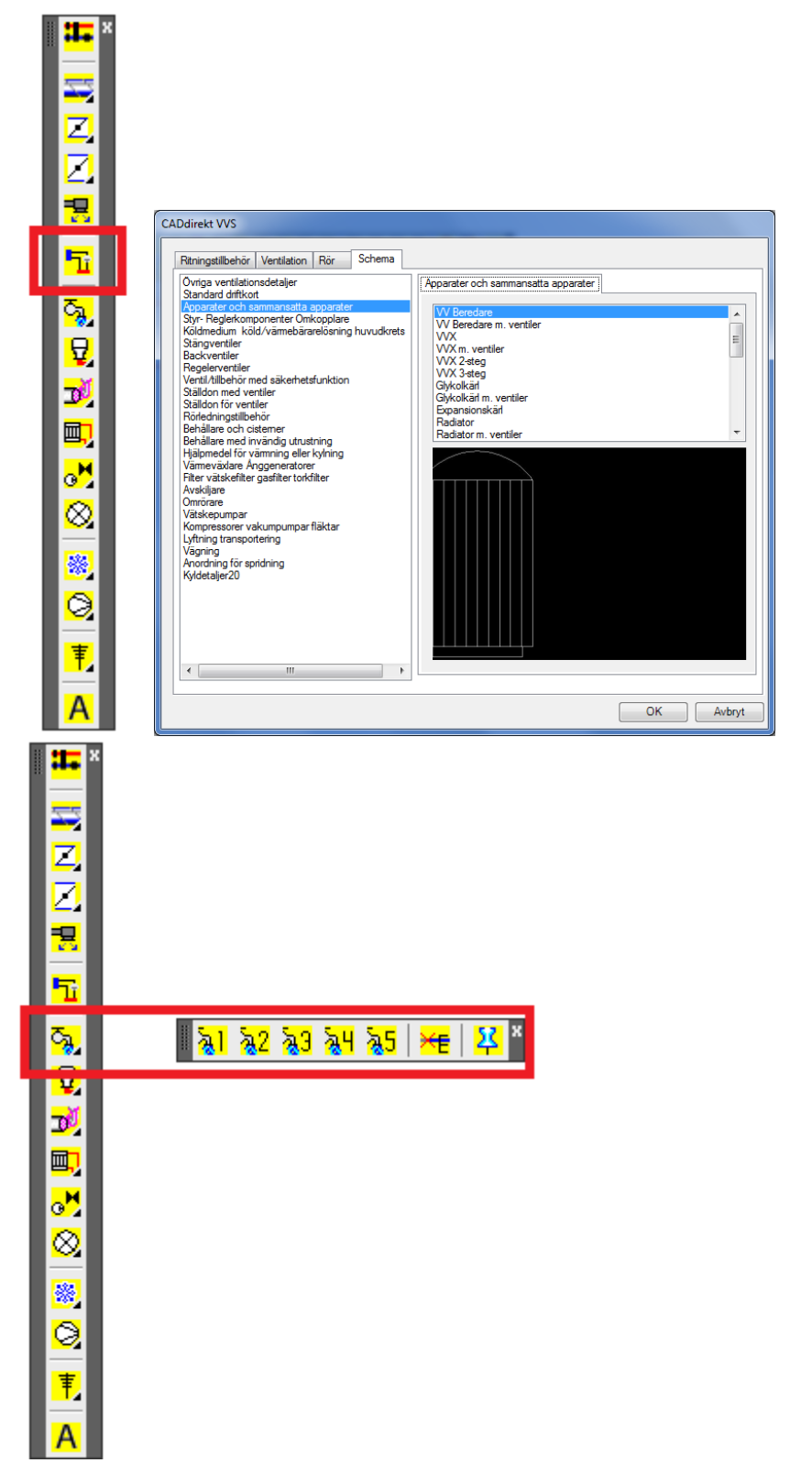

## **Rörsystem avlopp**

Systeminställningen följer samma värden som du ritade i *konstruktion*.

Rita schematiskt rör. Näst sista knappen, "*Fortsätt från befintlig linje*", startar uppritning med samma parametrar som från det befintliga system du väljer att fortsätta rita från. Detta sparar tid och du kommer göra färre misstag.

Kartnålen "Flytande verktygslåda" låter dig lägga denna modul på skrivbordet som en fast verktygslåda.

#### **Rörsystem gas/tryckluft**

Systeminställningen följer samma värden som du ritade i *konstruktion*.

Rita schematiskt rör. Nästsista knappen "Fortsätt från befintlig linje" startar uppritning med samma parametrar som från det befintliga system du vill rita en fortsättning från. Du behöver alltså inte hålla reda på de detaljerna.

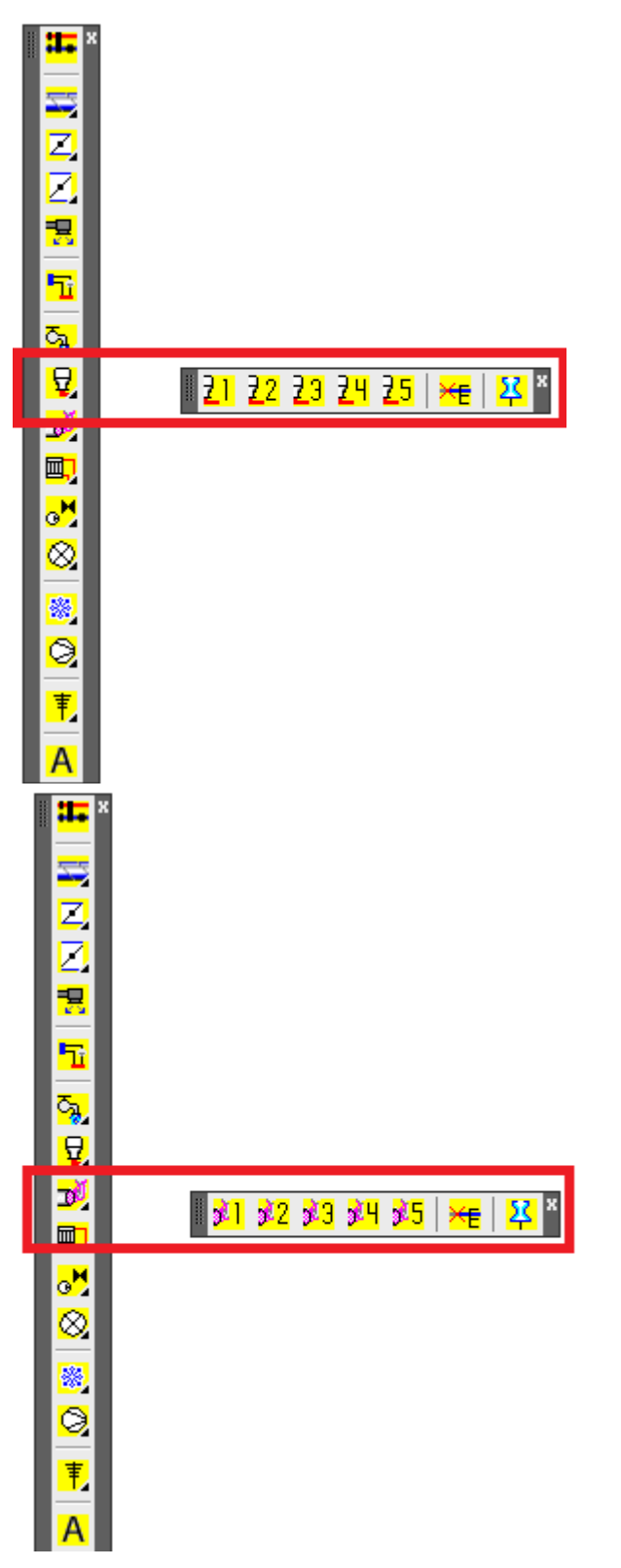

### **Rörsystem värme**

Systeminställningen följer samma värden som du ritade i *konstruktion*.

Rita rör schematiskt. Nästsista knappen "Fortsätt från befintlig linje" startar uppritning med samma parametrar som från det befintliga system du vill rita en fortsättning från. Du behöver alltså inte hålla reda på de detaljerna.

Kartnålen "Flytande verktygslåda" låter dig lägga denna modul på skrivbordet som en fast verktygslåda.

## **Rördetaljer**

Symbolernas storlek anpassas till vald *utskriftskala* (LTSCALE). Du kan också välja särskilda värden på *insättningsskala* för VS, Kylning, Ventilationsystem samt Styr & Regler. Med hjälp av detta kan du förtydliga vissa detaljer som du anser viktiga i Schemat.

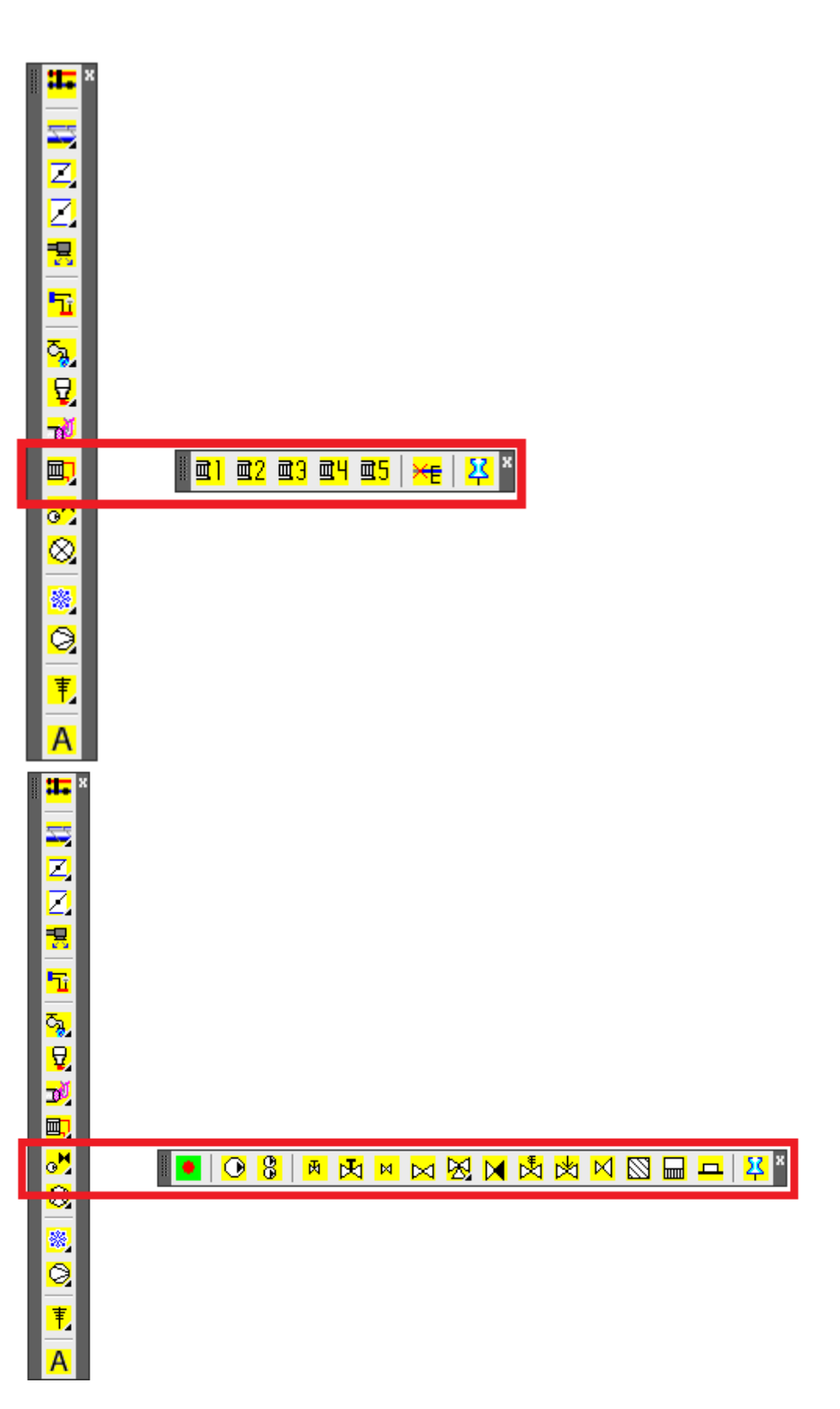

# **Övriga rördetaljer**

Symbolernas storlek anpassas till vald *utskriftskala* (LTSCALE). Du kan också välja särskilda värden på *insättningsskala* för VS, Kylning, Ventilationsystem samt Styr & Regler. Med hjälp av detta kan du förtydliga vissa detaljer som du anser viktiga i Schemat.

Kartnålen "Flytande verktygslåda" låter dig lägga denna modul på skrivbordet som en fast verktygslåda.

#### **Rörssystem kyla och Kyldetaljer**

Systeminställningen följer samma värden som du ritade i *konstruktion*.

Rita schematiskt rör.

Specifikt för Kylsystem är att varje system har 6 st. alternativa linje-strukturer för tydligare ritningar.

Symbolernas storlek anpassas till vald *utskriftskala* (LTSCALE). Du kan också välja särskilda värden på *insättningsskala* för VS, Kylning, Ventilationsystem samt Styr & Regler. Med hjälp av detta kan du förtydliga vissa detaljer som du anser viktiga i Schemat.

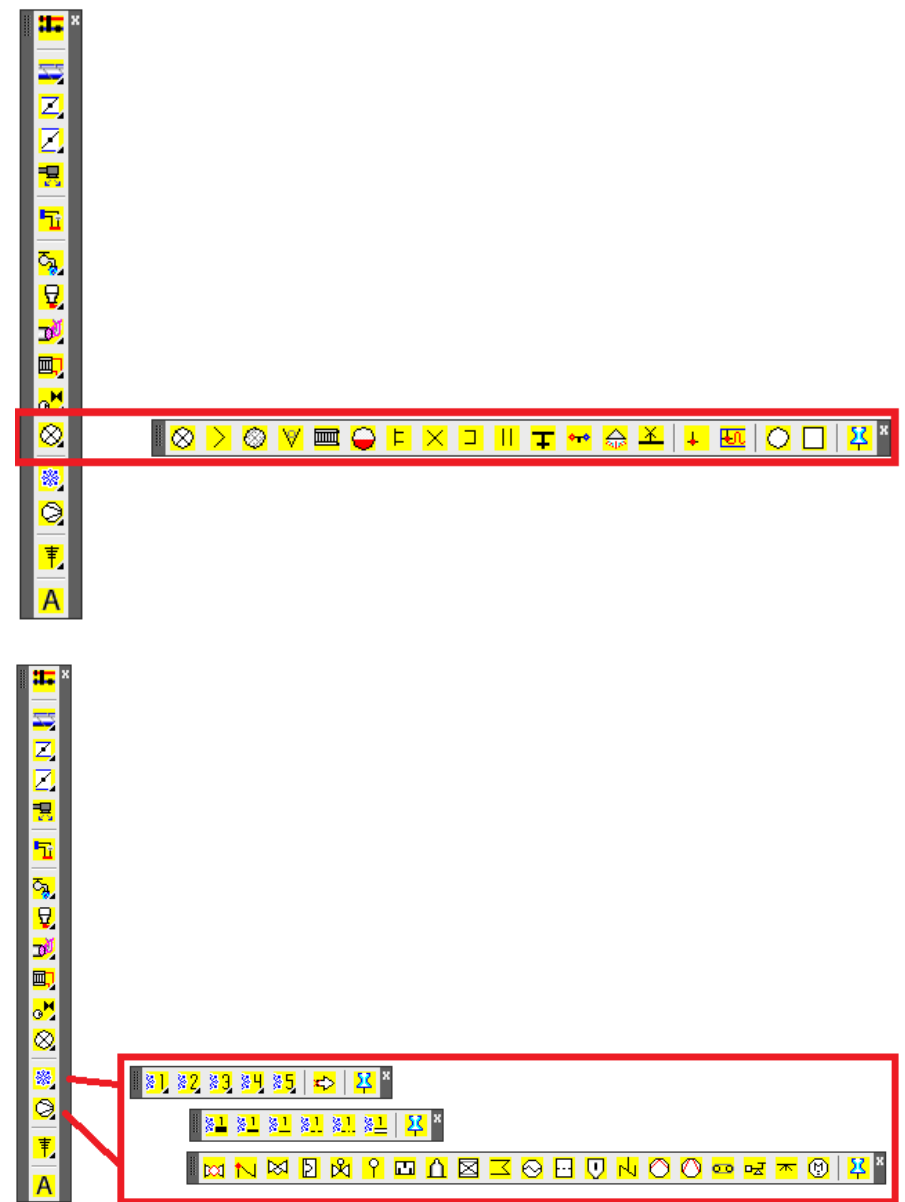

## **Styr&Regler**

Symbolernas storlek anpassas till vald *utskriftskala* (LTSCALE). Du kan också välja särskilda värden på *insättningsskala* för VS, Kylning, Ventilationsystem samt Styr & Regler. Med hjälp av detta kan du förtydliga vissa detaljer som du anser viktiga i Schemat.

Kartnålen "Flytande verktygslåda" låter dig lägga denna modul på skrivbordet som en fast verktygslåda.

#### **Schema Textning**

Välj mellan:

Texta fritt Texta med hänvisningslinje

När textningsfunktionen aktiveras frågar programmet efter vilken detalj som skall textas. Detta för att texten skall placeras i samma lager som symbolen och därmed underlätta vid utskrift av alternativa systemkombinationer.

ي<br><mark>ۍ</mark>  $\overline{m}$ ⊗ ▐<mark>┈</mark>▏▎▘▚▚▚▓▕▘▏▏▌▒▕▘░▏▏▏▏▏▏▏▏▏▏▏▏

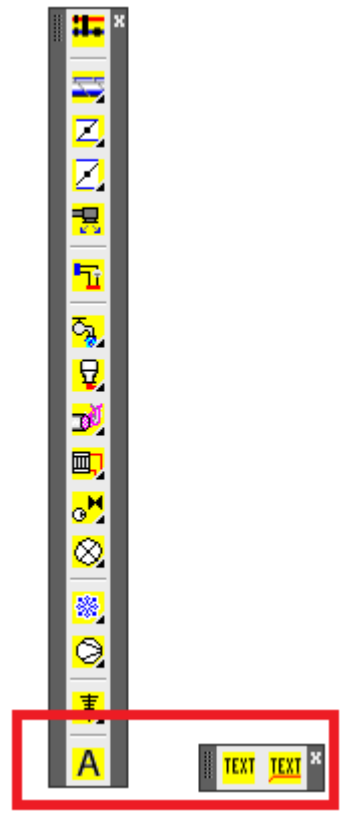

# **UCS II BY CADDIREKT**

*Många frågar CADdirekt Support om hur egna UCS kan hanteras och skapas. Därför har vi på CADdirekt skapat ett verktygsfält för att på ett enkelt sätt kunna skapa och arbeta med UCS. Verktygsfältet finns i alla CADdirekt produkter och fungerar på samma sätt.*

*Mvh CADdirekt Support*

Koordinatverktyget **UCS II By CADdirekt** hjälper er att arbeta med WCS- och UCS-koordinatsystem. Med egna UCS som underlättar er projektering. Funktionen är anpassad till CAD programmets standardfunktioner vilket gör att verktygsfältet ser olika ut beroende på om ni använder BricsCAD AutoCAD eller progeCAD.

WCS = **W**orld **C**oordinat **S**ystem. CAD filens grund koordinatsystemet. WCS bör vara aktivt när referensfiler kopplas ihop (XREF).

UCS = **U**ser **C**oordinat **S**ystem. Ett koordinatsystem som användaren skapar själv. I projekt bör UCS systemen vara gemensamma så att de även kan användas för att upprätta vyer för ritningar.

#### **UCS II by CADdirekt**

Detta är verktygsfältet i...

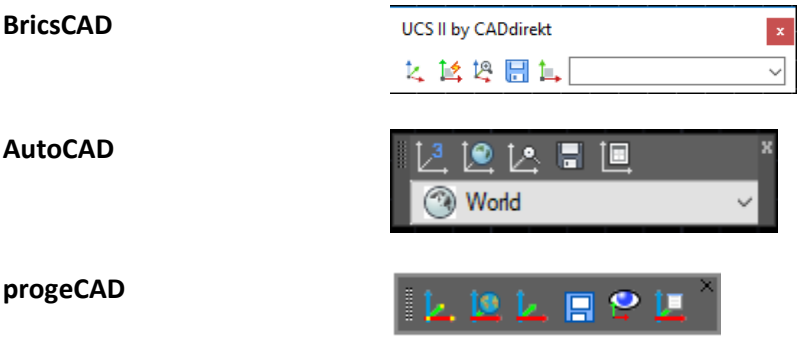

#### **Att ta fram UCS II By CADdirekt**

Från Rullgardinsmeny..

CADdirekt/ Hantera verktygsfält/ Visa UCS II By CADdirekt

*Vi visar bilden neutral efter som verktygsfältet öppnas på samma sät i alla CADdirekt applikationerna.*

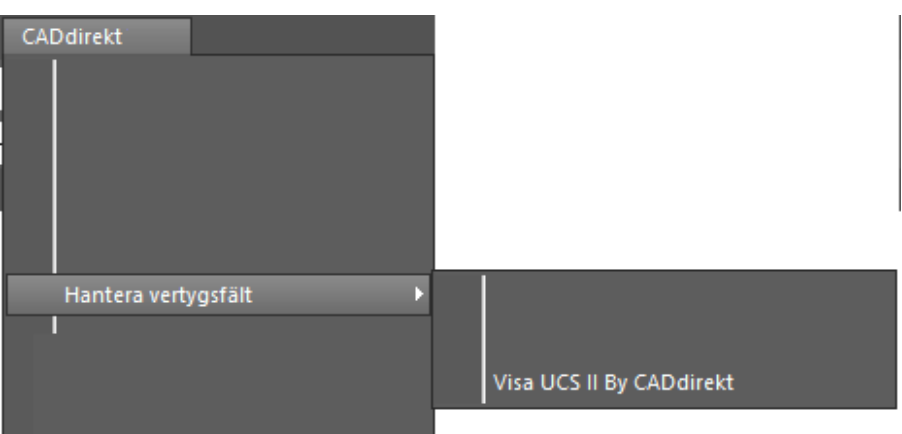

#### **48**

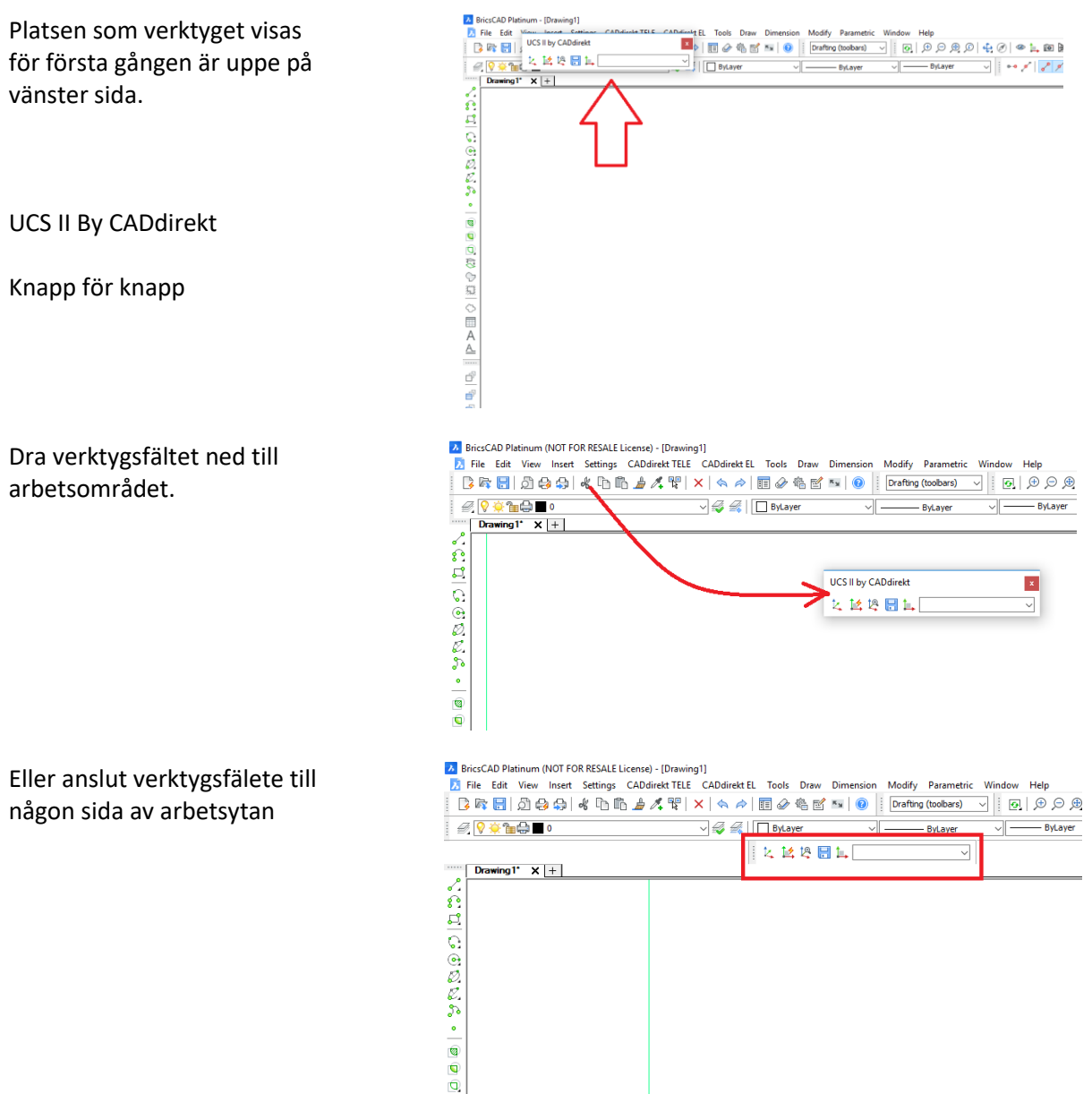

#### **UCS II By CADdirekt Knapp för Knapp**

 $\overline{\vee}$ 

#### $\overline{\phantom{a}}$  Knapp 1.

Med denna knapp anger man origo samt rotationen för det UCS som du skall skapa.

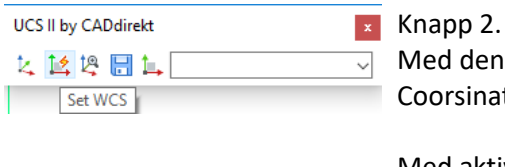

UCS II by CADdirekt 女性增圆耳

Set UCS 3 Point

**UCS II by CADdirekt**  $\vert \mathbf{x} \vert$ 女性增圆型  $\overline{\phantom{0}}$ Set UCS Follow

Med denna knapp aktiverar man WCS. Dvs grundkoordinatsystemet World Coorsinat System.

Med aktivt WCS kopplas alla referensfiler ihop.

Knapp 3.

UCS Follow är en funktion som kan vara aktiv eller inaktiv

Aktiv  $= 1$ Gör att det bilden på skärmen roterar med när man växlar mellan namngivna UCS.

> Inaktiv = 0 I detta läga kommer kooridinatsystemet vridas men inte bilden på skärmen.

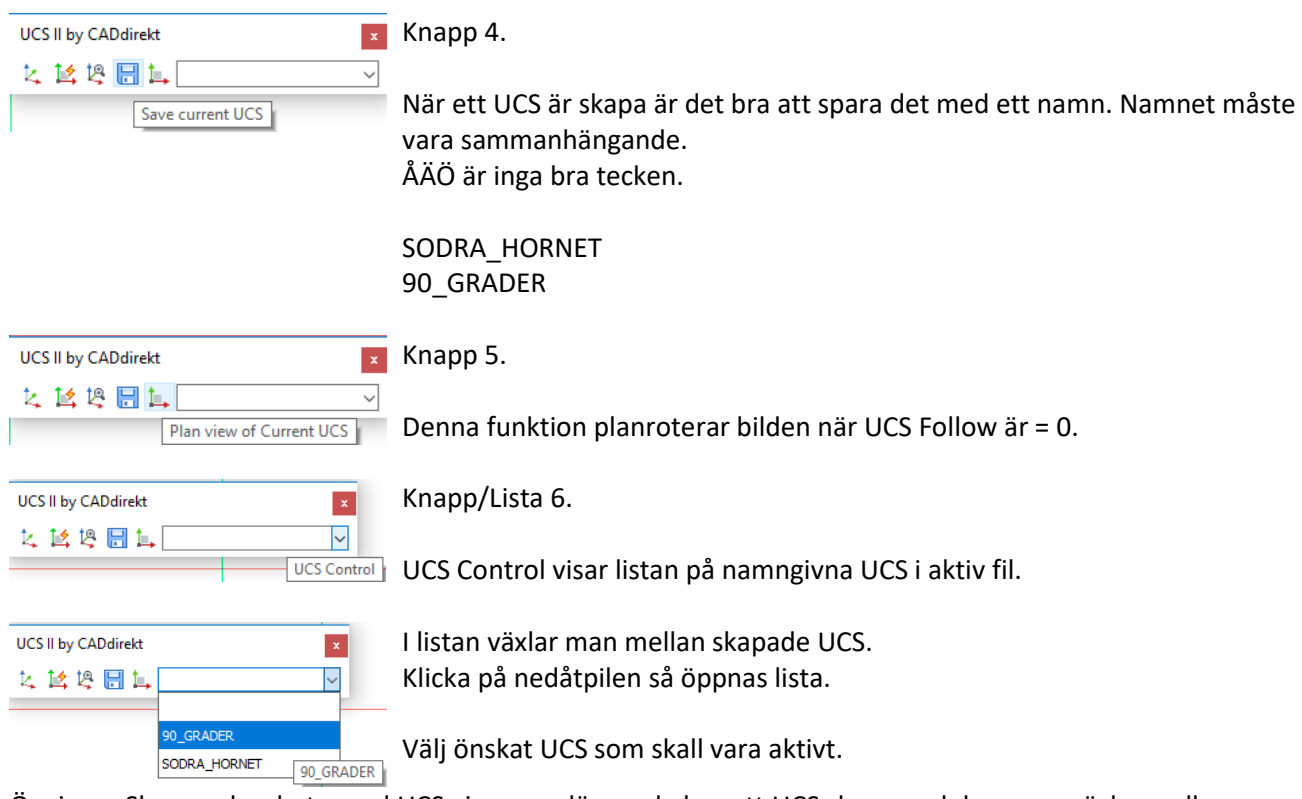

Övningar Skapa och arbeta med UCS visar grunläggande hur ett UCS skapas och hur man växlar mellan upprättade UCS.

# **ARBETSMETOD I CADDIREKT VVS, INTRODUKTION.**

I avsnitten Arbetsmetoder kommer tillämpningen av de olika delarna att redovisas. Varje moment redovisas i ett "steg för steg förfarande" som bildserier med beskrivande text samt i en rörlig film, (s.k ScreenCAM) på den medföljande CD-skivan. De olika avsnitten är utvalda med tanke på de arbetsmoment som förekommer vid VVS-projektering.

# **ANPASSA SYSTEMINSTÄLLNINGAR.**

All anpassning av inställningar genomförs på samma sätt. Denna övning visar ett arbetsflöde för att ställa in systemet för att följa en struktur efter eget behov.

Exemplet visar hur ett ventilationssystem kan struktureras. Samma arbetssätt gäller för rörsystem.

#### *OBS! När du gjort inställninarna, som kommer nedan, sparar du dessa för de kommande övningarna!*

Aggregatet i denna övningen heter LB01 och har Uteluft, Tilluft, Frånluft samt Avluft

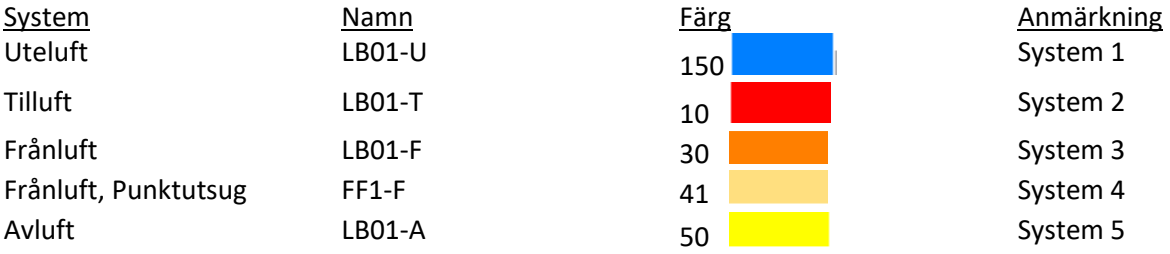

Färgsättningen av de olika systemen utgör endast ett tydligare sätt att skilja dem åt. Det har ingen funktionsmässig betydelse.

Vi ska börja övningen med att skriva ovanstående namn och färgkoder i de 5 systemen så att vi kan särskilja dem senare i övningarna.

#### **Öppna inställningsdialogen**

Meny valet

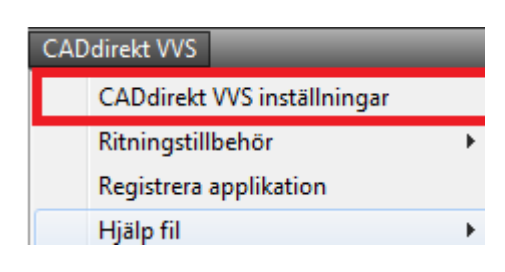

Verktygsfältet

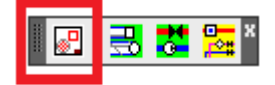

#### **Växla till flik Kanaler och rörinställningar**

#### **Aktivera Ventilation**

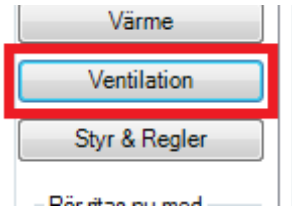

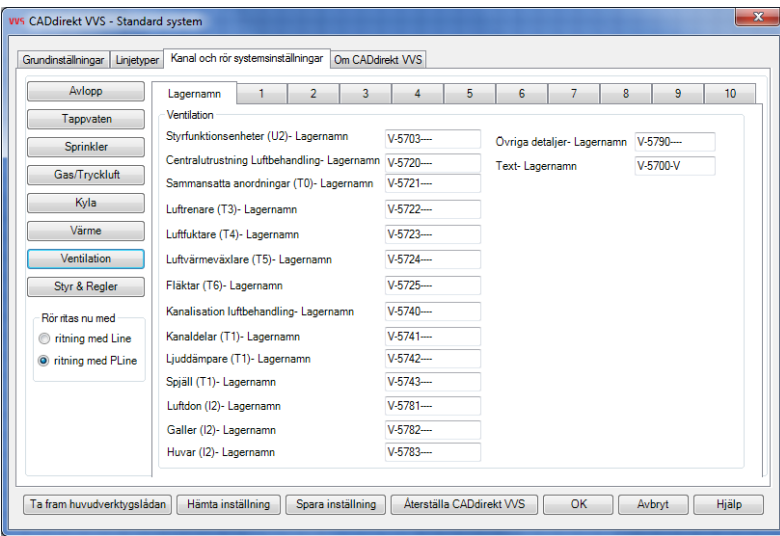

**Ändra lagerkoppling:**

**Ställ markören i redigeringfältet.**

**Markera texten**

**Ange nytt lagernamn för ljuddämpare.**

**Nytt namn:** *Ljuddämpare*

**Texten måste vara sammanhållen.**

## **Systeminställning**

**Aktivera flik 1. Ställ markören i fältet och redigera texten.** Namn: LB01-U Lagerfärg: 150

**Aktivera flik 2. Ställ markören i fältet och redigera texten.** Namn: LB01-T Lagerfärg: 10

Kanaideiar (++)- Lagernamn Ljuddämpare (T1)- Lagernamn Snišli (T1). I snamamn

Kanaldelar (T1)- Lagernamn

Spjäll (T1)- Lagernamn

Ljuddämpare (T1)- Lagernamn

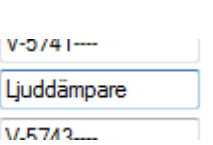

V-5741-

 $V - 5742$ 

 $V-5743...$ 

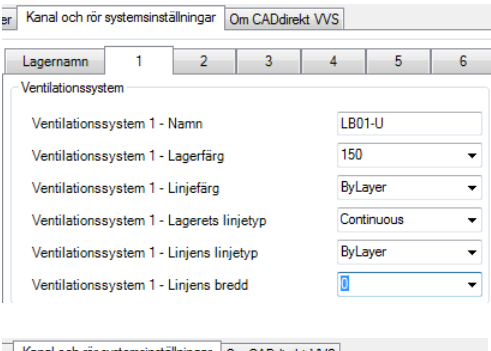

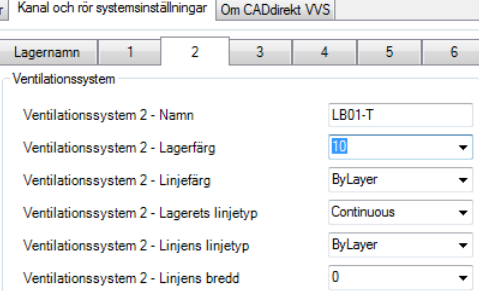

**51**

#### **52**

**Aktivera flik 3. Ställ markören i fältet och redigera texten.** Namn: LB01-F Lagerfärg: 30

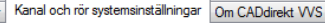

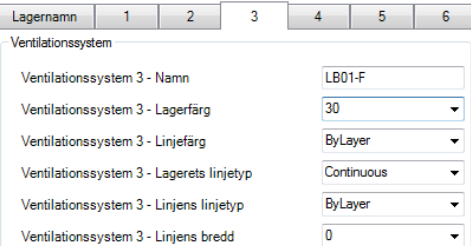

 $\overline{3}$ 

 $\overline{4}$ 

FF1-F

ByLayer

Continuous ByLayer

 $41$ 

 $\overline{0}$ 

ByLayer

 $\pmb{\mathsf{O}}$ 

 $-5$ 

÷

J

Ψ

⊋

i.

 $\overline{\phantom{0}}$ 

⊋  $\overline{\phantom{0}}$ 

**Aktivera flik 4. Ställ markören i fältet och redigera texten.** Namn: FF1-F Lagerfärg: 41

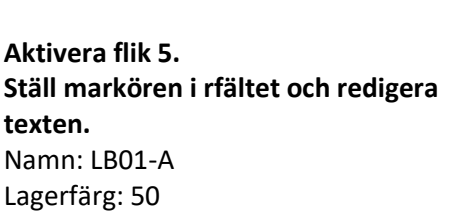

Spara inställning

ar Kanal och rör systemsinställningar Om CADdirekt VVS

er Kanal och rör systemsinställningar Om CADdirekt WS

 $\overline{2}$ 

Lagernamn 1

Ventilationssystem 4 - Namn

Ventilationssystem 4 - Lagerfärg

Ventilationssystem 4 - Linjefärg

Ventilationssystem 4 - Lagerets linietyp

Ventilationssystem 4 - Linjens linjetyp Ventilationssystem 4 - Linjens bredd

Ventilationssystem 5 - Linjens linjetyp

Ventilationssystem 5 - Linjens bredd

Ventilationssystem

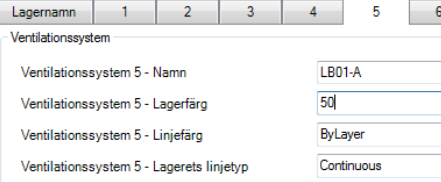

**Spara Inställningar** Spara din inställningsfil i samma mapp som för hela detta projekt. Det underlättar när ni är fler som jobbar i samma projekt eller mot en och samma kund.

> Sparad inställning blir även gällande inställning kommande projekt och kommer att så förbli tills annan inställning aktiveras.

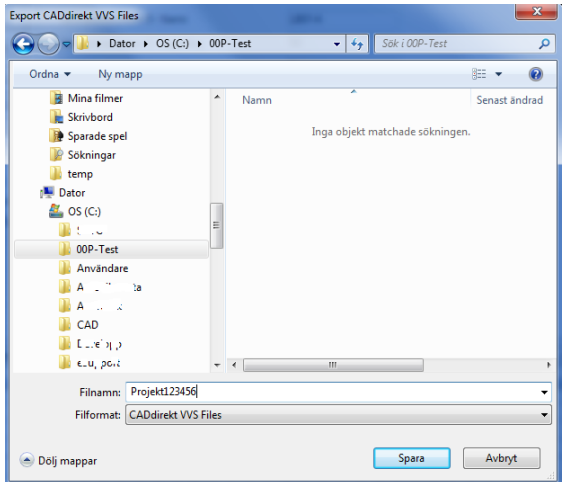

# **ARBETSMETOD I CADDIREKT VVS VENTILATION.**

#### **Ventilation arbetsexempel 1**

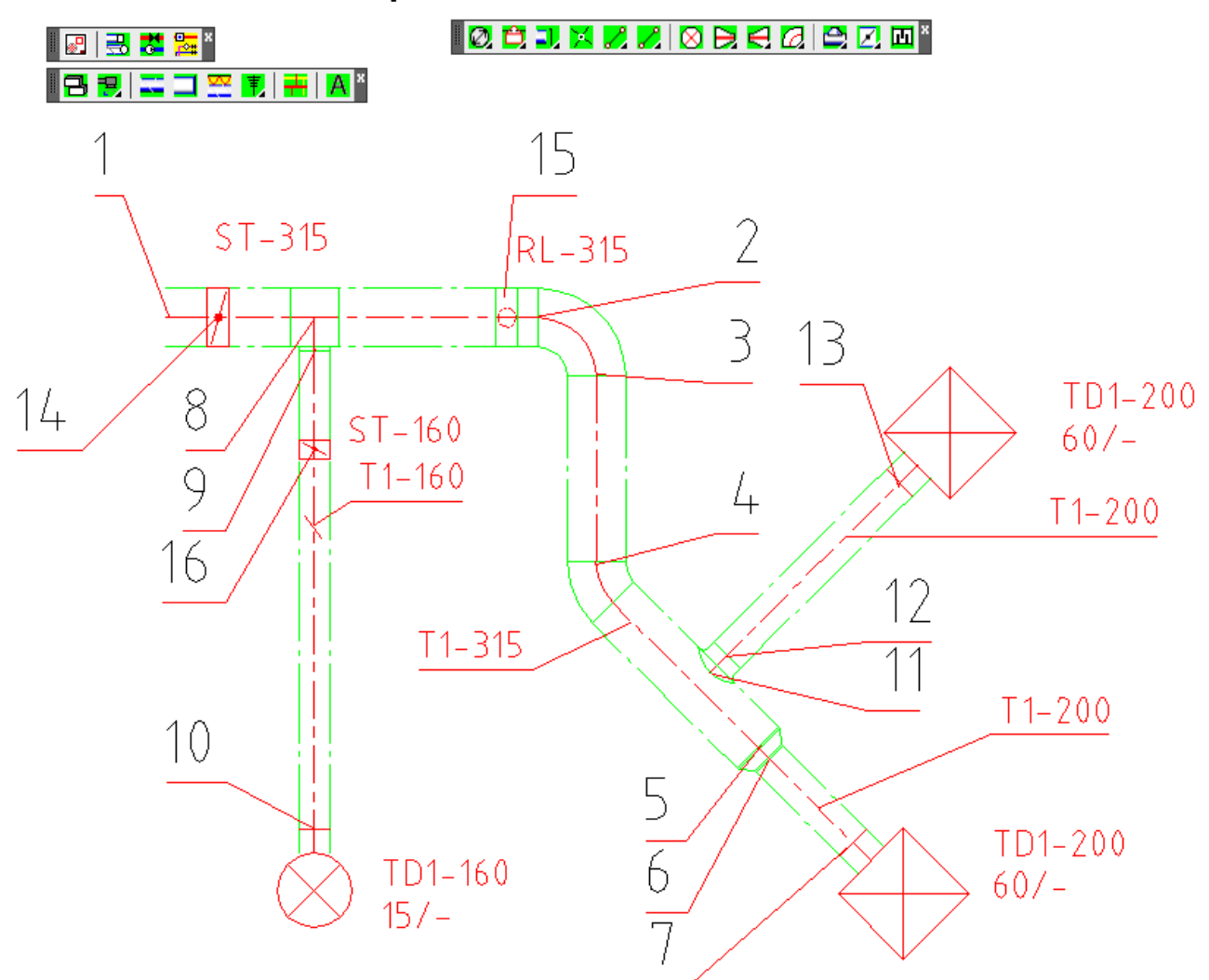

Exempelbeskrivning:

Så här ska slutresultatet se ut när du är färdig! Exemplet går igenom arbetsflödet för att rita kanaler, aktivera kanaldimensioner samt att infoga kanaldetaljer såsom böjar, dimensionsförändringar, spjäll, rensluckor och don.

Starta alla övningsexempel med att öppna en ny ritning:

Aktivera verktygsfält för att rita cirkulära kanaler.

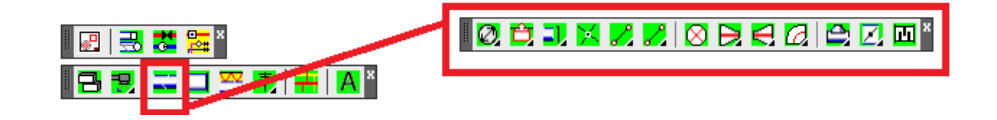

Om filen har värdet 1.0 för LTSCALE kommer frågan om ritningskala fram automatiskt.

Sätt värdet till 50 alt 100 (där det står 1.0) för att ge utskriften skala 1:50 alt 1:100. Tryck OK

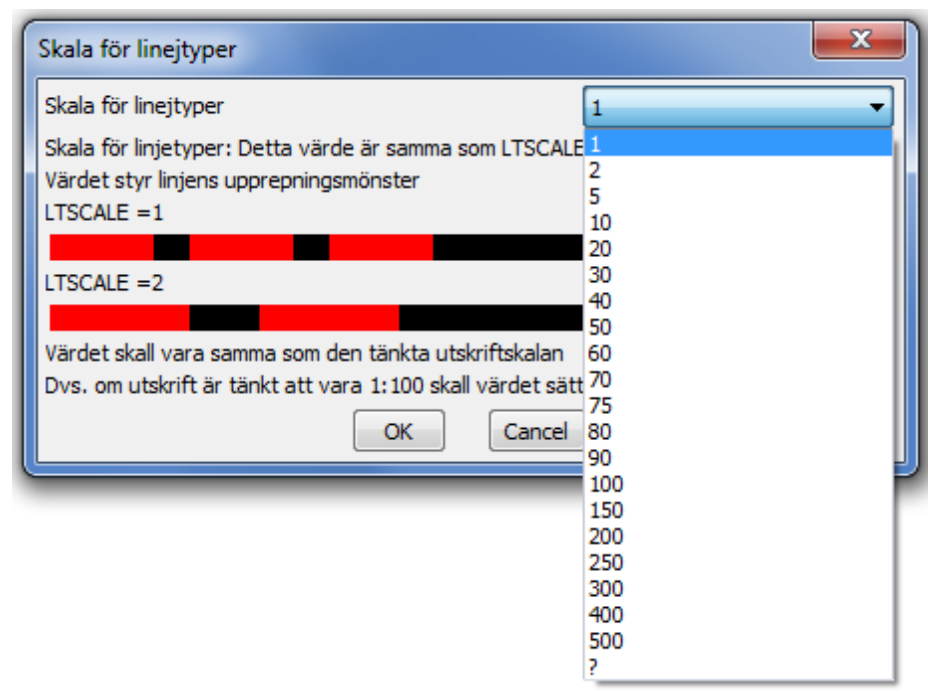

Sätt gällande kanaldimension till 315

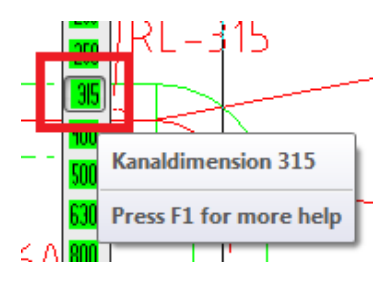

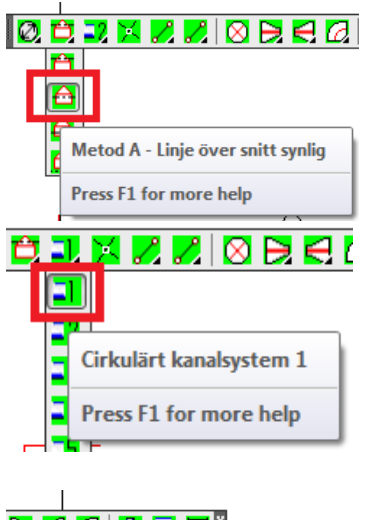

2-dimensionell beskrivning av kanlens höjdplacering. "Över snitt synlig" visas som streckprickad linje. Välj "Metod A – Linje över snitt synligt"

Aktivera kanalsystem 1

Rita en kanal från punkt  $1 - 2$ .

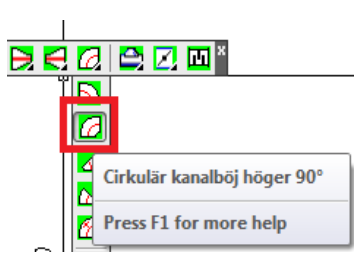

Hämta en kanalböj 90° höger. Kommandoraden frågar om det ska vara dim 315: Current line type:"Bylayer"Elbow Size/<315>. Tryck enter för ja. Ange insättningspunkten i ändpunkten på kanalens centrumlinje. Böjen får automatiskt gällande dim 315.

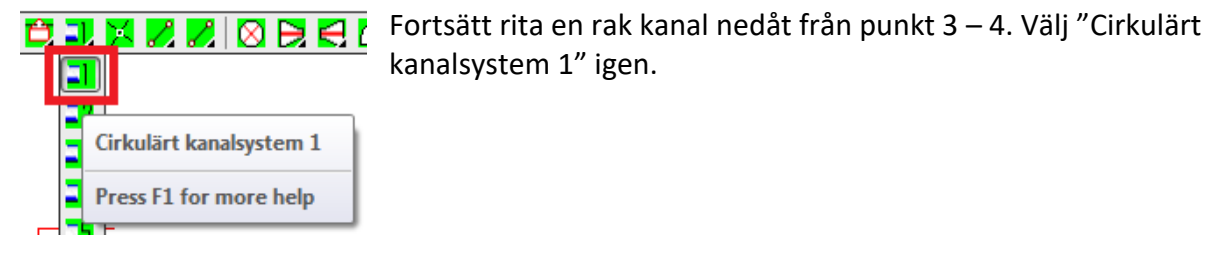

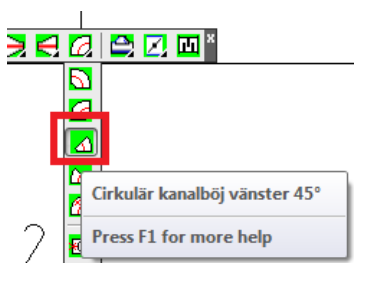

"

Hämta en kanalböj 45° vänster.

Commandfältet frågar: "Current line type: "Bylayer Elbow Size/<315>" Tryck enter. Ange insättningspunkten i ändpunkten på kanalens centrumlinje. Böjen får automatiskt gällande dim 315.

Klicka på knappen ritvinkeljustering: Commandrade frågar:"Enter new value for POLARANG <15>: 45", ange värdet 45. Tryck enter. Markörens arbetsvinkel ändras nu till 45°. Aktivera "Polar" för att få en hjälplinje när du ritar i nästa kanal.

Tips! Detta kommando är så kallat transparent, vilket betyder att det kan

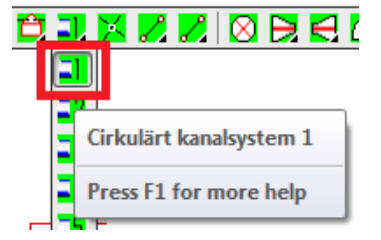

Fortsätt rita en rak kanal nedåt i 45° från punkt 4 - 5. Välj "Cirkulärt kanalsystem 1" igen (efter böjen)

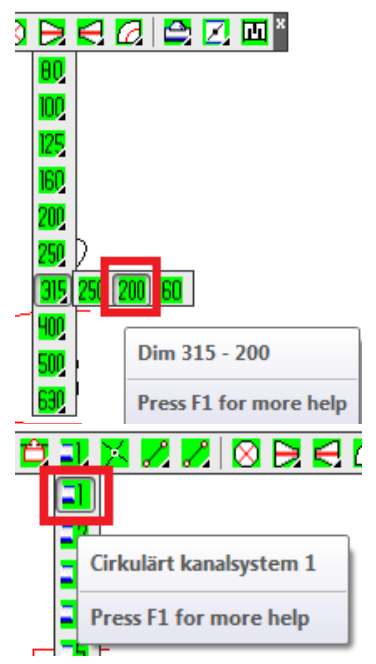

Hämta en dimensionsförändring 315 – 200. Sätt in den i punkt 5. Vrid symbolen rätt med hjälp av hjälplinjen till 45°.

användas när som helst under ett annat kommando.

Tack vare insättningen av denna dimändring ändras nu även gällande kanaldimension till detaljens slutdimension, i detta fall dimension 200.

Fortsätt rita en rak kanal nedåt i 45° från punkt 6 - 7. Välj "Cirkulärt kanalsystem 1" igen. Eftersom vi gjorde dimensionsförändring i förra steget kan du välja "Cirkulärt kanalsystem 1" direkt och du fortsätter automatiskt med dim 200.

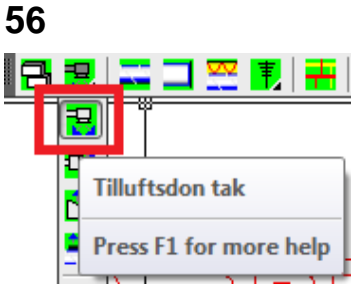

Hämta "Tilluftsdon tak" ø200 – 500x500 ur ikonmenyn. Dubbelklicka på ikonbilden eller markera i texten och tryck OK. Fäst donet i punkt 7.

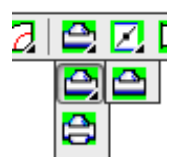

Nu ska du infoga en dim 160 "Avgrening cirkulär" nedåt på det första 315-röret vi ritade. I verktygsfältet klickar du på T-stycket. Håll ned vänster musknapp, för ned markören höger till T-stycke. Titta på command-raden: Current line type: "bylayer"Cirkulär kanal dim/<315>315 Ange 315 i commandraden, tryck Enter Vilken storlek på avgreningen? Command-rad: Avgrenings dim/<160> Skriv 160. Enter Placera in t-stycket i punkt 8 (på mitten av din första rördel).

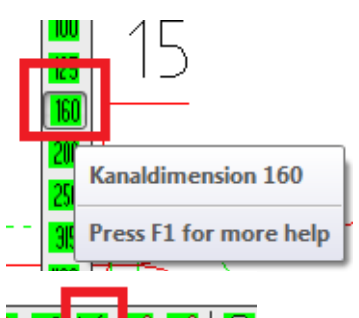

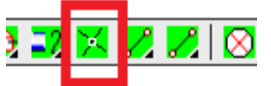

Ändra nu kanaldimensionen till 160 för att passa T-stycket

För att underläta uppritning av kanler i annat gradtal än 0,90,180 och 270. Denna knapp användas för att ställer in markörens arbetsvinklar till mer flexibla grader.

Klicka på knappen ritvinkeljustering och ange värdet 0. Tryck enter. Markörens arbetsvinkel ändras nu tillbaka till 0°. Rita en dim 160-kanal från punkt 9 – 10.

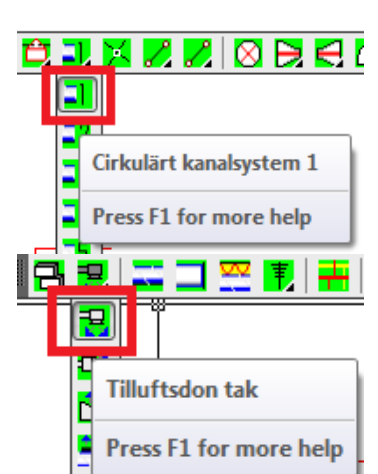

Hämta tilluftsdon ø160/ø400 ur ikonmenyn. Klicka på ikonbilden eller markera i texten och tryck OK. Fäst donet i punkt 10.

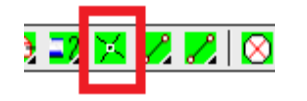

Klicka på knappen ritvinkeljustering och ange värdet 15. Tryck enter. Markörens arbetsvinkel ändras till 45°. Command: 'polarang Enter new value for POLARANG <0>: 45. Tryck Enter

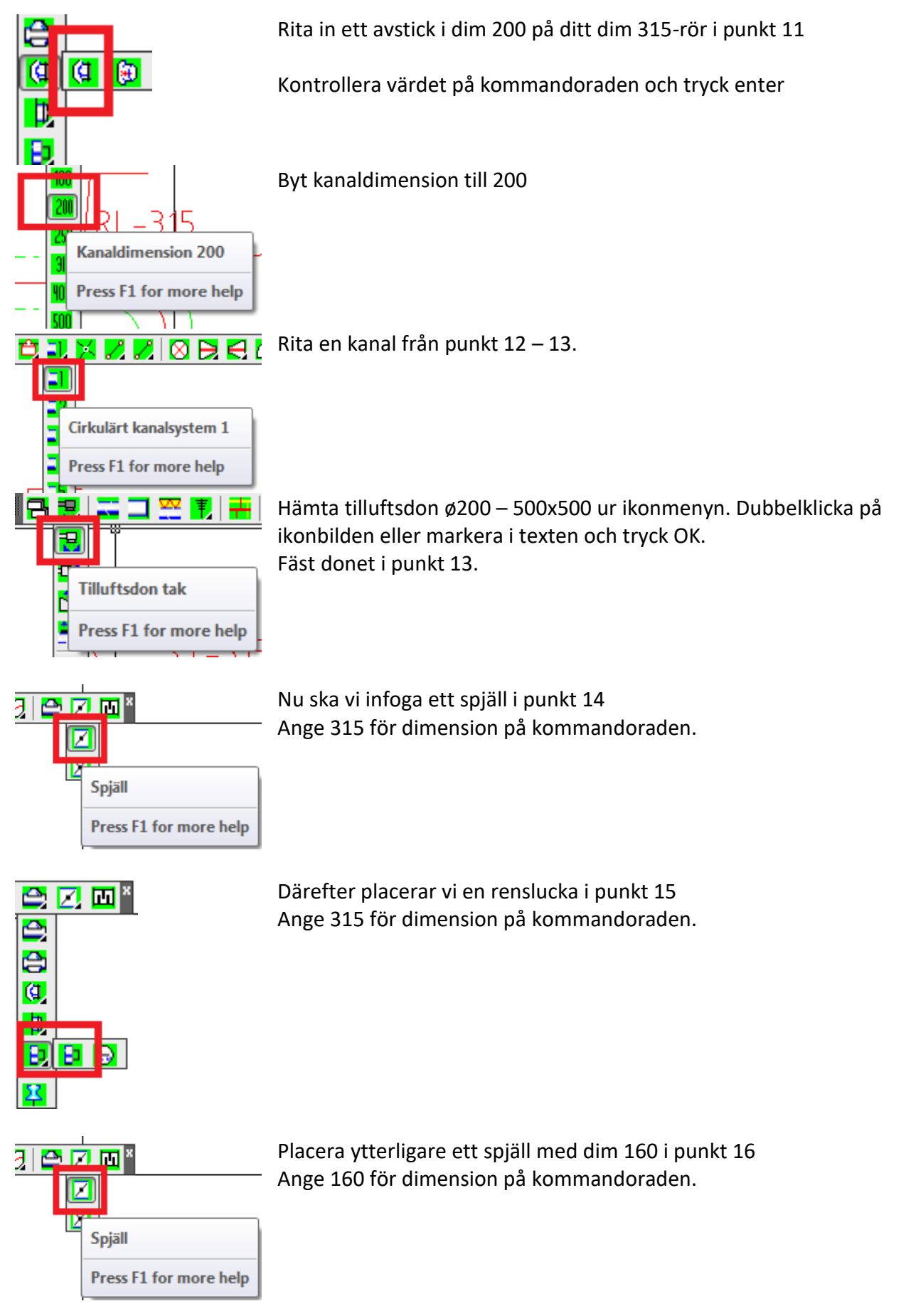

#### **Ventilation arbetsexempel 2**

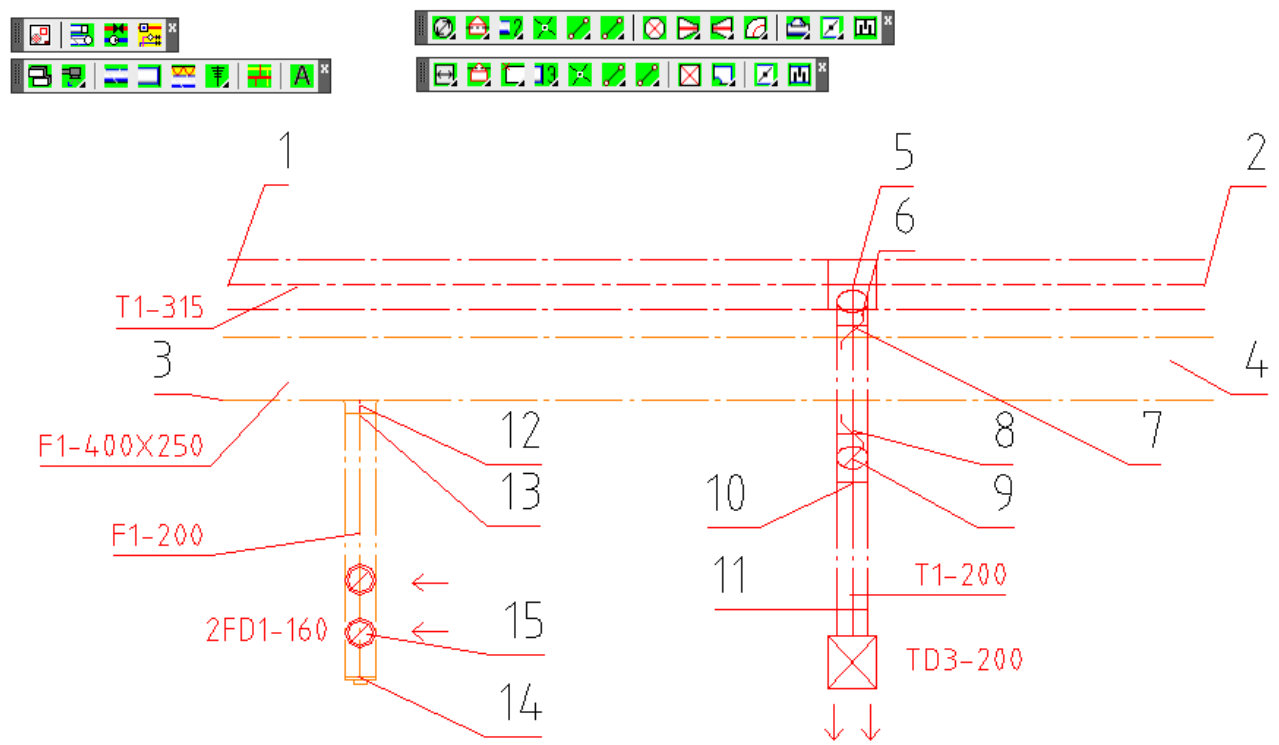

Exempelbeskrivning:

Detta exempel går igenom uppritning av kanaler i flera system, tilluft och frånluft med olika färger.

Här skall vi jobba med de olika systemen som är satta i övningsexempel. "ANPASSA SYSTEMINSTÄLLNINGAR"

I denna övning arbetar vi med två system; till och frånluft. Enligt systeminställningar är system 2 är tilluft och system 3 är frånluft. När system 2 är aktivt kommer samtliga kanaldetaljer att placeras på lager som är knutna till detta system.

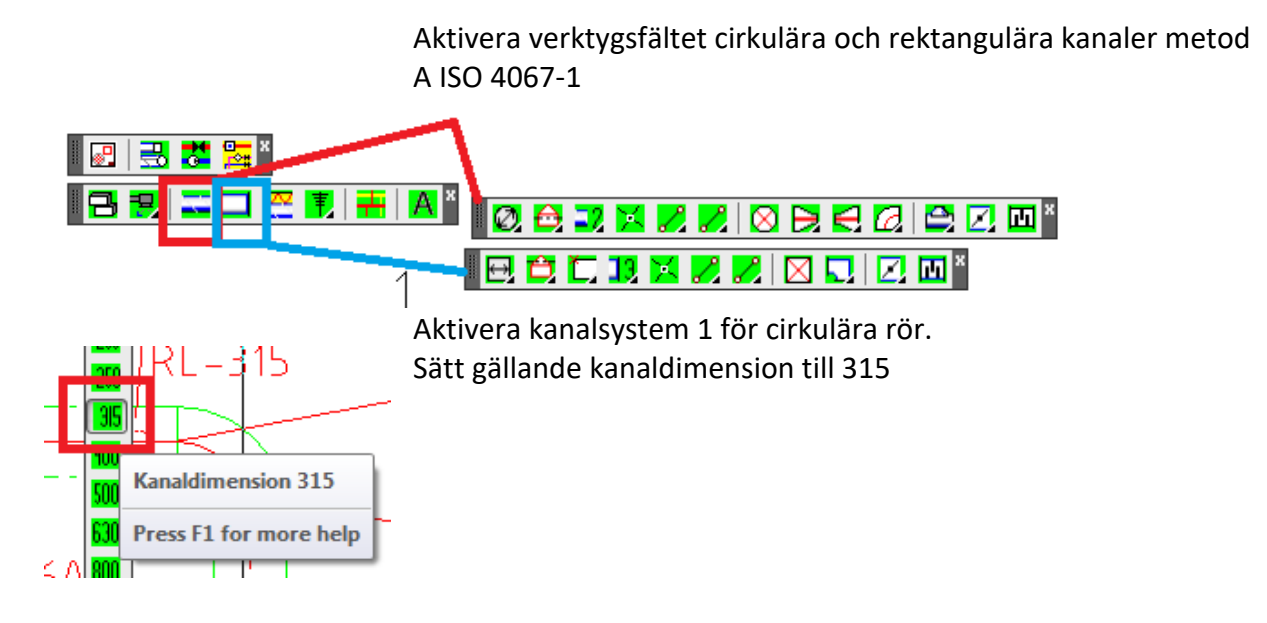

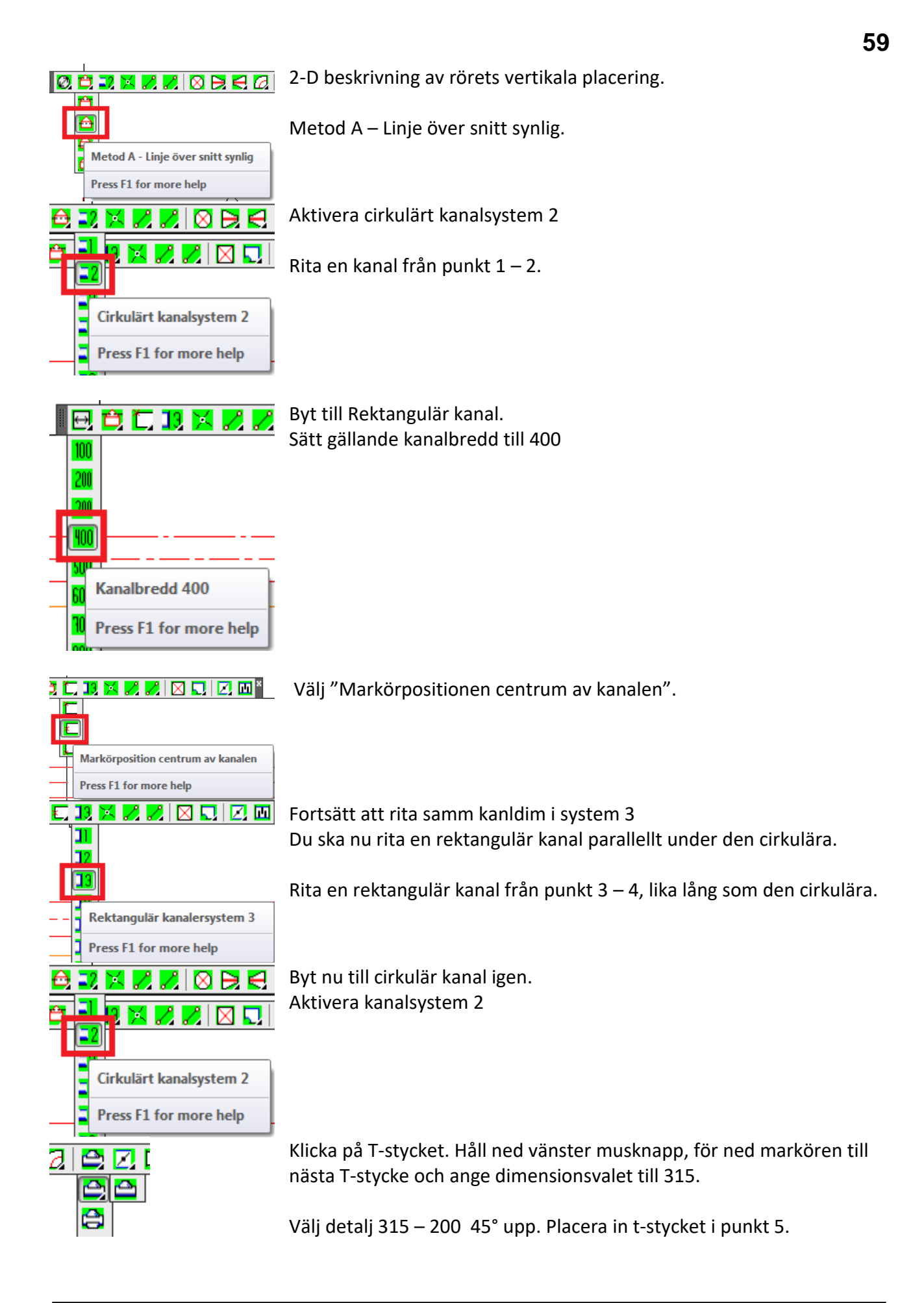

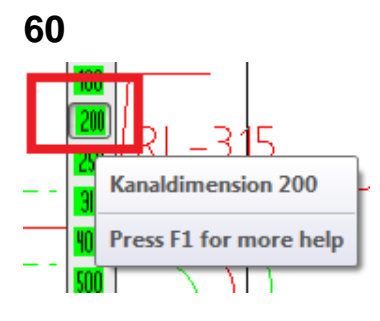

Sätt gällande kanaldimension till 200

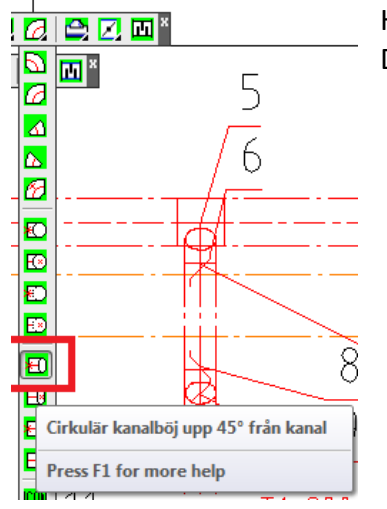

Hämta en cirkulär kanalböj upp 45° från stam. Placera i punkt 6. Dimension?

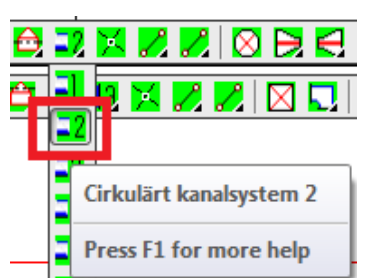

Rita en kanal från punkt 7 – 8.

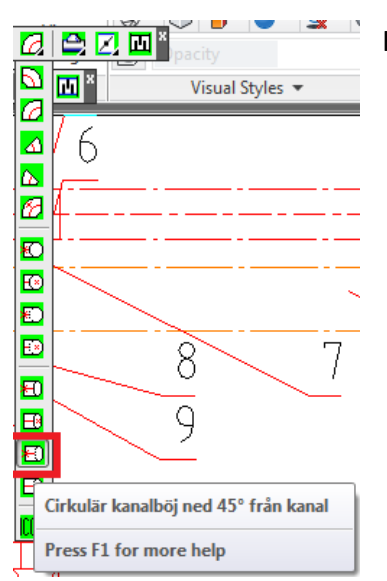

Hämta en cirkulär kanalböj ned 45° från kanal. Placera i punkt 8.

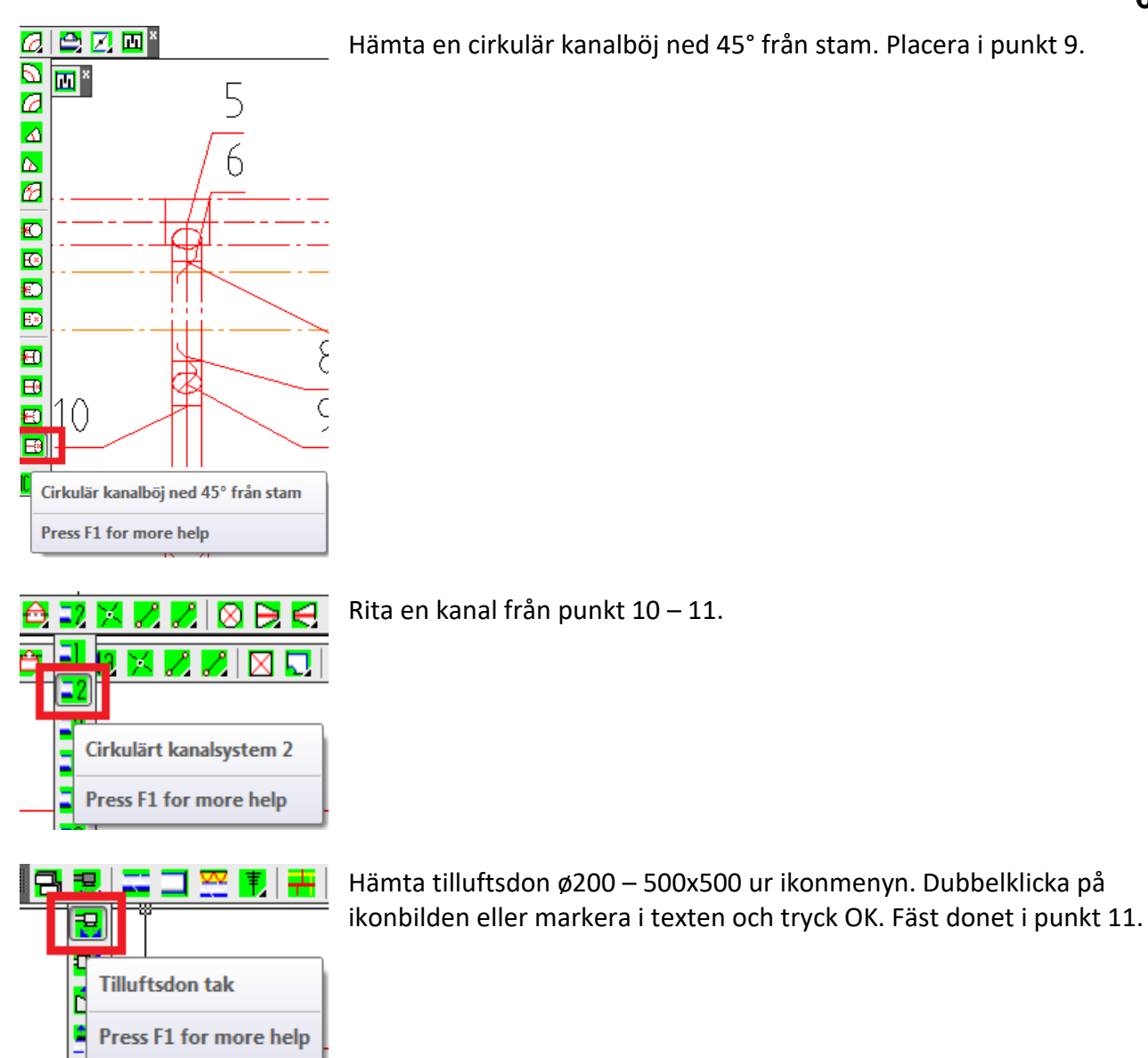

Press F1 for more help

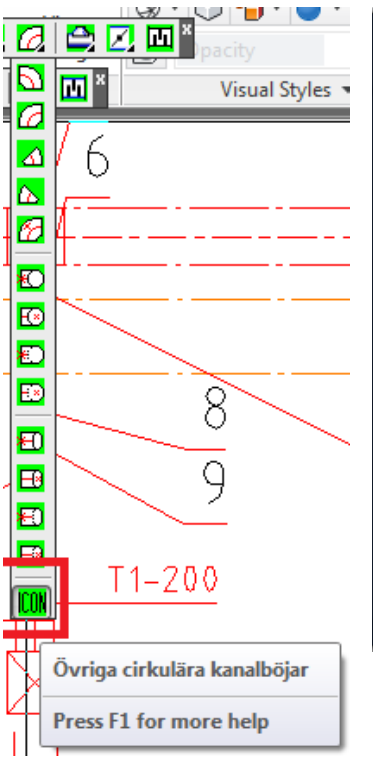

⊖RXZZI⊗B

x

 $\mathcal{L}$ Z

Cirkulärt kanalsystem 2

Press F1 for more help

5

б

Avgrening rektangulär/cirkulär

Δ  $\mathcal{L}$ M

Cirkulärt kanalsystem 2

Press F1 for more help

ZZI⊗BE

Press F1 for more help

X

⊠

a I b

 $\mathbf{P}[\mathbf{Z}|\mathbf{Z}]^*$  $\triangle$ 

e  $\mathbf{q}$ 

Đ

区

 $\boxed{\mathbf{p}}$ 

-22 M

221

희기

D ®

921

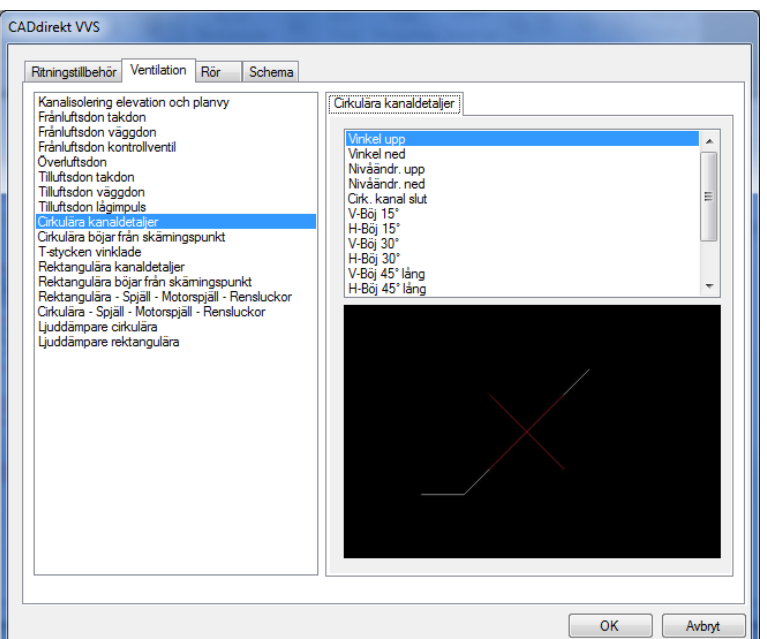

I ikonmenyn hittar du höjdförändrings-markeringarna. Placera i punkt 7 och 8.

Aktivera kanalsystem 2

Klicka på T-stycket i verktygsfältet. Håll ned vänster musknapp och för ned markören till *avgrening rektangulär/ cirkulär*. Ange dim 200 på kommandoraden. Placera in avgreningen i punkt 12.

Rita en cirkulär kanal i dimension 200 från punkt 13 – 14.

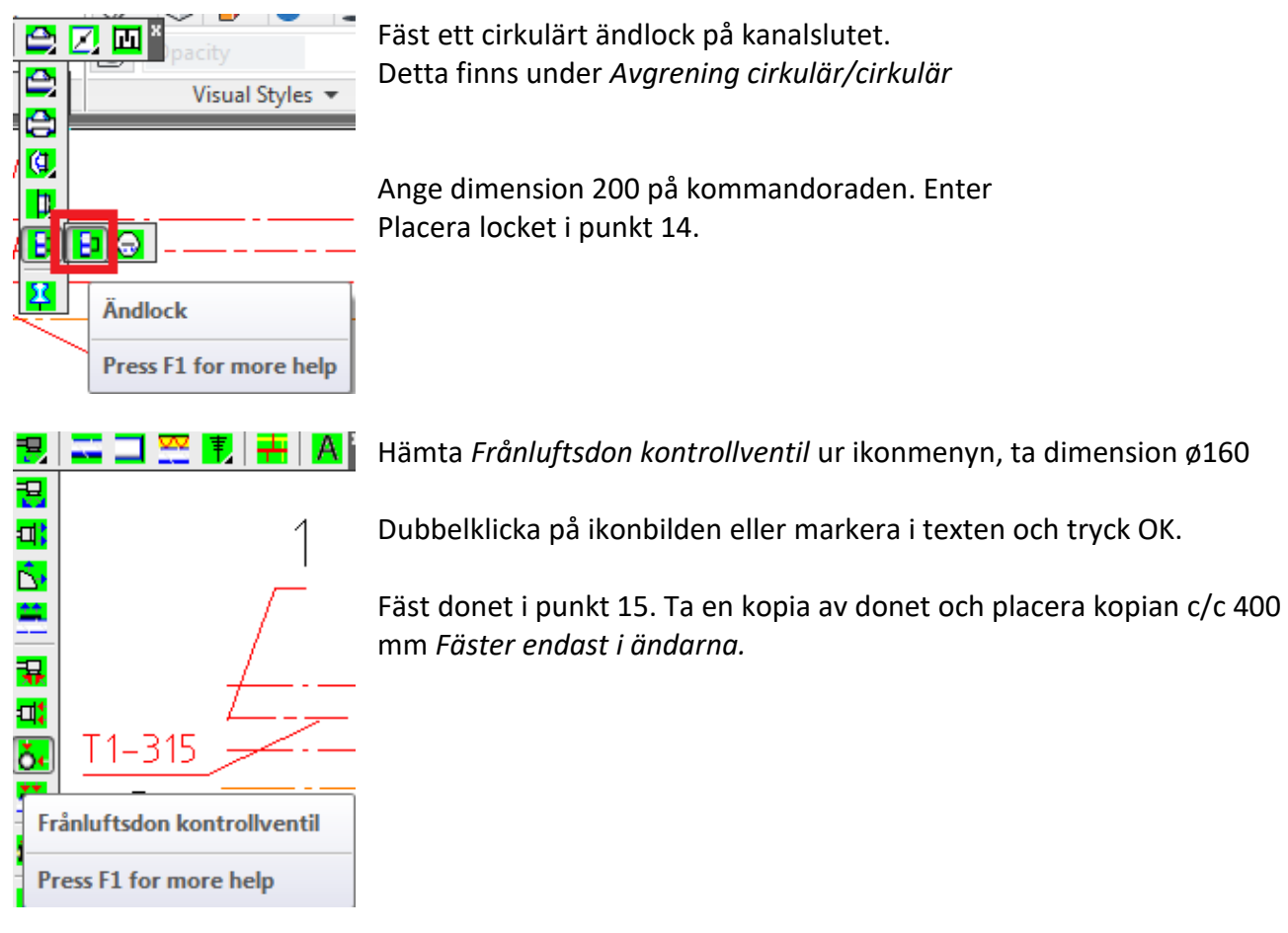

## **Ventilation arbetsexempel 3**

#### **BBC**

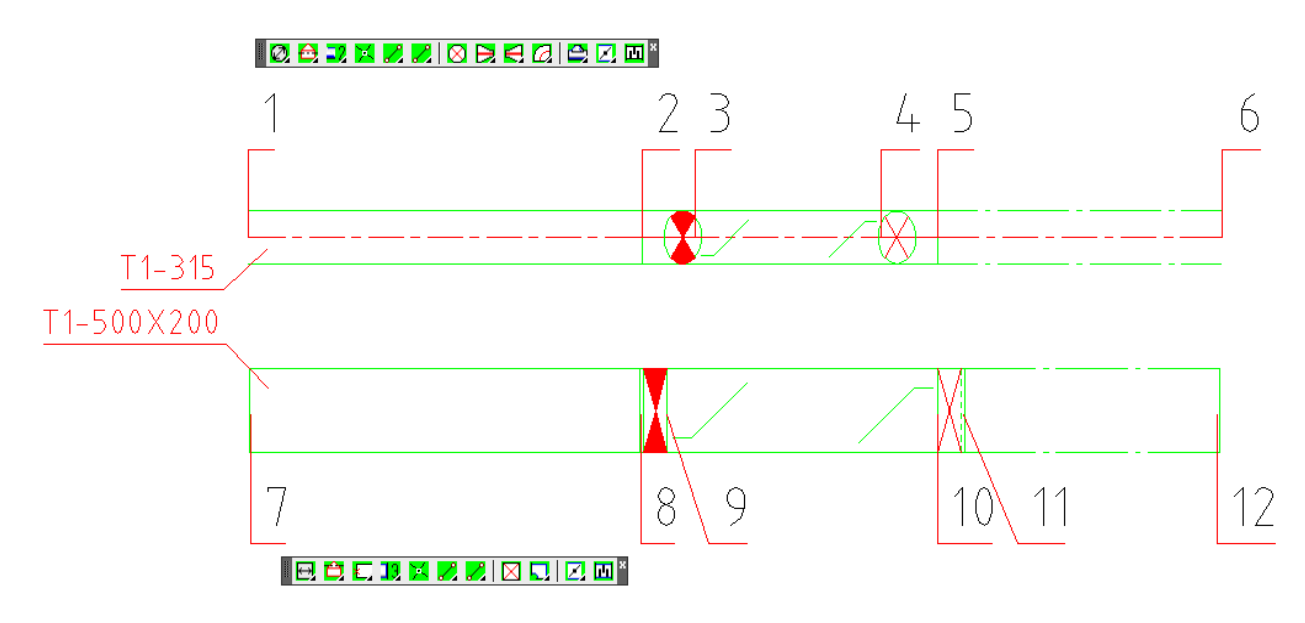

#### Exempelbeskrivning:

Detta exempel går igenom uppritning av kanaler med höjdförändring.

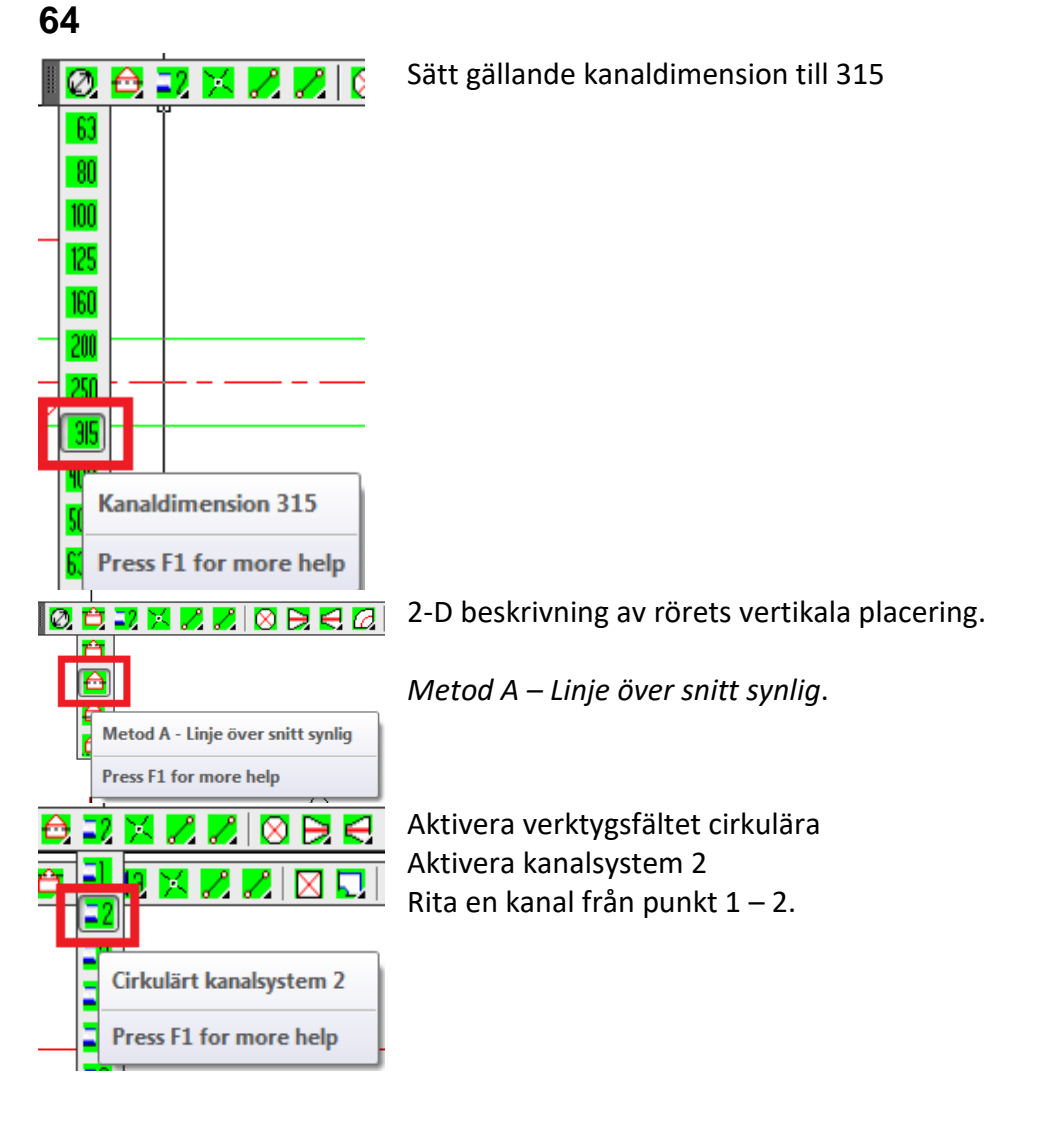

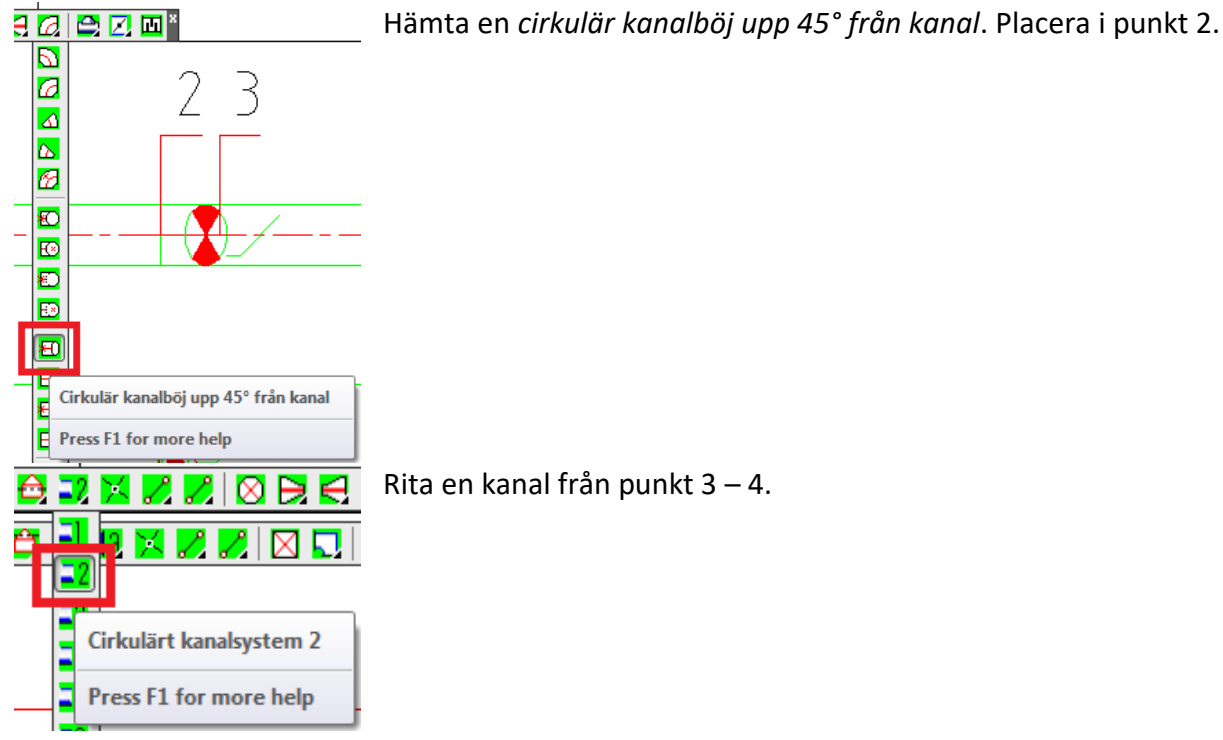

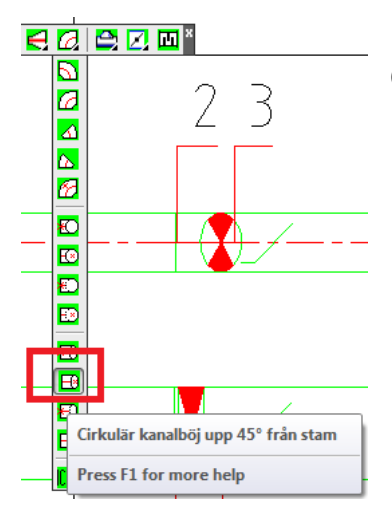

Hämta en *cirkulär kanalböj ned 45° från stam*. Ange dimension 315 i Command-raden. Enter. Placera böjen i punkt 4.

**65**

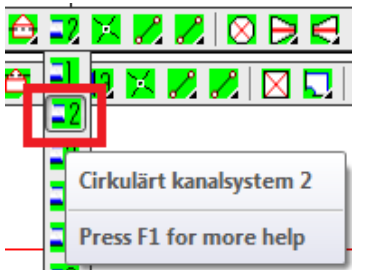

Rita en kanal dimension 315 från punkt 5 – 6.

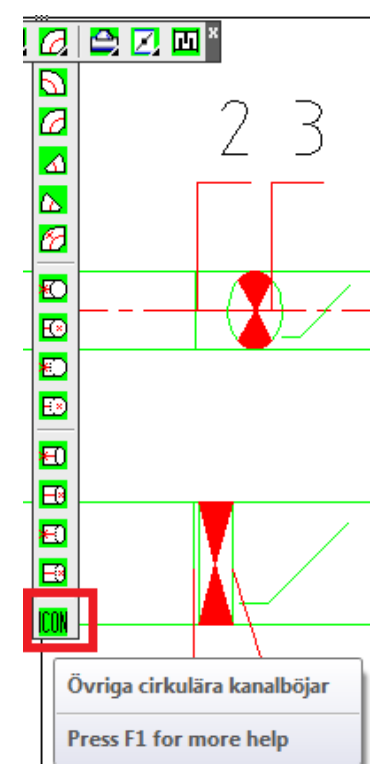

I ikonmenyn under *kanalböjar* hittar du höjdförändringsmarkeringarna. Placera dessa mellan punkt 3 och 4.

Höjdförändringssymbolen *upp* placeras centriskt i kanalen, nedanför horisontell kanal eller till höger om vertikal kanal.

Command-raden frågar "Bylayer". Ja, du vill sätta symbolen i samma lager. Tryck Enter.

Gör likadant vid punkt 4.

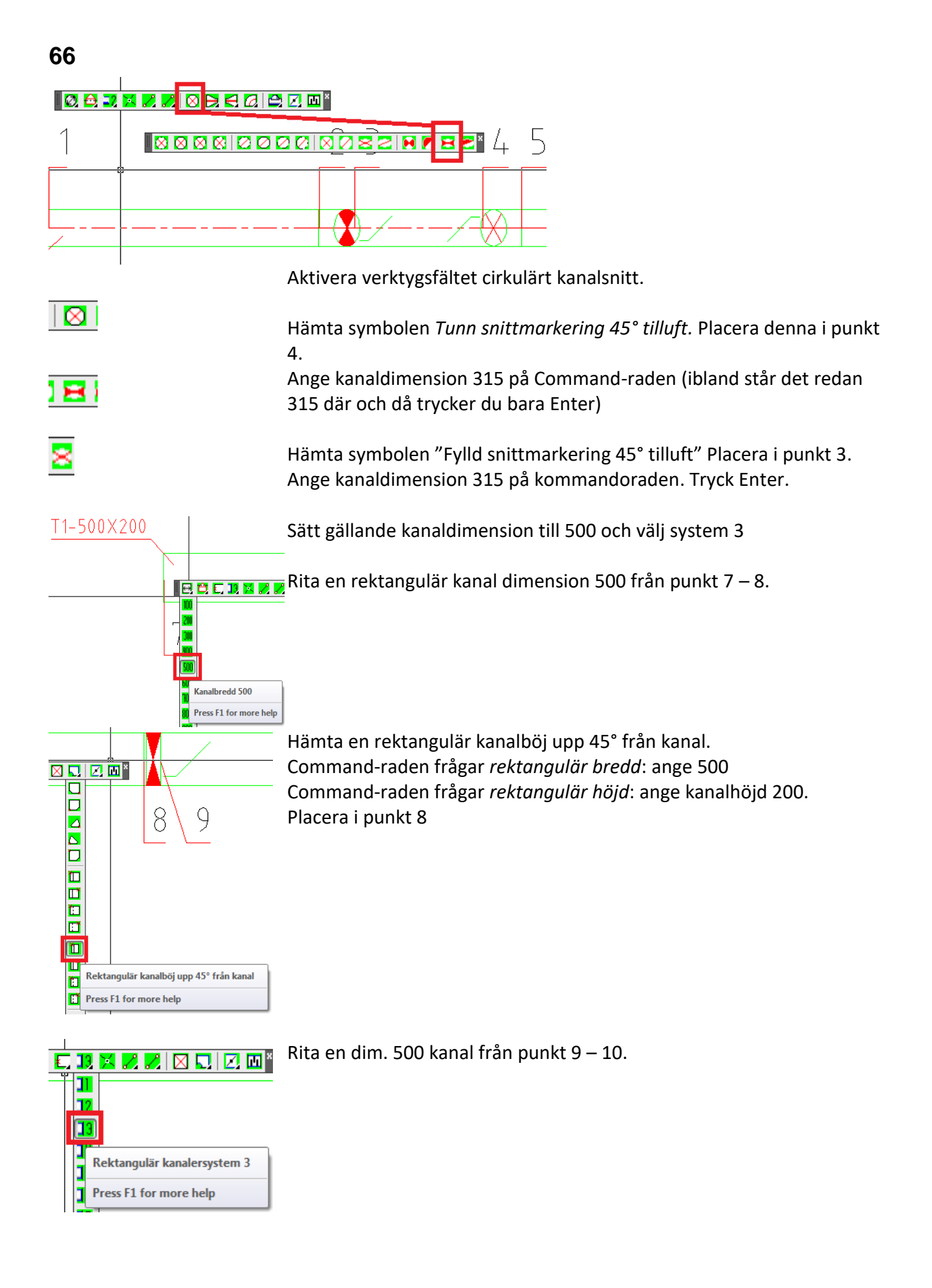

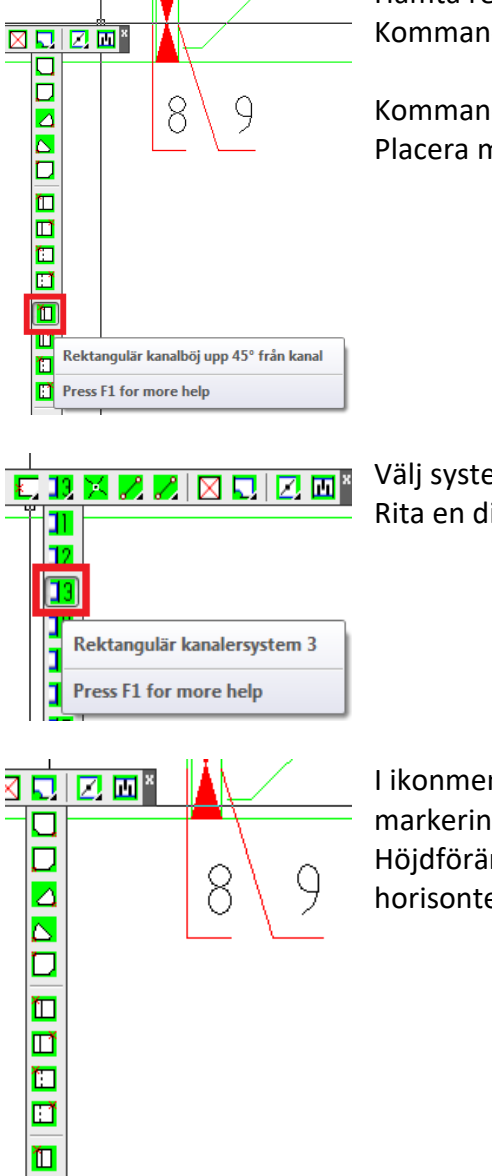

D Ľ DĬ **ICON** 

Övriga rektangulära kanalböjar

Press F1 for more help

Hämta rektangulär kanalböj ned 45° från stam. Kommandoraden frågarefter *rektangulär bredd*: ange 500

Kommandoraden frågar efter *rektangulär höjd*: ange kanalhöjd 200. Placera markör i punkt 10, nedre högra hörnet.

Välj system 3 igen. Fäst i *midpoint* för att centrera nästa stycke. Rita en dimension 500 kanal från punkt 11 – 12.

I ikonmenyn under *Rektangulär kanalböj* hittar du höjdförändringsmarkeringarna *Vinkel upp*. Placera dessa mellan punkt 9 och 10. Höjdförändringssymbolen placeras centriskt i kanalen, nedanför horisontell kanal eller till höger om vertikal kanal.

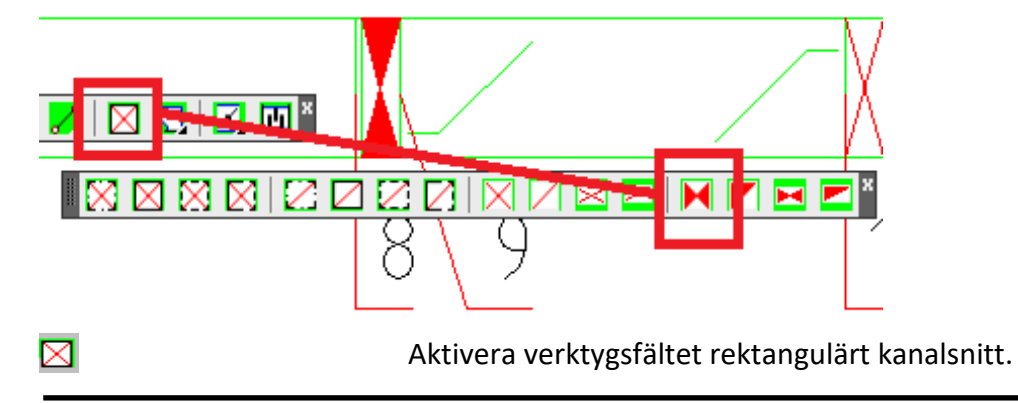

Hämta symbolen "Fylld snittmarkering 45° tilluft" Placera denna i **PH** punkt 8. Ange kanalhöjd 500 (Y-utbredning) och kanalbredd 200 (Xutbredning) på kommandoraden. Hämta symbolen "Tunn snittmarkering 45° tilluft" Placera denna i enl. ⊠ underlag. Ange kanaldimensionen 500 på kommandoraden. Höjd 200

#### **Ventilation arbetsexempel 4**

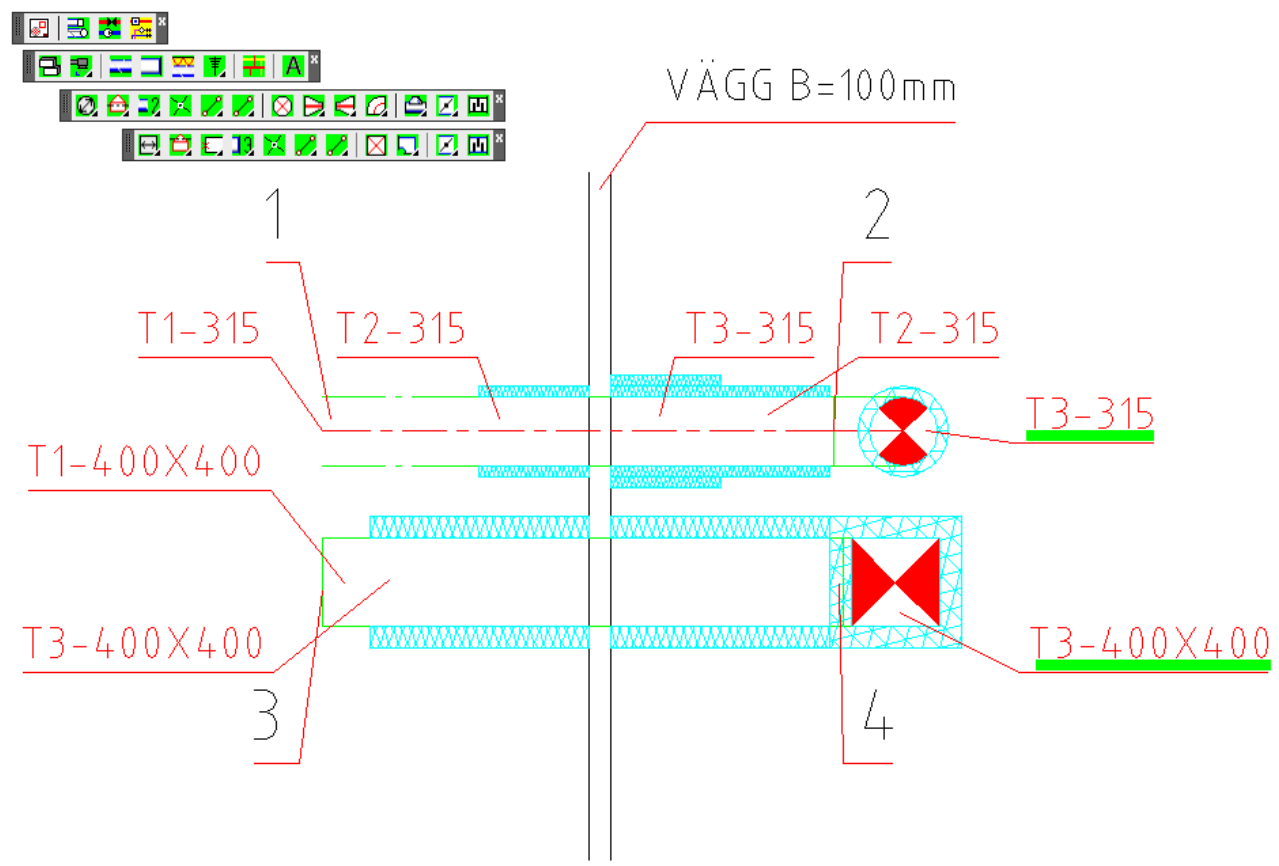

Exempelbeskrivning:

Detta exempel går igenom uppritning av isolering till plana kanaler och stammar. Isolering är ett arbetsmoment som kan behöva en utförlig beskrivning. Funktionen måste utföras i en viss ordningsföljd. Korrekt sätt är utförligt beskrivet nedan:

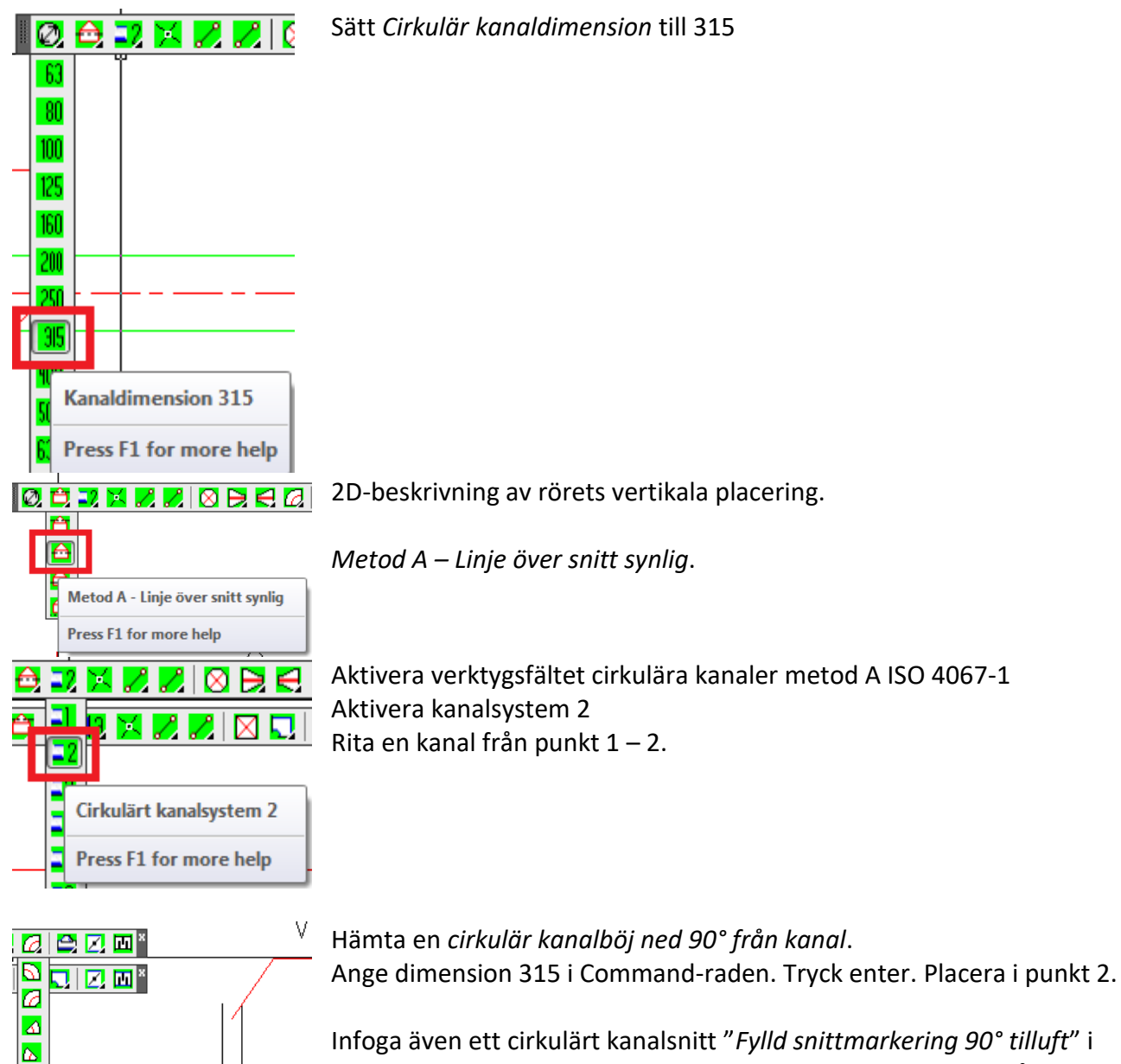

Ø Ð l ra

Ð

⋤

Ē

315

Cirkulär kanalböj ned 90° från kanal

Press F1 for more help

kanalböjen (i den cirkel du just skapade). Kommandoraden frågar efter dimension. Skriv 315, Enter. Zooma in och placera i centrum, vänsterklicka, vrid runt egen axel för att placera enligt bild, vänsterklicka igen.

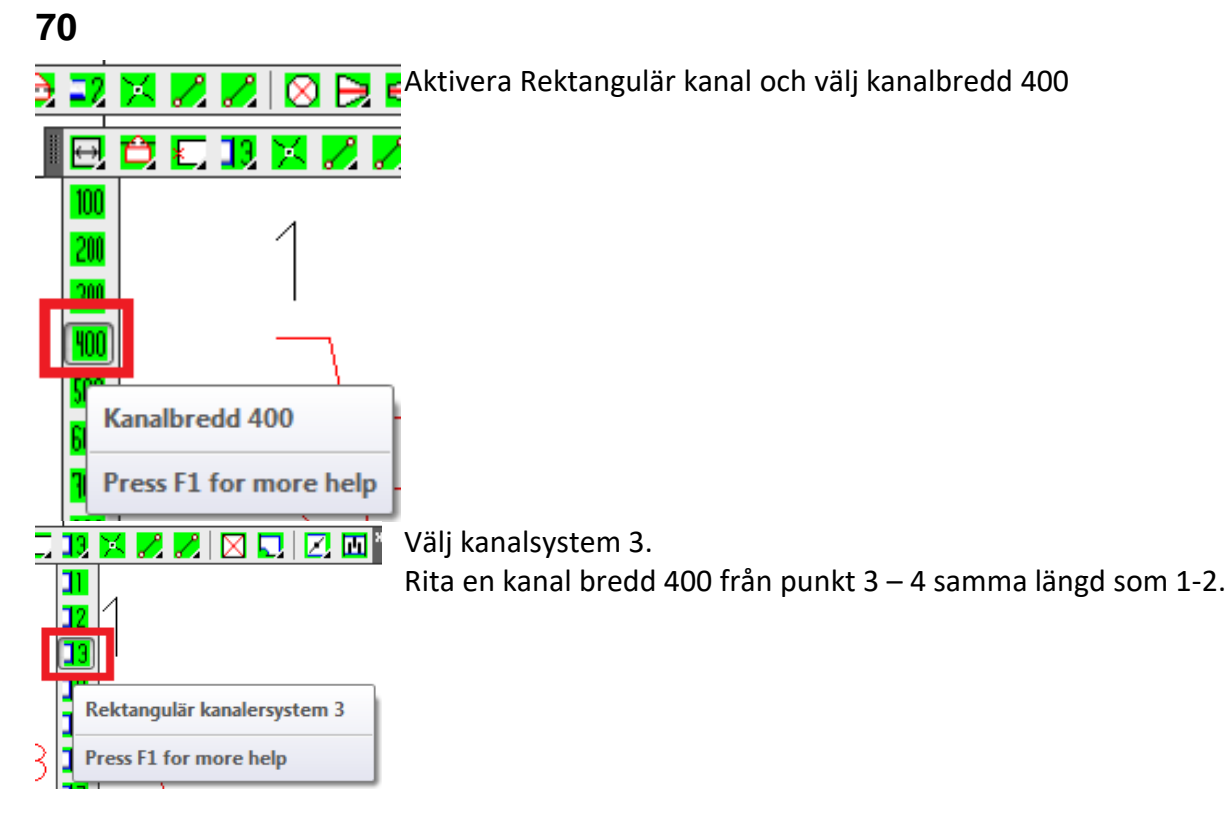

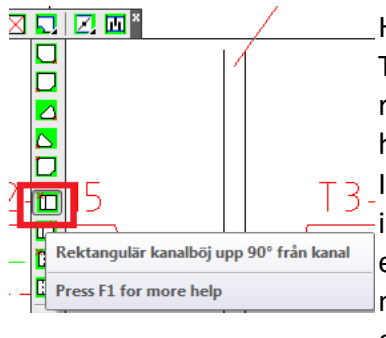

Hämta en rektangulär kanalböj upp 90° "från kanal". Titta på kommandoraden: Ange Rektangulär bredd 400, enter och rektangulär höjd 400, enter. Placera i punkt 4. Fäst i övre vänstra hörnet, vänsterklick, vrid objektet rätt och vänsterklicka igen. Infoga även ett rektangulärt kanalsnitt "*Fylld snittmarkering 90° tilluft*" i kanalböjen (i den cirkel du just skapade). Kommandoraden frågar efter bredd, skriv 400, Enter, höjd, skriv 400, Enter. Fäst objektet i nedre vänsta hörnet, vänsterklicka, vrid runt egen axel för att placera enligt bild, vänsterklicka igen.

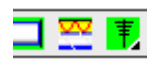

Aktivera ikonmenyn för isolering.

Första delen av ikonmenyn är parametrisk skapade isolerings detaljer för cirkulära och rektangulära kanalsnitt. Den andra delen är isoleringsbitar som block. Dessa är tänkta att placeras ut på varsin sida av en kanal.

Tips! Isoleringen som skall placeras ut på varsin sida av en kanal är block med längden 500 mm eller 1000 mm. För att passa övriga längder kan blocken skalas om med hjälp av "Egenskapsknappen" **Egentale kan** vara bra vid t ex dragning av en kanal genom en brandcell, där isoleringen skall ansluta mot vägg från två håll. Om avståndet mellan väggarna är 1832 mm ändras X-skalan i blocket till 1.832 för att isoleringen skall täcka hela sträckan.

> Den cirkulära kanalen på vänster sida om väggen skall nu isoleras med 50 mm tjock och 500 mm lång isolering.

Välj isolering T50/L500mm. Det första isolerings block som skall placeras vid kanalen och har insättningspunkten i nedre vänstra hörnet och passar bäst att sättas in på den nedre sidan av kanalen med riktning vänster. När denna är inplacerad kommer automatiskt motstående sidas isolering in. Detta block har insättningspunkten i övre vänstra hörnet.

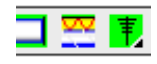

Den cirkulära kanalen på höger sida om väggen skall isoleras med 100 mm tjock och 1000 mm lång isolering, samt 50 mm tjock 500 mm lång isolering enligt figuren.

Öppna ikonmenyn *Isolering*. Börja med isolering T50/L1000 mm och komplettera sedan med T50/L500 mm närmast väggen.

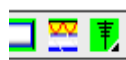

Isolering av ett cirkulärt stamsnitt:

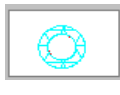

Välj Isol. Ø200 ->

Ange önskad innerdiameter för isoleringen. (denna skall vara samma som kanalens dim 315).

Ange därefter kanalens YD yttre diameter.

(YD = innerdiametern + dubbla isoleringstjockleken)

OBS! Om isoleringen skall vara 50 mm tjock blir YD = 100 + kanal dim. => 415

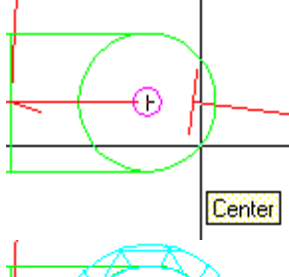

Markören söker nu en mittpunkt för en cirkel. Ställ markören på kanten av cirkeln och klicka med vänster musknapp.

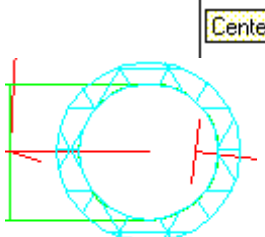

Därefter ritas snittmarkeringen ut och isoleringen är klar.

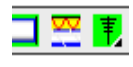

Aktivera ikonmenyn för isolering.

Första delen av ikonmenyn är parametrisk skapade isolerings detaljer för cirkulära och rektangulära kanalsnitt. Den andra delen är isolering bitar som block. Dessa är tänkta att placeras ut på varsin sida av en kanal.

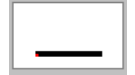

Den rektangulära kanalen på vänster och högersida skall nu isoleras med 100 mm tjock och 1000 mm lång isolering.

Välj isolering T100/L1000mm på andra sidan i ikonmenyn för isolering av båda sidorna om väggen.

Det första isolerings block som skall placeras vid kanalen har insättningspunkten i nedre vänstra hörnet och passar bäst att sättas i på nedre sidan av kanalen med riktning vänster. När denna är placerad kommer motstående sidas isolering automatiskt för inplacering på motstående sida. Detta block har insättningspunkten i övre vänstra hörnet.

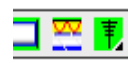

Isolering av ett rektangulärt stamsnitt:

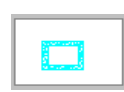

Välj Isol. T= 100 mm

Ange önskad k-bredd (kanalbredd) 400 och därefter k-hojd (kanalhöjd) 400. Isoleringens tjocklek 100 mm är redan vald.

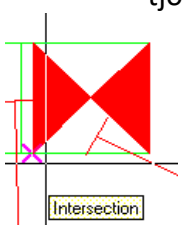

Isoleringen ritas upp utifrån den inre rektangelns nedre vänstra hörn.

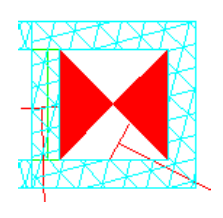

Därefter ritas snittmarkeringen ut och isoleringen är klar.
#### **Ventilation arbetsexempel 5**

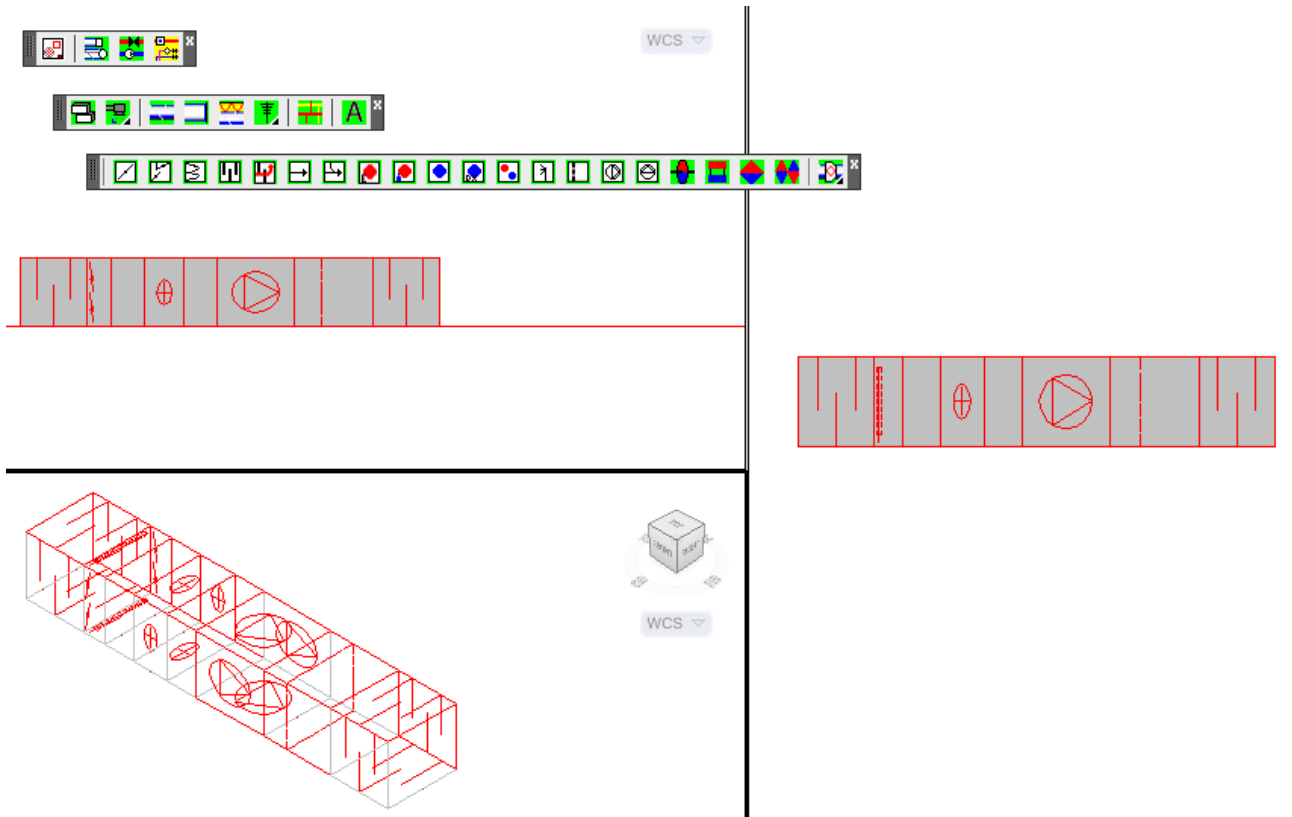

#### Exempelbeskrivning:

Detta exempel går igenom hur textningen fungerar. Texthöjden i förhållande till textens färg.

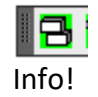

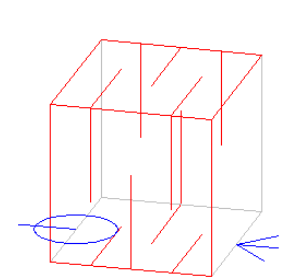

Aktivera verktygsfältet 3D aggregat.

Info! Information om 3D detaljerna.

3D detaljerna har två punkter som är viktiga; insättningspunkten som på bilden markeras med spetsen på pilen, och nodpunkten som markeras med ringen som är placerad i motstående sida av detaljen på samma höjd. Dessa två punkter kommer att hjälpa till för korrekt placering av delarna vid uppbyggnaden av ett helt aggregat.

När en detalj skall placeras på ritningen söker markören efter en nodpunkt för att låsa insättningspunkten mot rätt plats.

IV-3D-FACE

Varje aggregatdetalj innehåller två extra lager; **V-3D-Face** och **V-3D-Symb**.

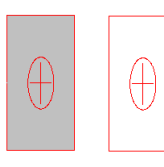

I Lager **V-3D-Face** är en yta lagd för att underlätta visningen av ett aggregat.

**CONTINUOUS** 

 $\Box$   $\Box$ 

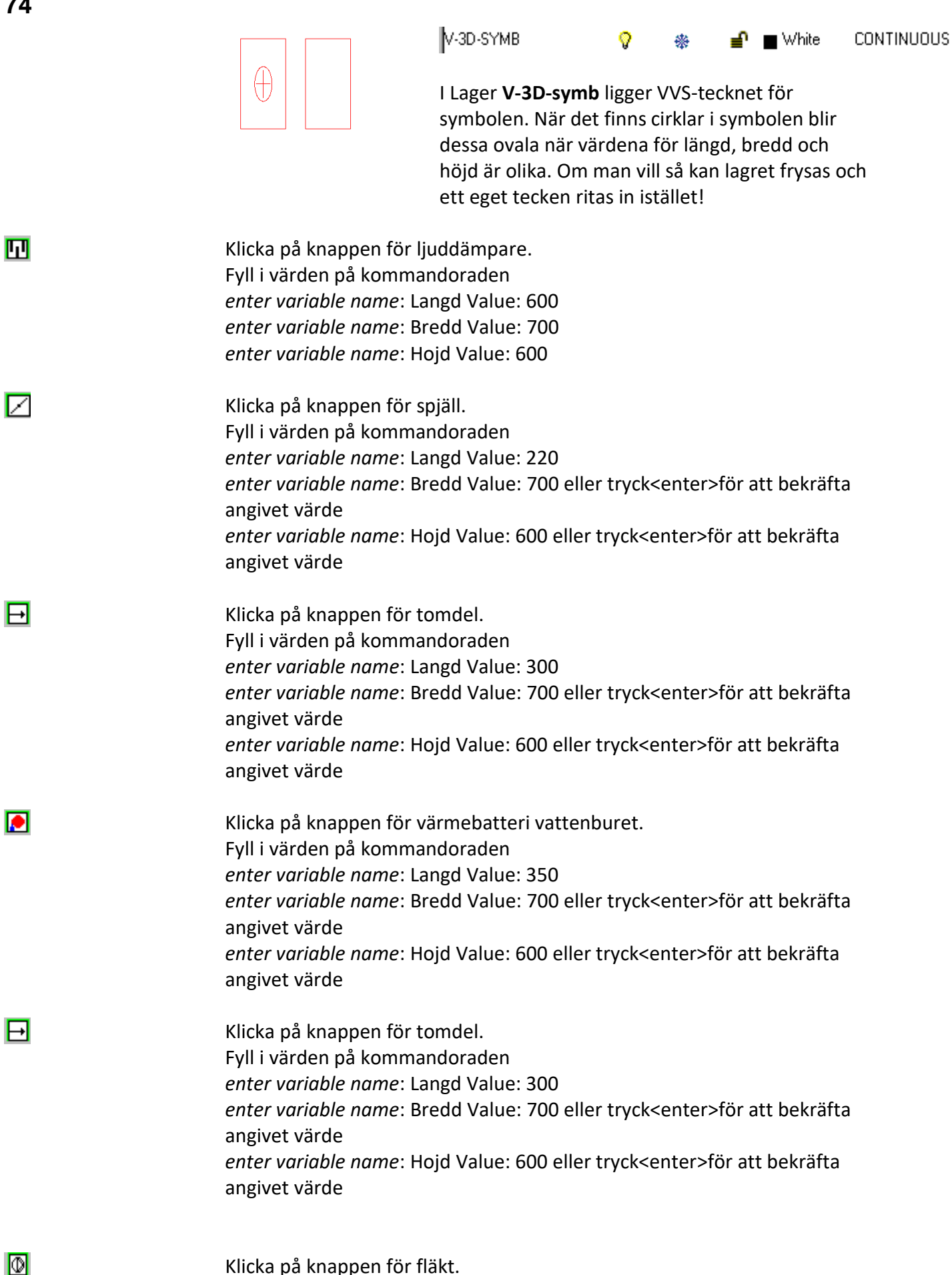

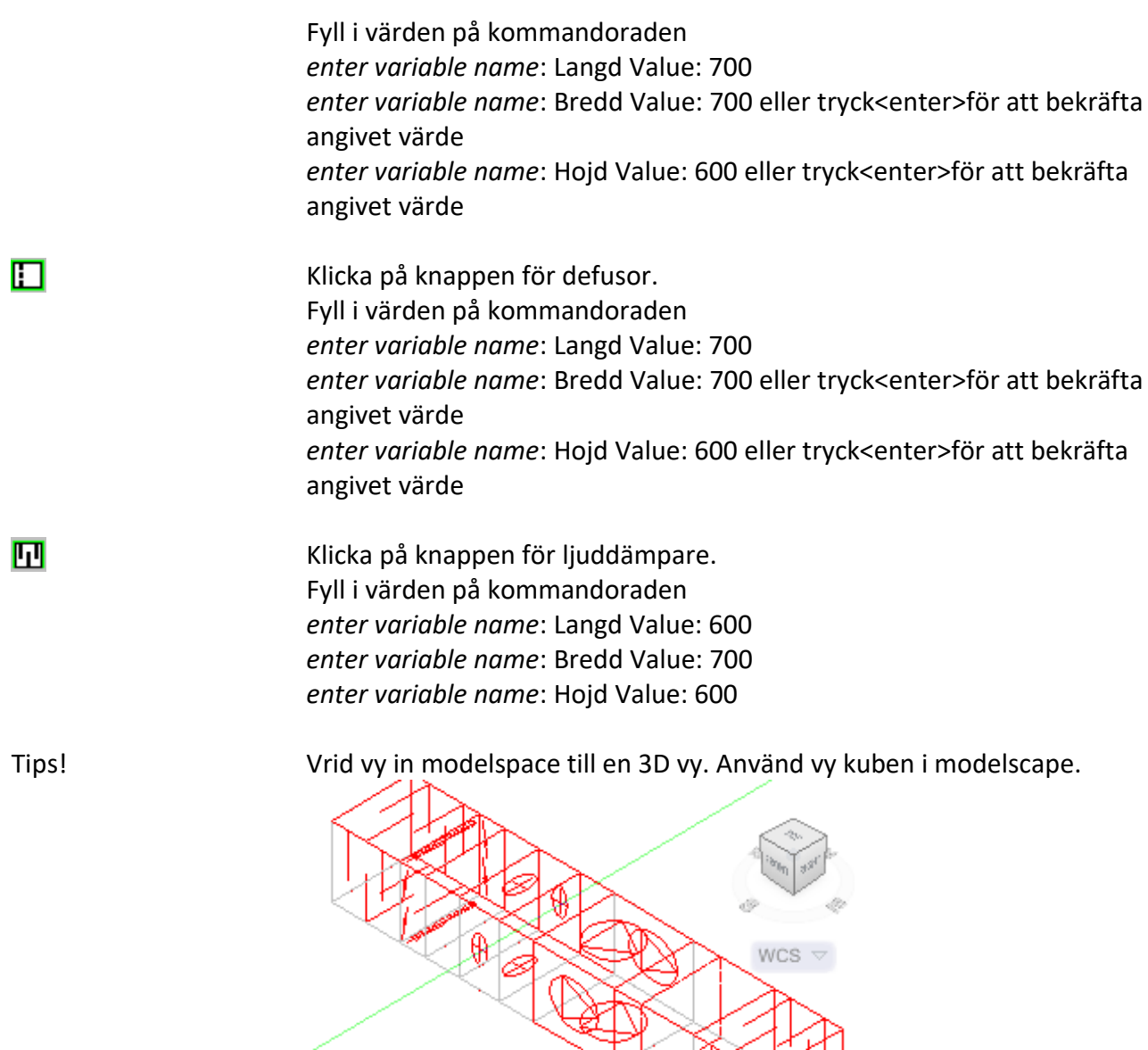

## **Ventilation arbetsexempel 7**

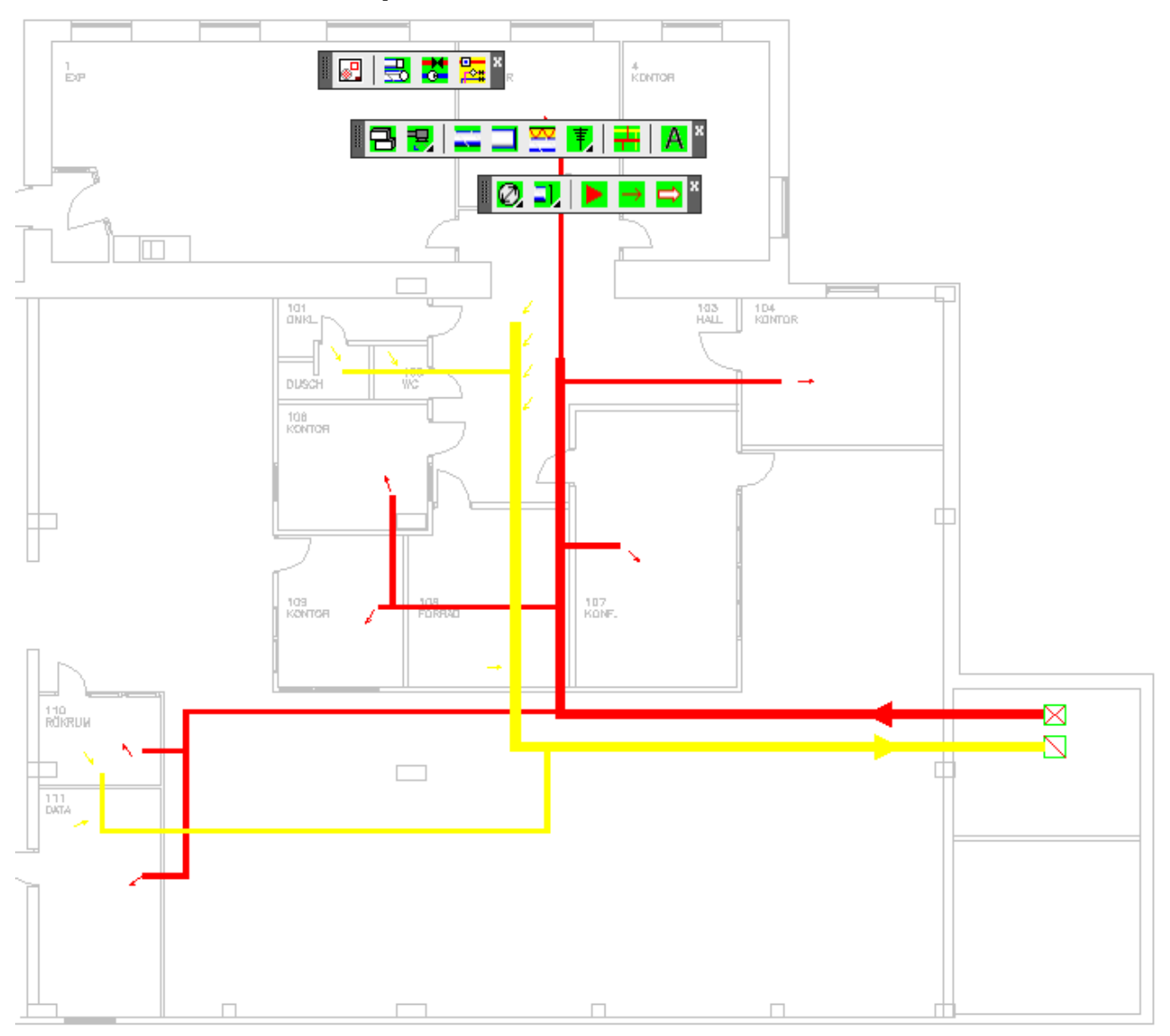

#### Exempelbeskrivning:

Detta exempel går igenom hur en systemhandling kan skapas. Systemhandlingen skall endast vara en principskiss över ett ventilationssystem, och visar var ventilationsschaktet är placerat och vilka delar av huset som skall förses med ventilation.

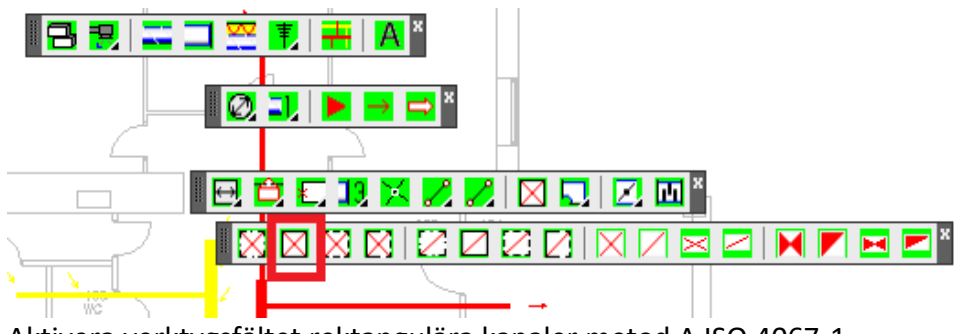

Aktivera verktygsfältet rektangulära kanaler metod A ISO 4067-1

Aktivera verktygsfältet rektangulärt kanalsnitt.

Hämta tilluftssnitt "R-kanalsnitt bortom snitt". Ange kanalhöjd 800 (Yutbredning) och kanalbredd 800 (X-utbredning) på kommandoraden.

Hämta frånluftssnitt "R-kanalsnitt bortom snitt". Ange kanalhöjd 800 (Yutbredning) och kanalbredd 800 (X-utbredning) på kommandoraden.

Placera schakten enligt figuren. Aktivera verktygsfältet ventilationssystemsuppritning.

Ställ in bredden för systemlinjen; klicka på knappen och ange bredden 315.

Tips! Bredden är en funktion av ritningsskalan. Ett värde mellan 1-5 brukar vara tillräckligt.

> Tilluft: rita huvudkanalen enligt figuren. Avbryt uppritningen med escape tangenten <esc>.

> Sätt ut en flödesriktningspil på tilluften. Storleken på flödesriktningspilen är beroende av den ovan valda systemlinjebredden. (4)

> Frånluft: rita huvudkanalen enligt figuren. Avbryt med escape tangenten <esc>.

Sätt ut en flödesriktningspil på frånluften. Storleken på

flödesriktningspilen är beroende av den ovan valda systemlinjebredden. Byt kanalbredd. Sätt ny bredd till 200.

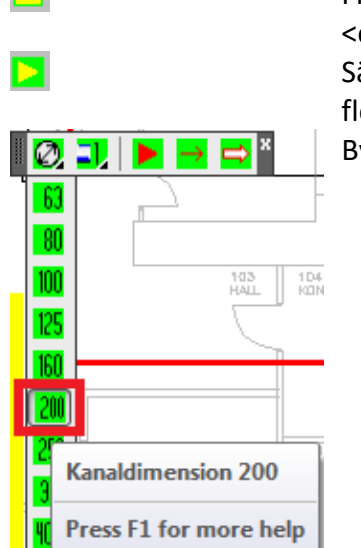

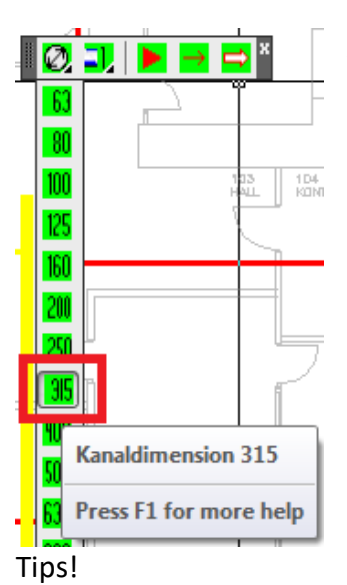

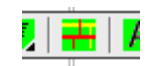

⊠

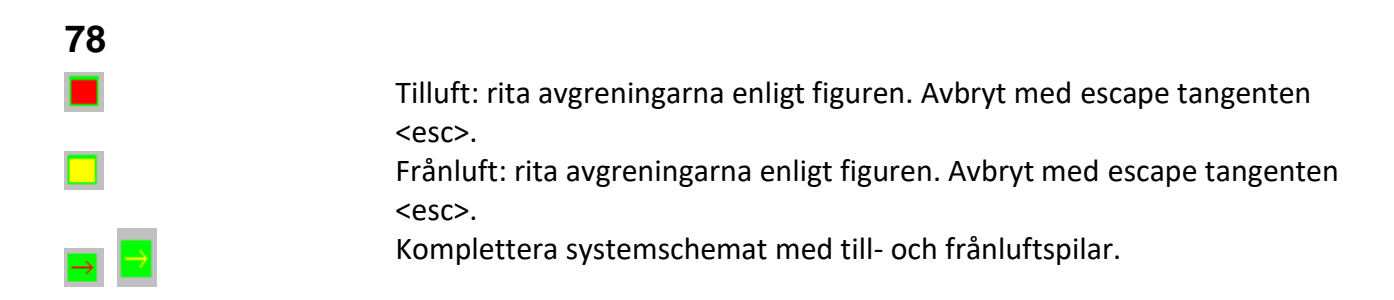

# **ARBETSMETOD I CADDIREKT VVS VÄRME & SANITET**

#### **Värme & Sanitet arbetsexempel 1**

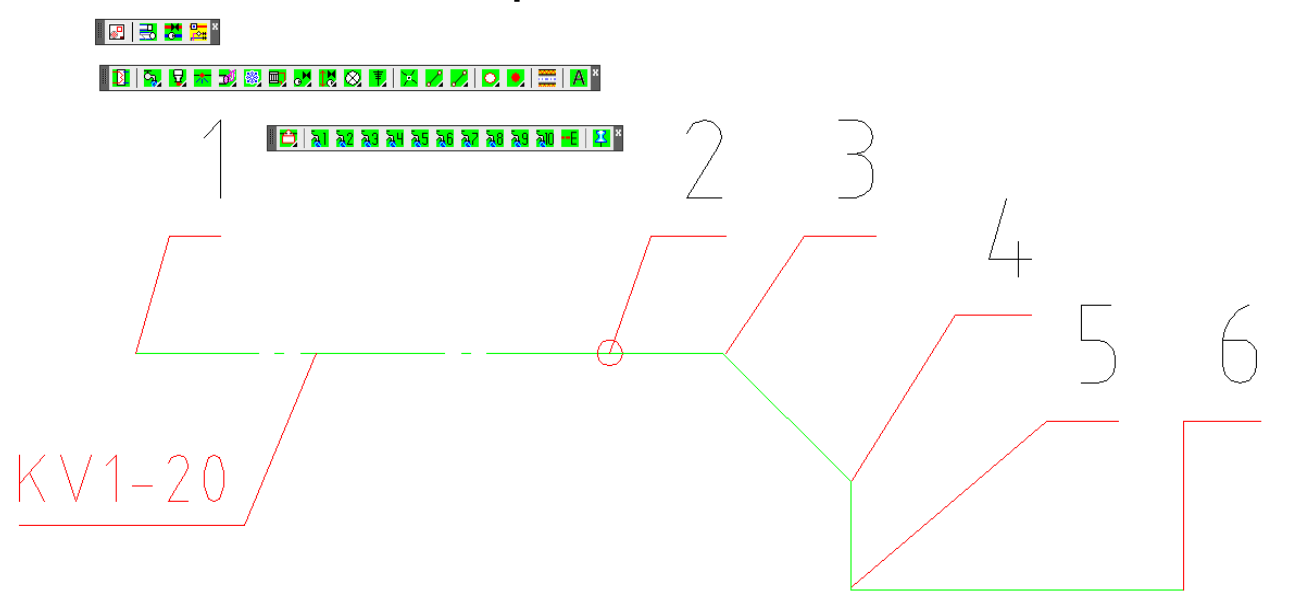

#### Exempelbeskrivning:

Detta exempel går igenom grundläggande funktioner som används vid uppritning av rör i 2D.

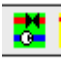

Aktivera verktygsfältet rör med enlinjesystem metod A ISO 4067-1

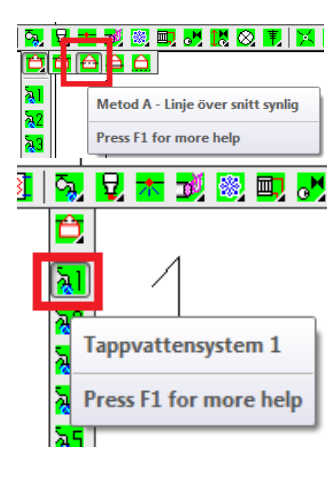

|<mark>風景雲影</mark>奧國區區區||區||区||区||区||区|| 2d beskrivning av rörets vertikala placering.

Ovan snitt synlig.

Aktivera verktygsfältet enlinje för tappvatten metod A Aktivera tappvattensystem 1

Klicka på knappen vatten hitom snitt synlig. Rita ett rör mellan punkt 1 och 2.

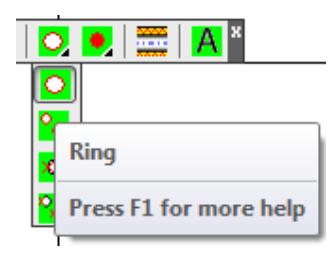

Infoga ett "Ring" i punkt 2.

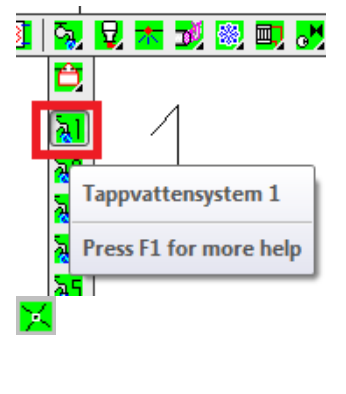

x

Klicka på knappen vatten bortom snitt synlig. Rita ett rör mellan punkt 2 och 3.

Klicka på knappen ritvinkeljustering och ändra värdet till 45. Rita ett rör mellan punkt 3 och 4.

Klicka åter på knappen ritvinkeljustering och ändra värdet till 0. Rita ett rör mellan punkt 4, 5och 6.

Avbryt uppritandet med escape tangenten <esc>.

#### **Värme & Sanitet arbetsexempel 2**

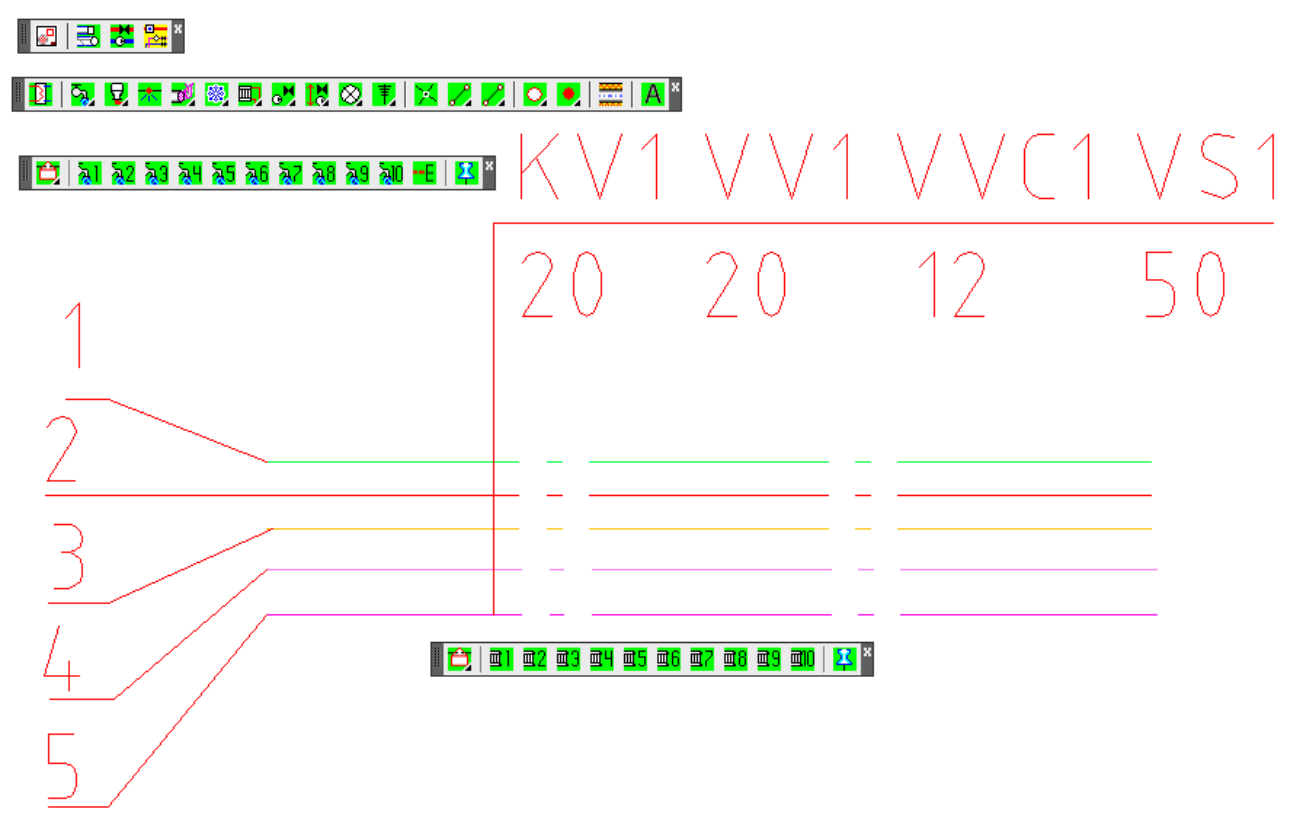

#### Exempelbeskrivning:

Detta exempel går igenom hur ett stråk med flera ingående rörsystem skapas.

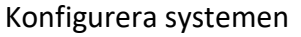

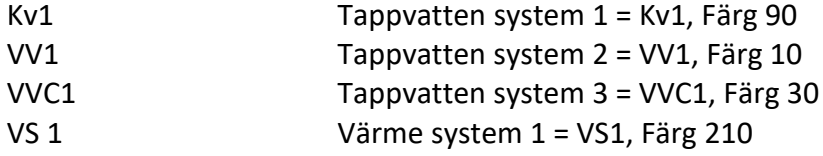

ます

Aktivera verktygsfältet rör med enlinjesystem metod A ISO 4067-1

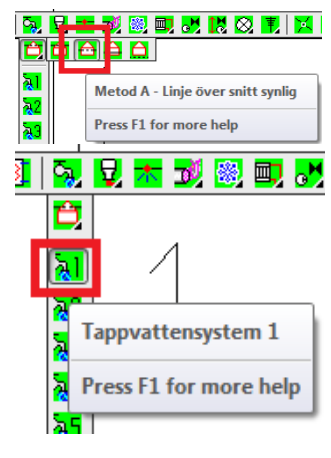

2d beskrivning av rörets vertikala placering.

Ovan snitt synlig.

Aktivera verktygsfältet enlinje för tappvatten metod A Aktivera tappvattensystem 1

Klicka på knappen vatten hitom snitt synlig. Rita ett rör mellan punkt 1 och 2.

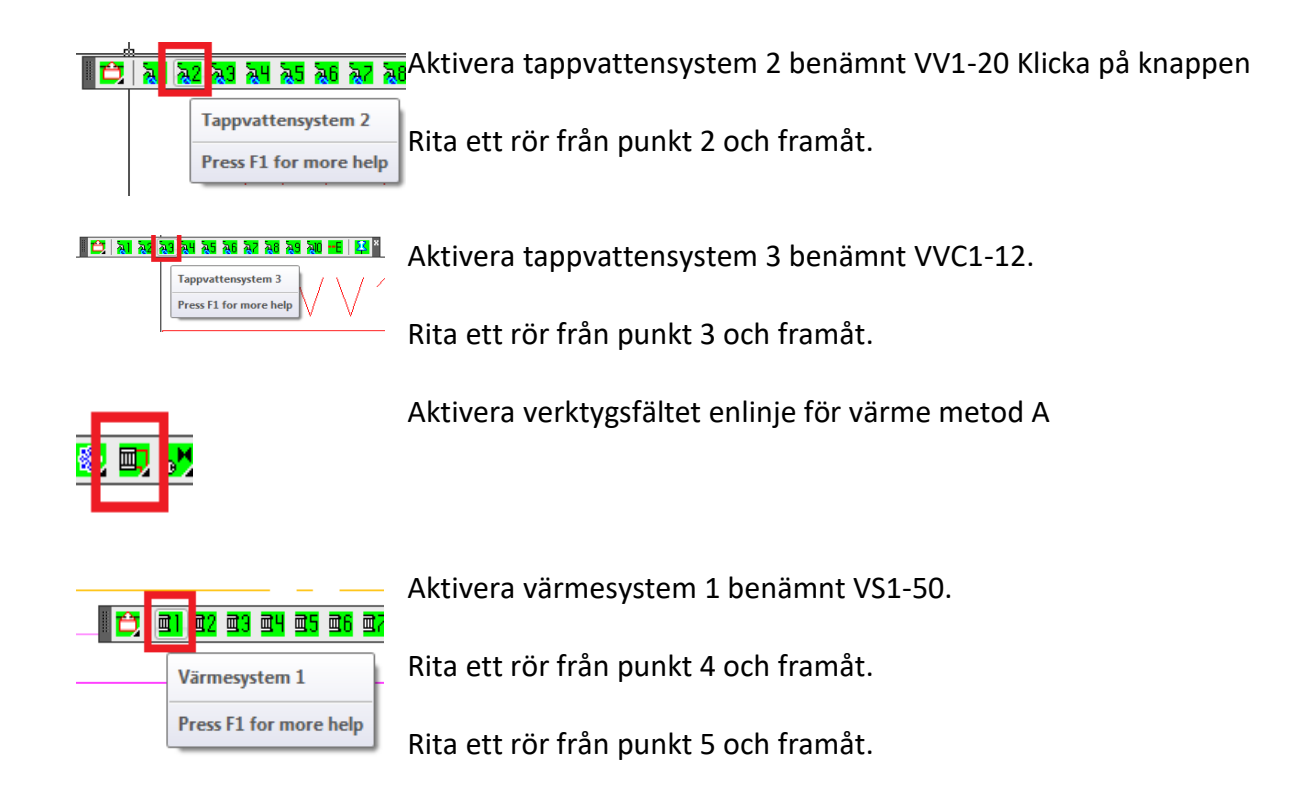

## **Värme & Sanitet arbetsexempel 4**

▐▊▏₴▌<mark>▓</mark>▐▓▏ **000000000000000000000000000** L<mark>TO 1080808002212</mark>

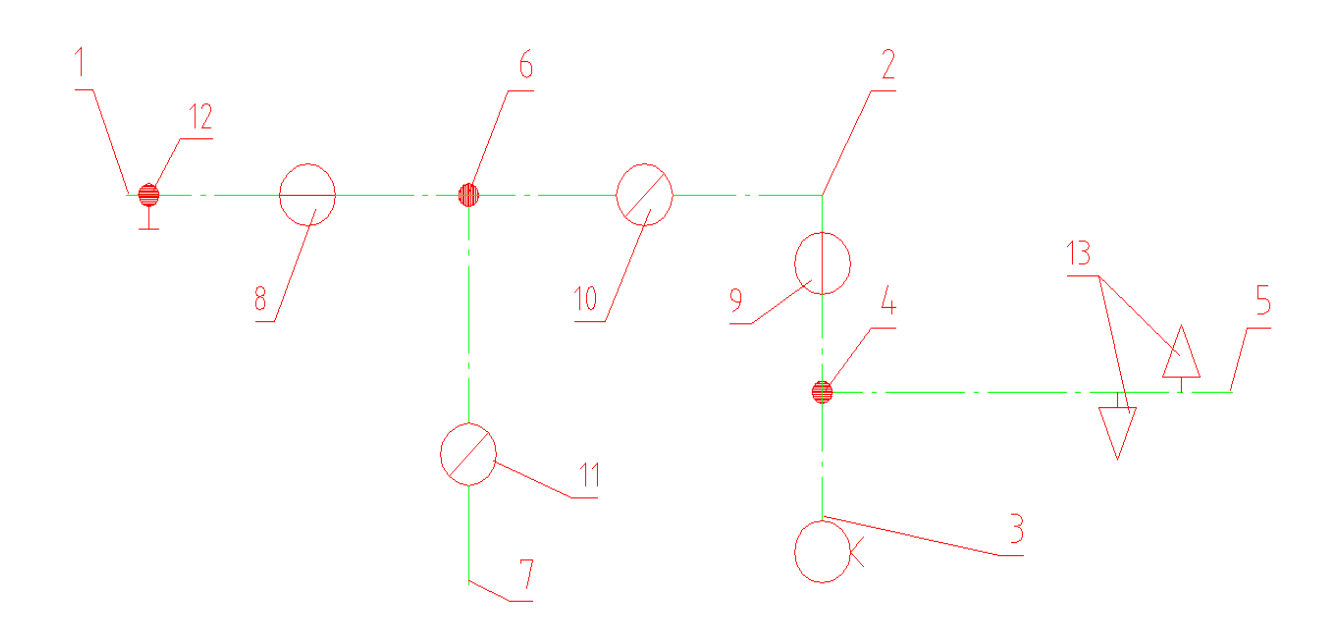

Exempelbeskrivning:

Detta exempel går igenom sprinklerfunktionerna.

 $\star$  :

Ta fram verktygsfältet för Sprinkler metod A

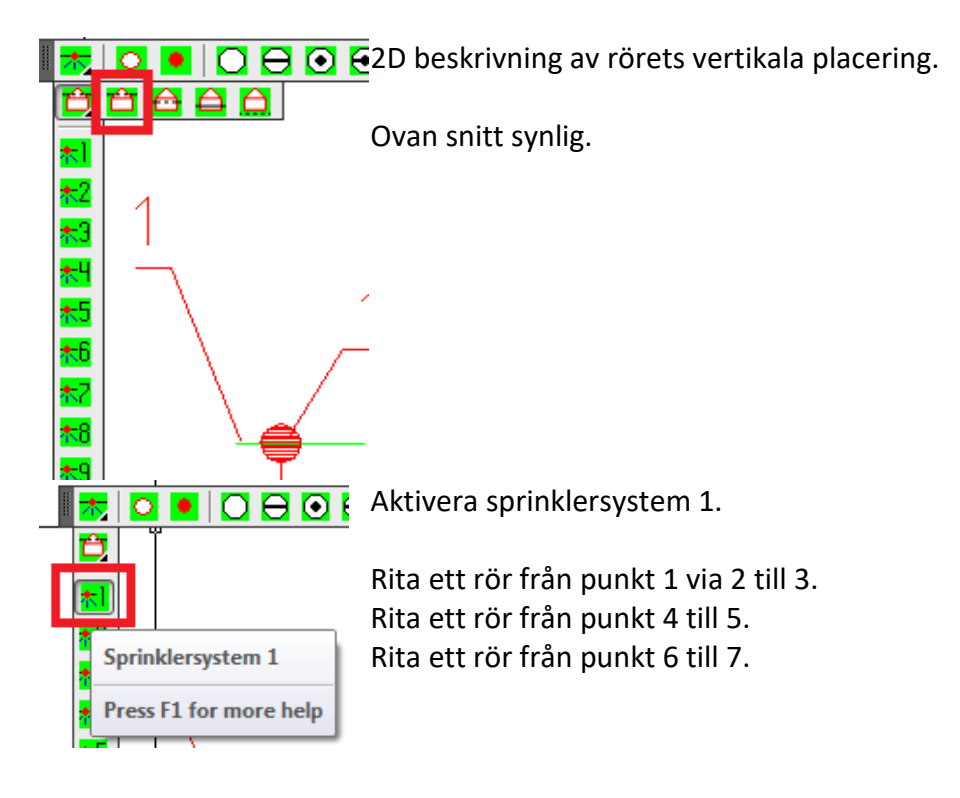

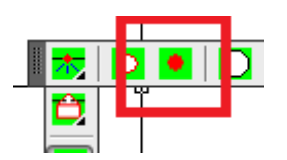

Infoga lägesändring/röranslutning i punkterna 4 och 6.

Tips! I dialogen finns en variabel att aktivera om man vi ha en fast vinkel på sprinkler symboler i förhållande till rörets vinkel.

> Funktionen medvridning (Rotate) kan vara på(1) eller av(0). Då kan detaljen införas med en egen vinkel oberoende av linjens riktning och gör att ritningen blir mer tydlig. Att välja insättningsvinkel 45° gör att detaljerna skiljer sig distinkt från rören de är placerade på.

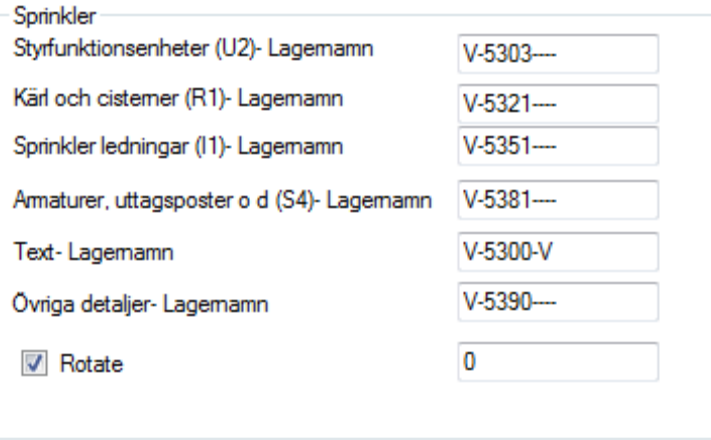

Aktivera funktionen och sätt Rotate till ett värde mellan 0-180 grader. Sprinkler-symbolen kommer då att sättas in i linjens riktning + ditt angivna värde (antal grader).

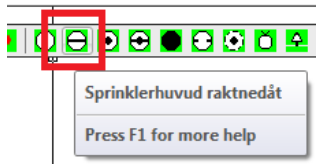

Sätt in Nedåtriktad sprinkler i punkt 8.

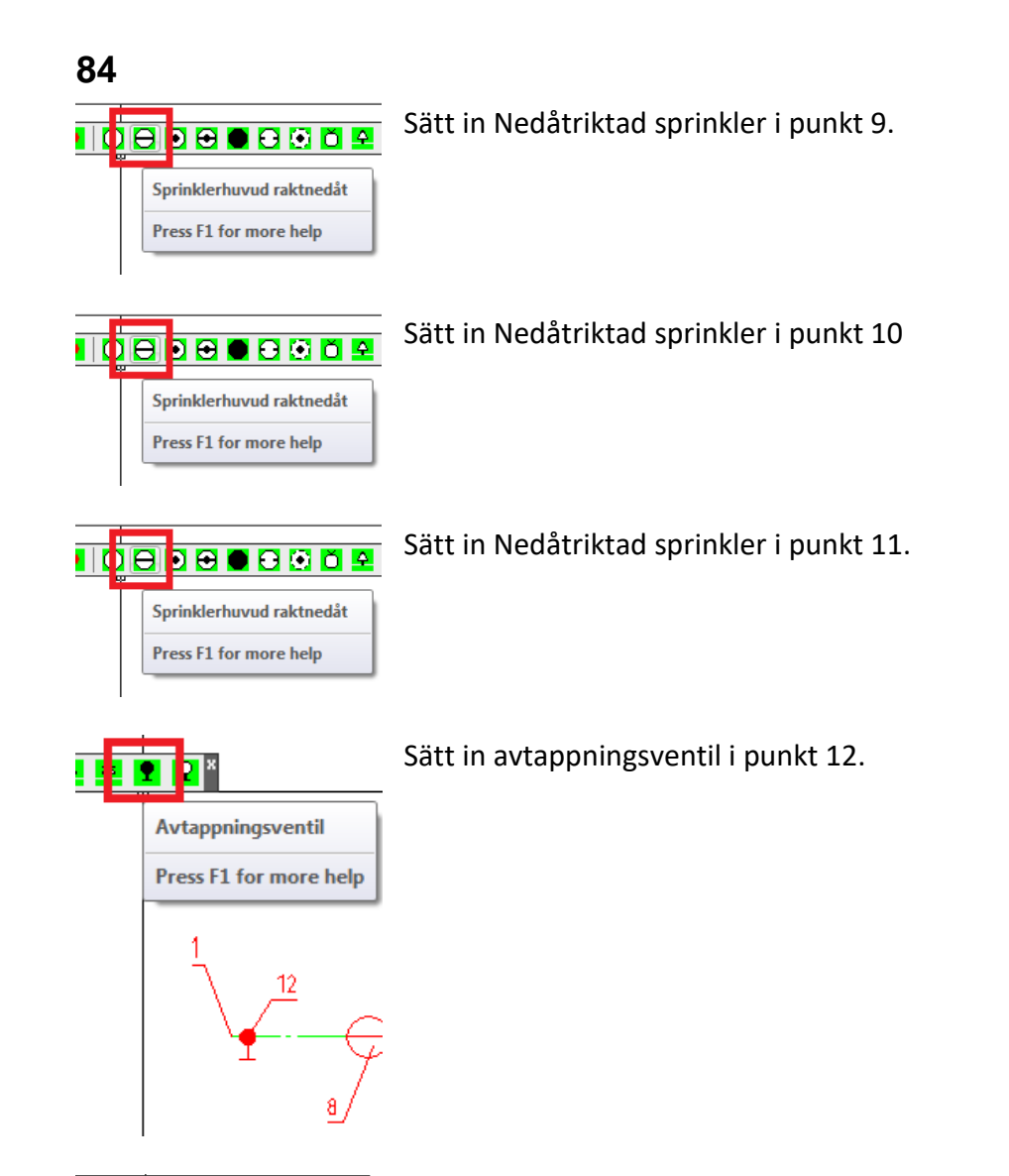

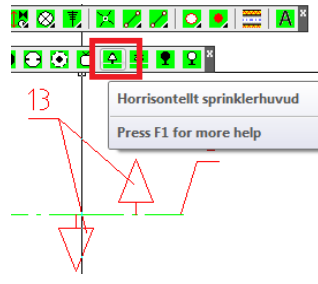

Sätt in 2 st. horisontella väggsprinklers vid punkt 13.

### **Värme & Sanitet arbetsexempel 5**

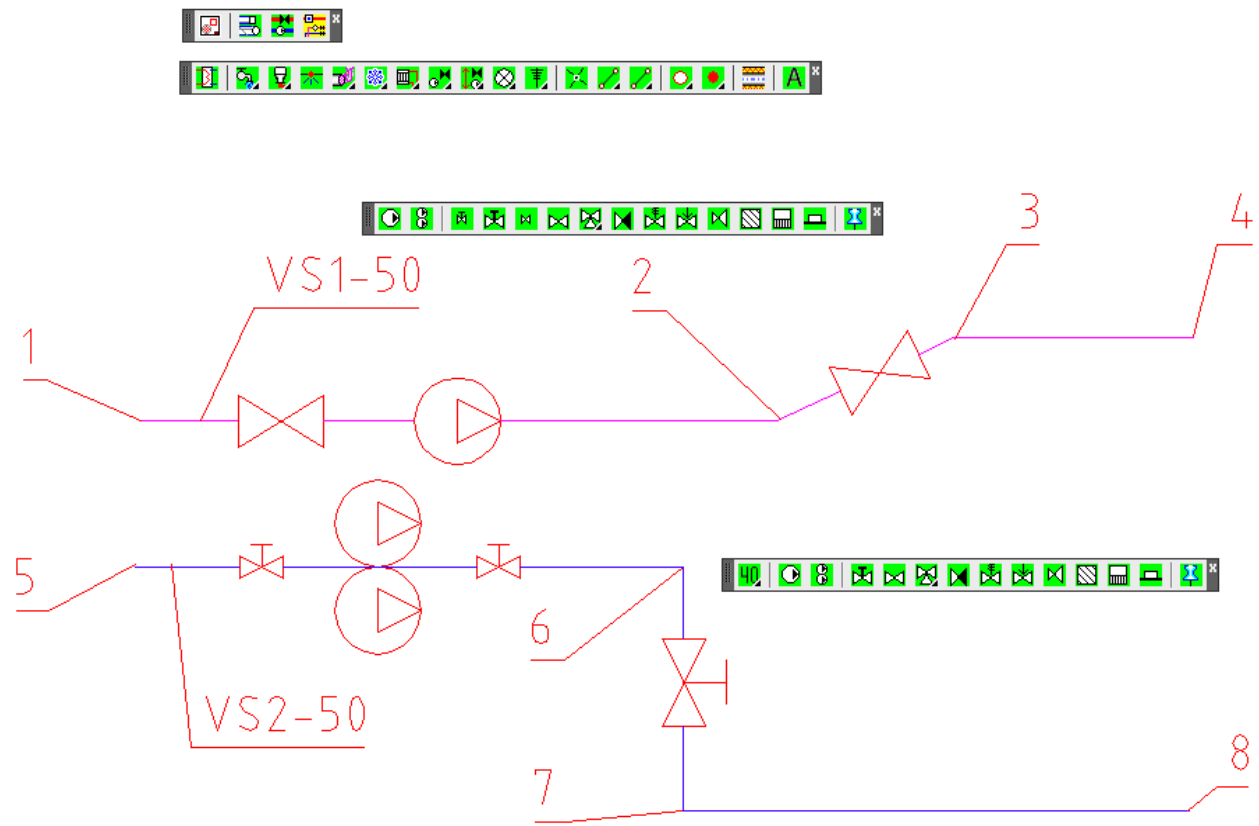

Exempelbeskrivning:

Detta exempel belyser skillnaden i att använda detaljer i storlek som beskrivs i Svensk Standard och detaljer som har storlek efter sina fysiska mått.

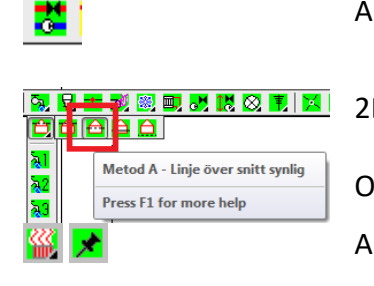

Aktivera verktygsfältet rör med enlinjesystem metod A ISO 4067-1

2D beskrivning av rörets vertikala placering.

Ovan snitt synlig.

Aktivera verktygsfältet Enlinje för värme metod A

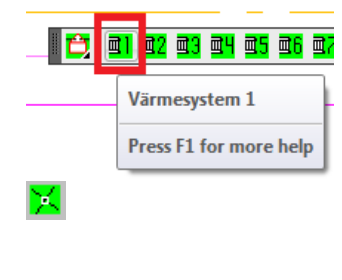

x

Aktivera värmesystem 1 benämnt VS1-50. Klicka på knappen värmerör hitom snitt synlig. Rita ett rör från punkt 1 till 2.

Klicka på knappen Ritvinkeljustering ange värdet 25. Tryck enter. Fortsätt att rita värmeröret till punkt 3

Klicka på knappen Ritvinkeljustering, och ange värdet 0. Tryck enter. Fortsätt att rita värmeröret till punkt 4

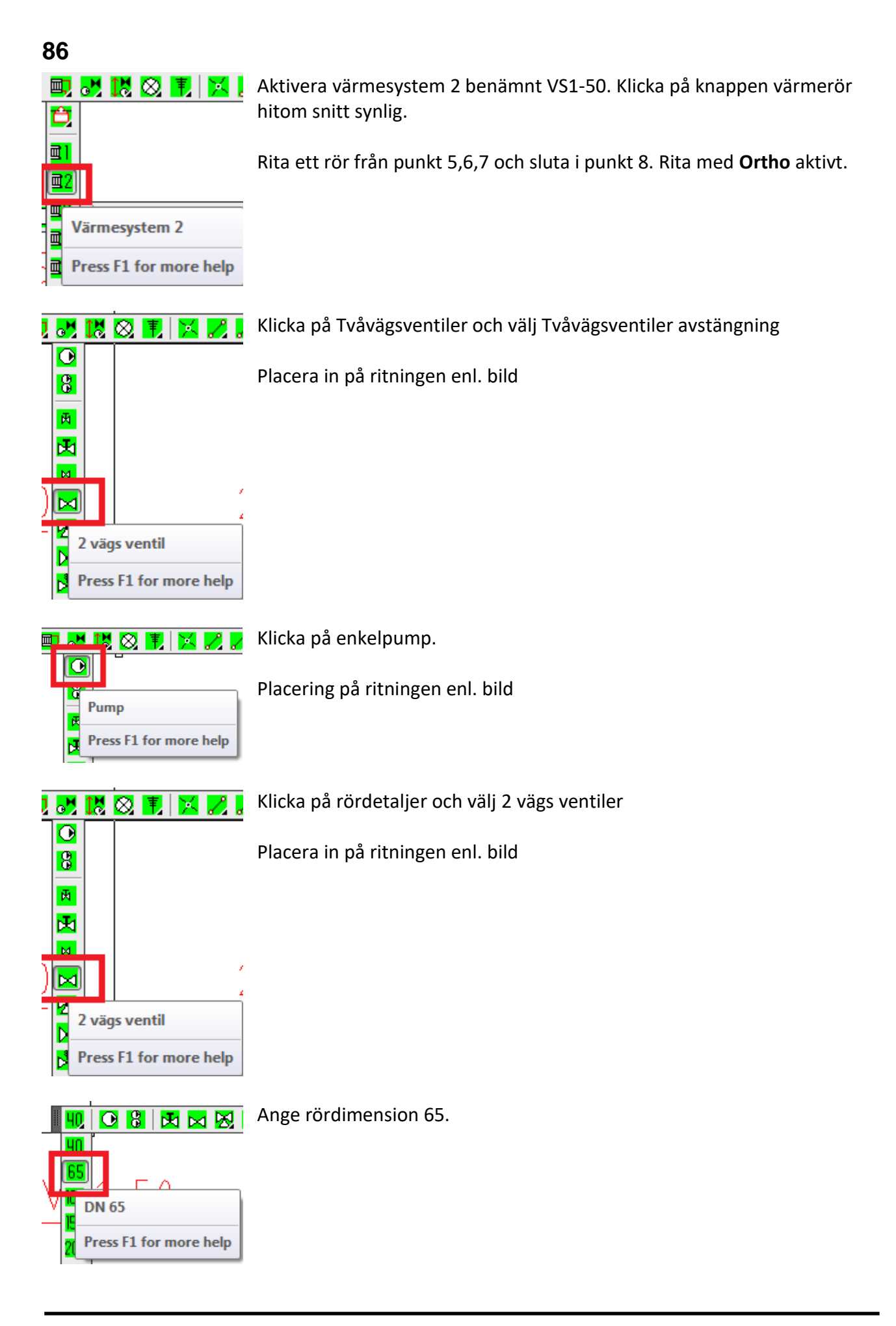

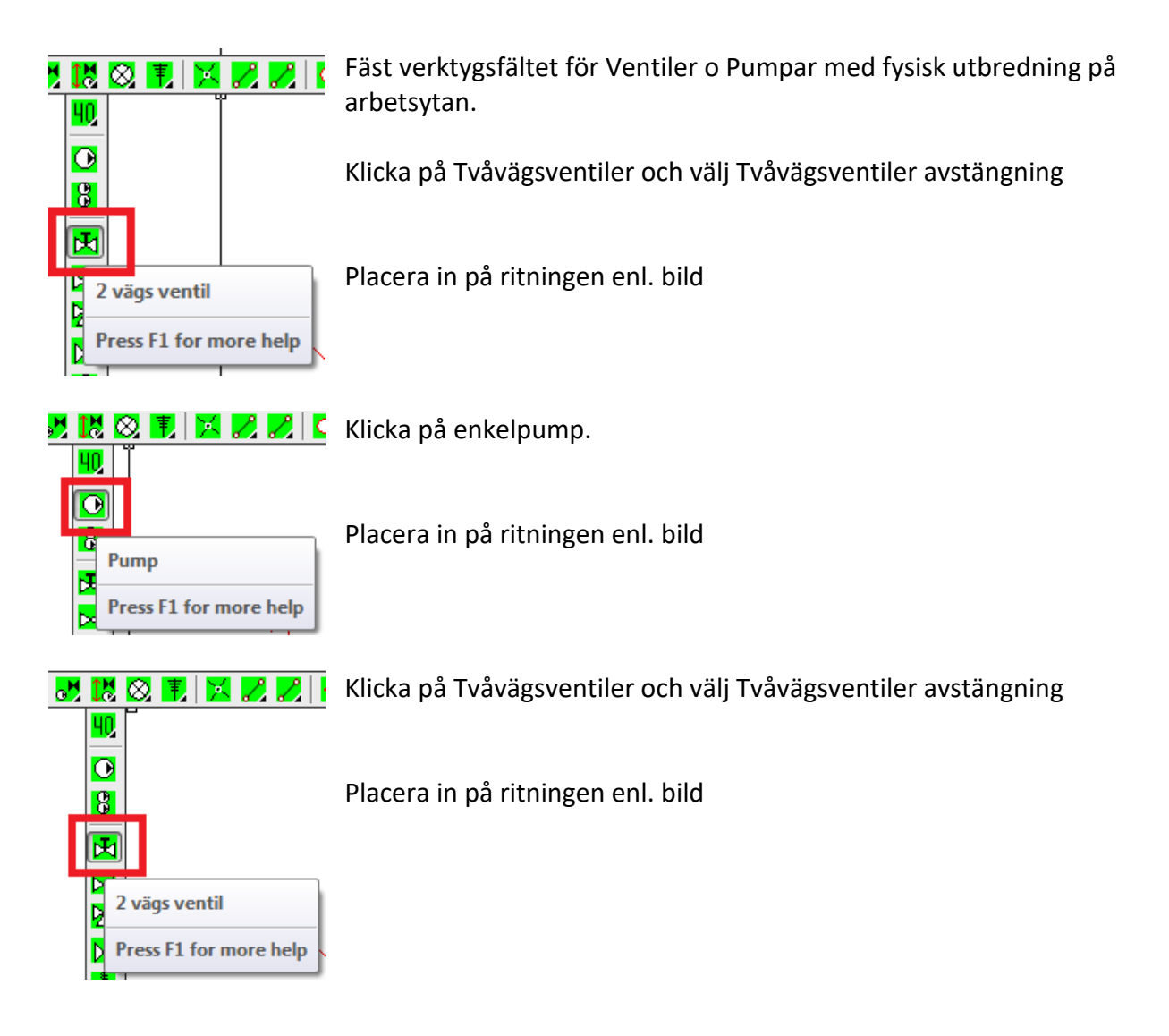

#### **Värme&Sanitet arbetsexempel 6**

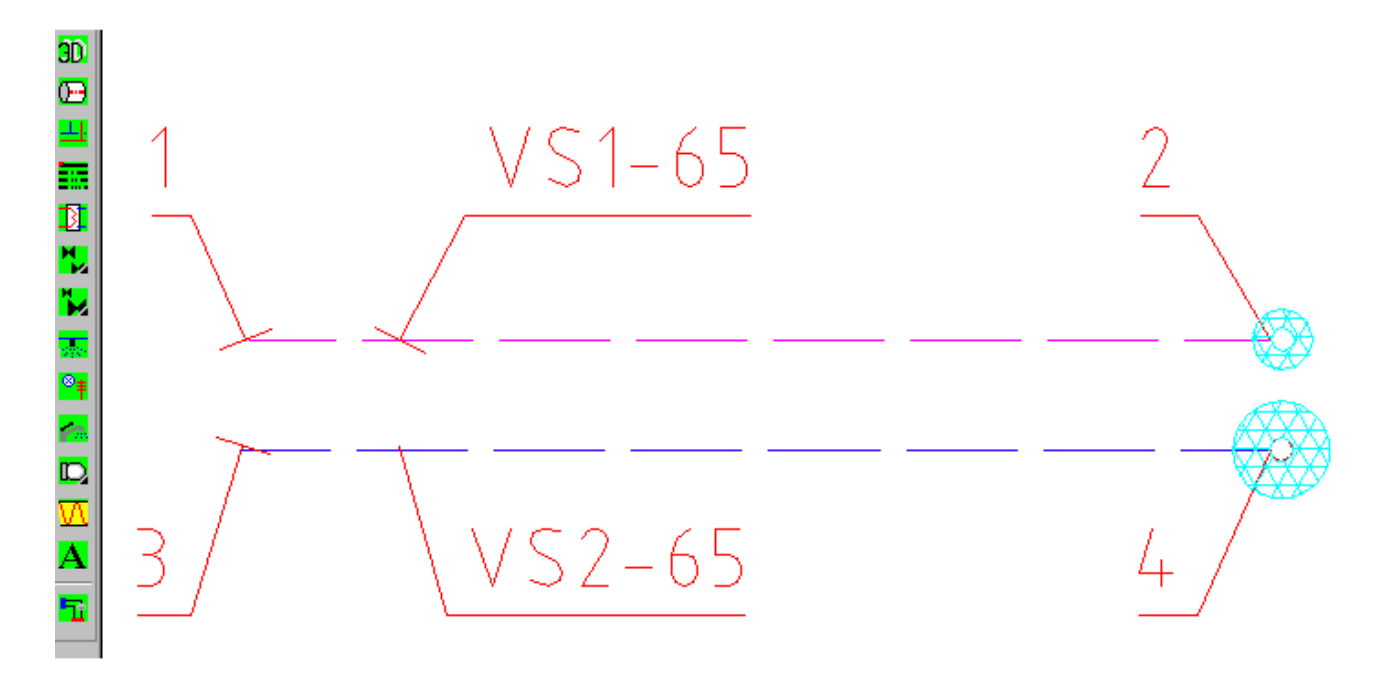

#### Exempelbeskrivning:

Detta exempel går igenom hur rörisoleringen fungerar.

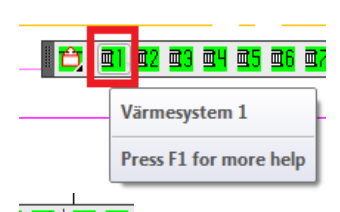

Aktivera värmesystem 1 benämnt VS1-50. Klicka på knappen värmerör hitom snitt synlig. Rita ett rör från punkt 1 till 2.

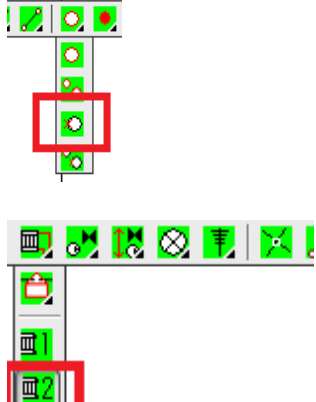

Värmesystem 2

Press F1 for more help

Щ

 $\blacksquare$ 量 Aktivera värmesystem 2 benämnt VS1-50. Klicka på knappen värmerör hitom snitt synlig.

Rita ett rör från punkt 3 sluta i punkt 4. Rita med **Ortho** aktivt.

Fäst rörsnitt värme från kant i punkt 2.

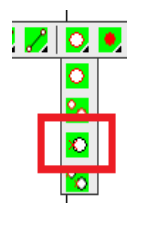

 $\bullet$  .  $\frac{1}{2}$ 

✿

 $\odot$ 

Center

Fäst rörsnitt värme från kant i punkt 4.

Aktivera ikonmenyn för isolering.

Första delen av ikonmenyn är parametrisk skapade isolerings detaljer för cirkulära rörsnitt. Den andra delen är isolerings delar som block. Dessa är tänkta att placeras ut på var sin sida om ett rör.

**89**

Välj alternativet Isol. DN 32 –100. Ange isolerings tjockleken 50

Markören söker en mittpunkt för en cirkel. Ställ markören på kanten av cirkeln och klicka med vänster musknapp.

Därefter ritas snittmarkeringen ut och isoleringen är klar.

Aktivera ikonmenyn för isolering.

Välj alternativet Isol. DN 32 –100. Ange isolerings tjockleken 100. och rita ut isoleringen enligt ovan.

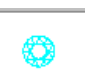

## **Värme & Sanitet arbetsexempel 7**

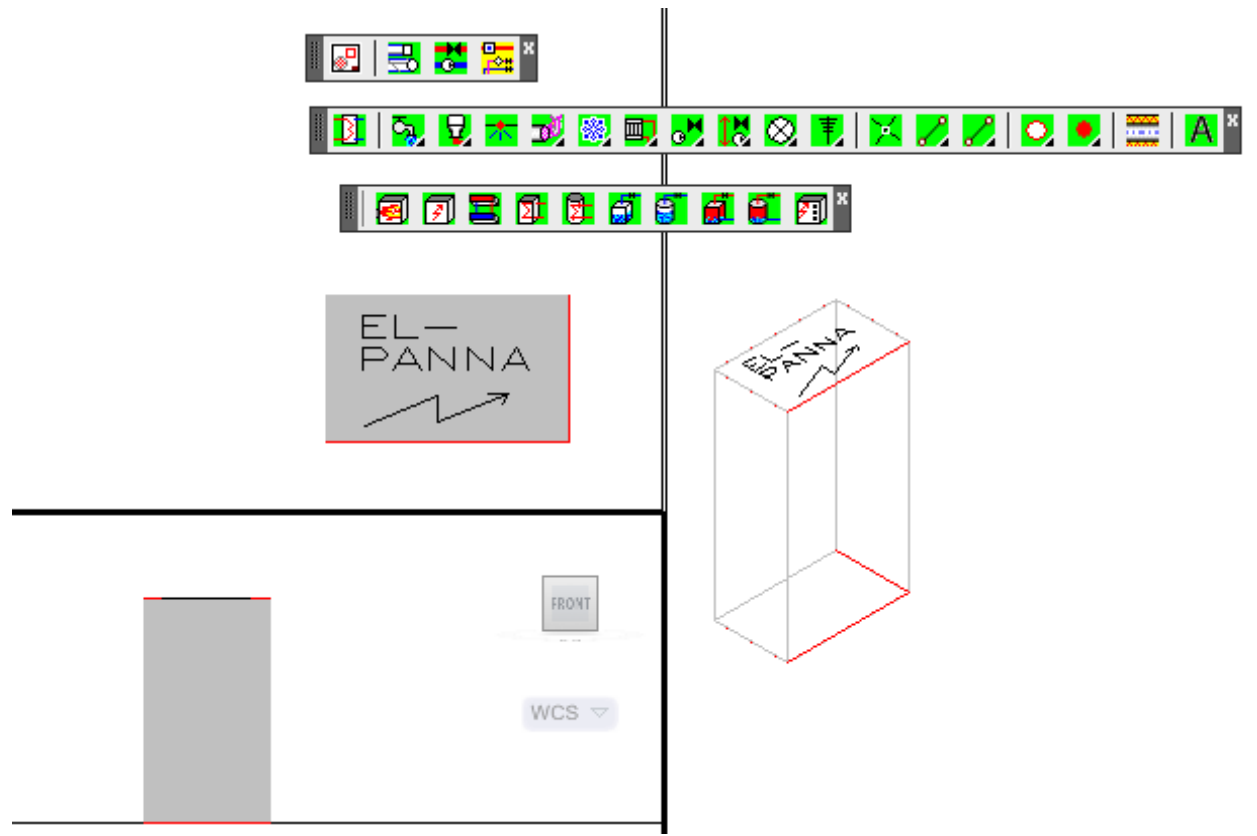

#### Exempelbeskrivning:

Detta exempel ger en känsla för vad detaljer i 3D har i en "2D"-applikation att göra.

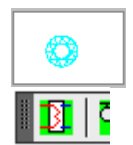

Välj alternativet Isol. DN 32 – 100. Ange isolerings tjockleken 100 och rita ut isoleringen enligt ovan. Aktivera verktygsfältet 3D enheter.

团

Klicka på knappen 3D el värmepanna. Ange\_komp\_bredd **1000** Ange\_komp\_djup **600** Ange\_komp\_hojd **1800**

# **Värme&Sanitet arbetsexempel 9**

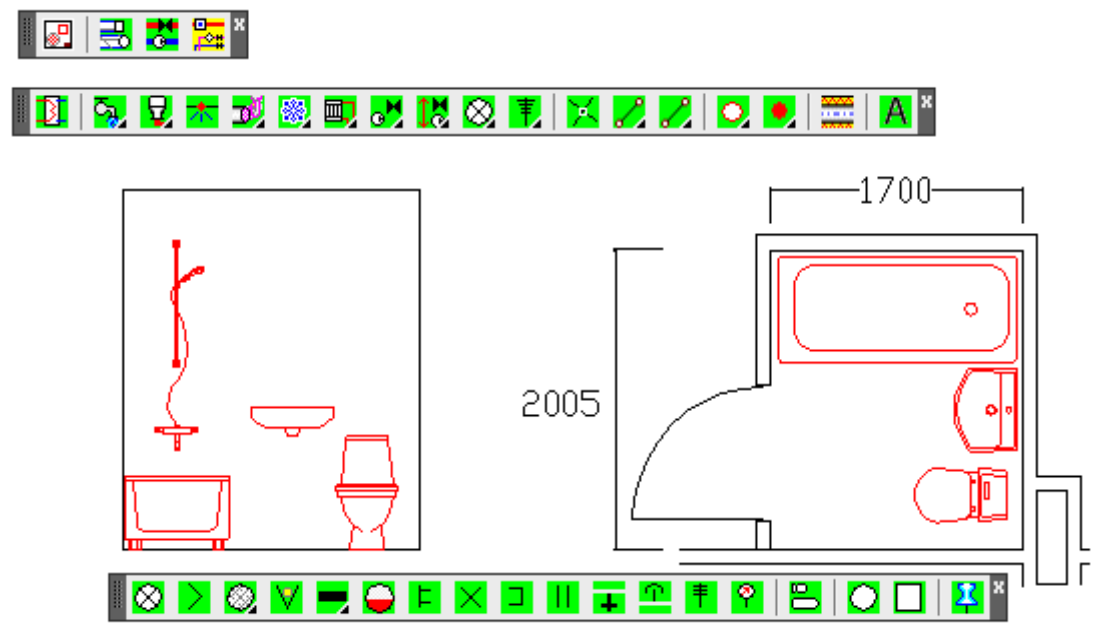

#### Exempelbeskrivning:

Detta exempel går igenom hur ett badrum inreds, samt presentation i plan och snittvy. Blandare placeras i bägge vyer.

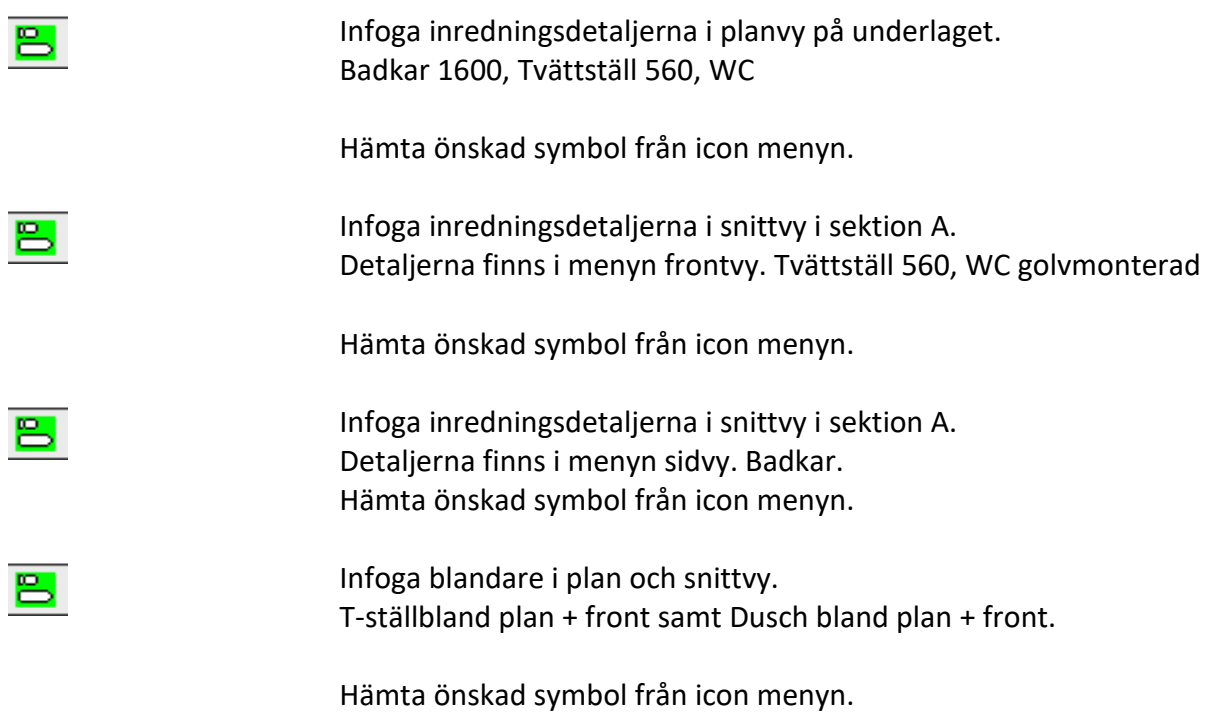

# **ARBETSMETOD I CADDIREKT VVS SCHEMA.**

#### **Schema arbetsexempel 1**

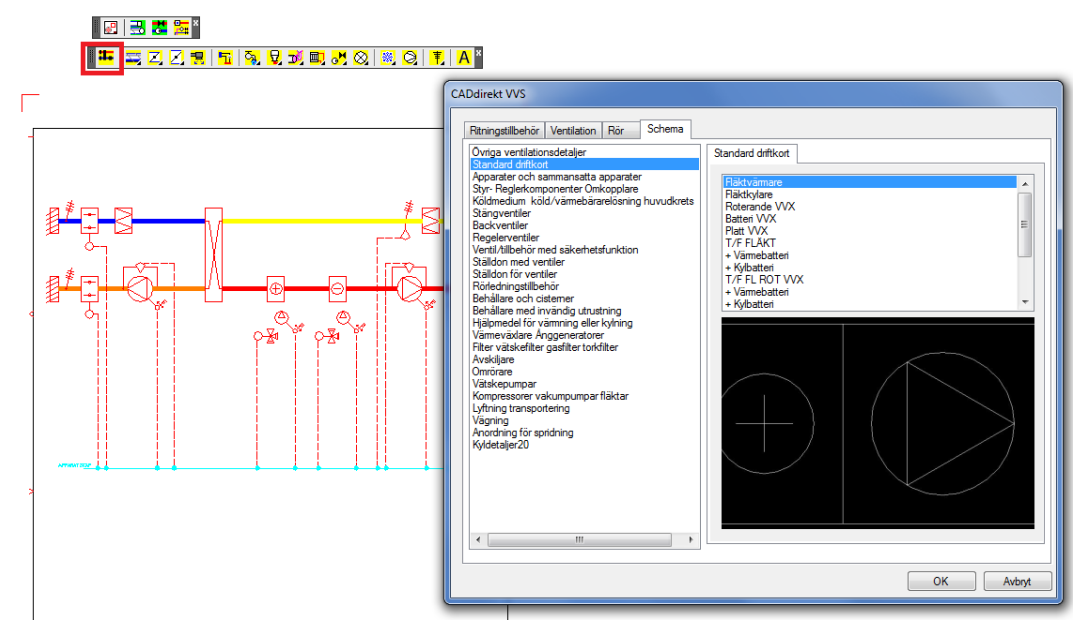

#### Exempelbeskrivning:

Detta övningsexempel är tänkt att visa den snabbaste vägen till ett driftkort. Ett flödesschema har olika utseenden beroende på konstruktörens bakgrund. Detta exempel visas hur ett av de 25 st. grundmallarna i CADdirekt VVS hämtas och öppnas. Dessa standarddriftkort är tänkta att ha som grund för det specifika fläktrum/anläggning som skall redovisas. Driftkorten är skapade på ett A3 underlag, och har en fri yta i A4-storlek för att man ska kunna skriva in funktionstext. A3-formatet på driftkorten är valt med tanke på att de skall kunna placeras på väggen vid aggregatet för att guida anläggningens servicepersonal.

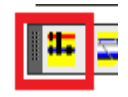

I mitten av schemaverktygsfältet finns knappen för standarddriftkort. I en ikonmeny kan du välja mellan 5 st. aggregattyper där varje typ finns i 5 st. utföranden.

Flytta dig nedåt i listan tills du hittar texten T/F FL Platt VVX.

Detta är ett driftkort med till- och frånluft och roterande värmeväxlare. Efter rubriken kommer 4 st. val. Ju längre ned i listan, desto fler komponenter adderas till driftkortet.

Klicka på raden + Kylbatteri. Ett driftkort kommer i på skärmen. Denna grundritning kan sedan kompletteras med valfria VVS- detaljer. Linjer bryts upp när detaljerna placeras i systemet.

#### **Schema arbetsexempel 2**

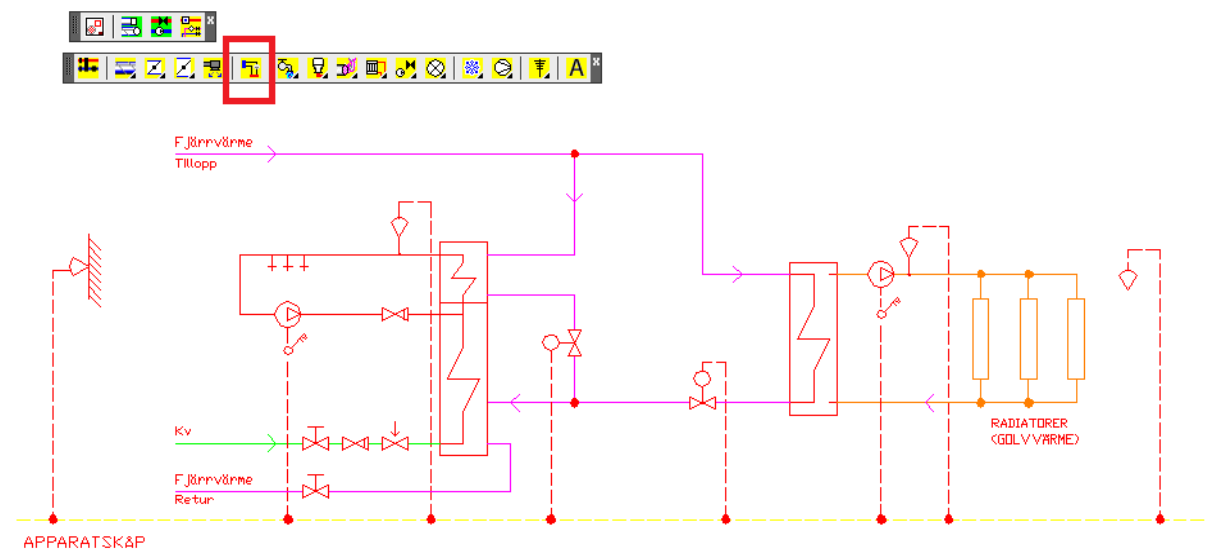

#### Exempelbeskrivning:

Detta övningsexempel är tänkt att visa den snabbaste vägen till att skapa ett VVS-flödesschema. Ett flödesschema har olika utseenden beroende på konstruktörens bakgrund. Detta exempel visar hur ett av de 10 st. grundmallarna kan hämtas in på ritningen.

Tips! Initiering av aktiv ritning innebär att ritningen kompletteras med lager efter vald lagerstruktur, linjetyper och textfonter samt att ritningsberoende variabler ställs in efter vald skala. Om en ritning inte är initierad, kommer flertalet detaljer vid insättning att bli vita eller svarta eftersom blocken är skapade att följa lagrets färg. Dessutom kommer textningen inte att fungera. I och med att lagret inte finns på ritningen skapas det med grundfärgen vit eller svart, beroende på bakgrundsfärg. Detta avhjälps lättast genom att initiera ritningen enligt ovanstående.

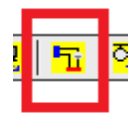

Aktivera CADdirekt VVS Schema verktygsfältet.

Trea från slutet i listan hämtas en undercentral med Fjärrvärme som energikälla och trestegs-kopplad värmeväxling. Sekundärkretsen är kopplad till en radiatorkrets med varmvatten uppvärmning. Placera in flödesbilden så att hela systemet får plats inom ritningsramen.

#### **Schema arbetsexempel 3**

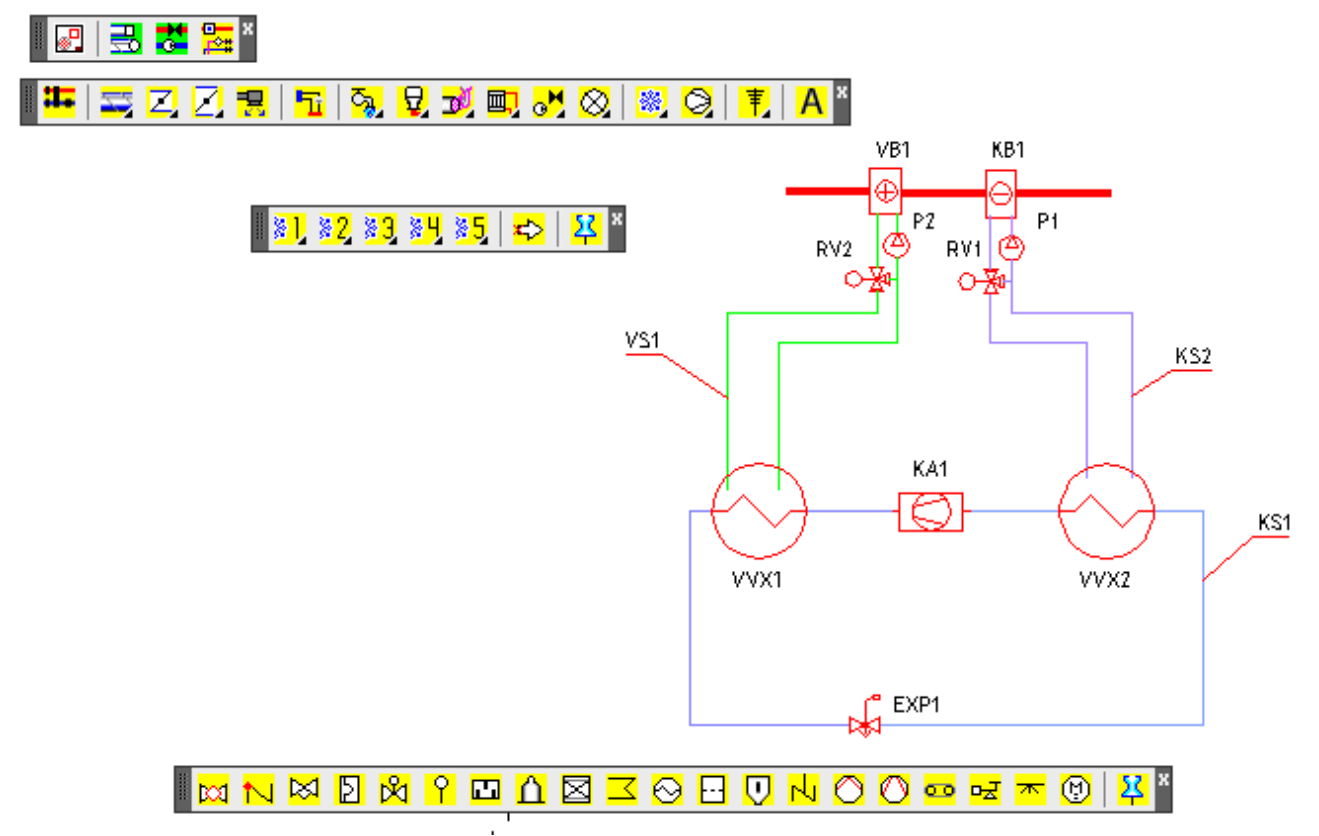

Exempelbeskrivning:

Detta exempel visar kyldelen i CADdirekt VVS Schema. Exemplet visar mer av innehållet i kyldelen, än den visar korrekt kyl-projektering.

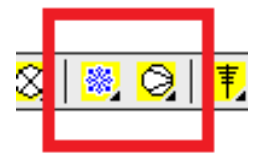

Aktivera Kylmodulen från CADdirekt VVS Schema verktygsfältet

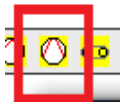

Klicka på knappen för Kylaggregat, och välj Kylkomp. Aggregat. Placera in kylaggregatet KA1 enligt figuren.

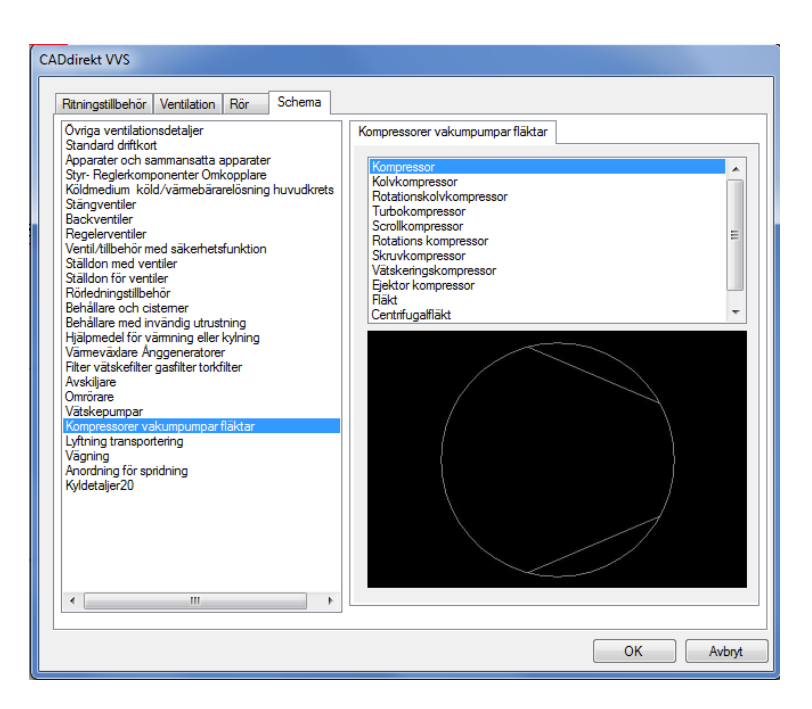

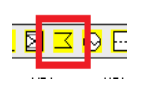

Klicka på knappen för värmeväxlare och välj vätskekyld kondensor. Placera in kondensorn VVX2 enligt figuren. Hämta in en värmeväxlare och placera in den som VVX1.

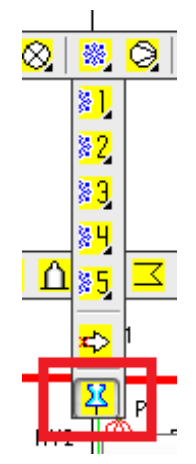

Fäst Kylsystem schemaverktygsfältet på arbetsytan.

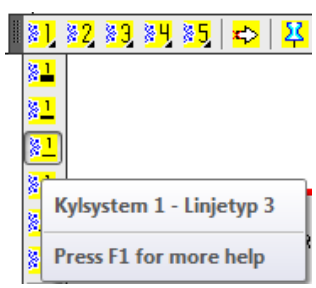

Aktivera kylsystem 1, typ 3och rita röret KS1.

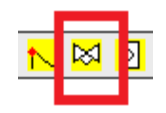

Klicka på knappen för Styr&Regler ventiler. Välj Termisk expansionsventil med yttre tryckreglering. Ange rotationen till 0.

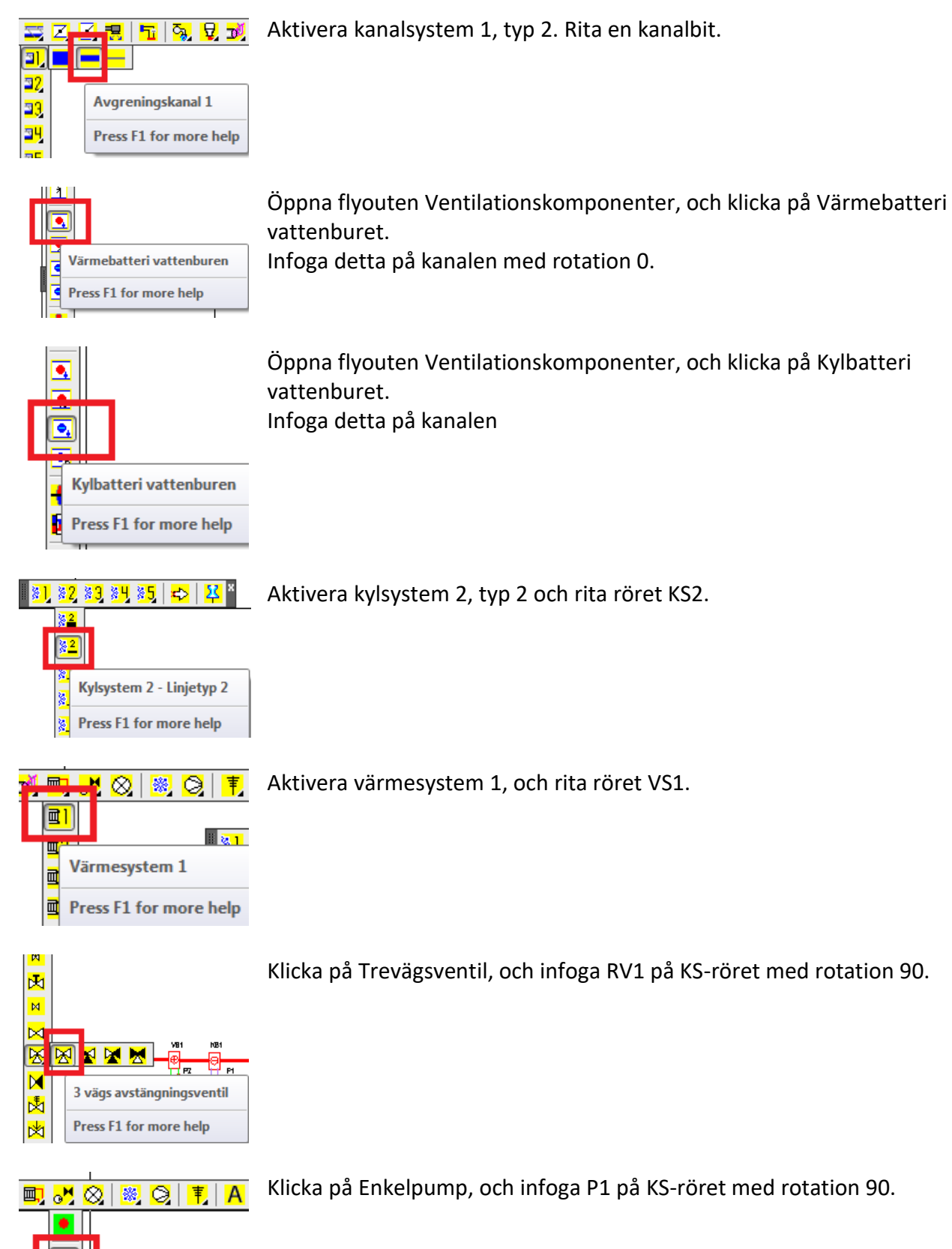

**96**

Pump

Press F1 for more help

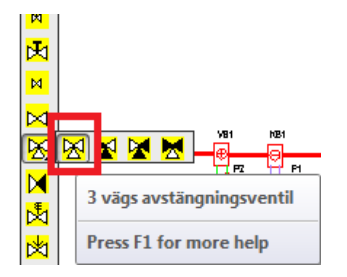

**可。×◎**  $\overline{A}$ ■ ◎ | 『  $\bullet$ ര Pump Press F1 for more help K

Klicka på Trevägsventil, och infoga RV2 på VS-röret med rotation 90.

Klicka på Enkelpump, och infoga P2 på VS-röret med rotation 90.

# **ARBETSÖVNINGAR I CADDIREKT VVS, PROJEKT.**

I avsnitten Arbetsövningar kommer tillämpningen av de olika delarna att redovisas. Varje moment redovisas i ett "steg för steg förfarande" som bildserier med beskrivande text De olika avsnitten är utvalda med tanke på de arbetsmoment som förekommer vid VVS-projektering.

#### OBS!

Övningsexemplen är inte skapade för att utgöra färdiga system. Exemplen utgör endast ett upplysande exempel på hur applikationen kan användas för projektering. Färgsättning av de olika systemen i övningsexemplen är satta med tydlighet (kontrast) mot den vita bakgrunden i CAD som är använd för att skapa alla bilder.

# **ÖVNING 1 - ATT ARBETA I ETT PROJEKT.**

Nedan skall vi beskriva arbetsflödet med CAD modeller i ett projekt för VVS konsult/projektör.

## **Projektstart.**

Ett Arkitektunderlag distribueras via E-post eller en projektpool.

I projektet kommer arkitektens cadmodell att förändras under vid ett flertal tillfällen, och som VVS projektör måste man alltid förhålla sig till det senaste levereade underlagen så att man kan se var installationerna skall placeras. Med detta i som utgångspunkt måste man koppla ihop sina VVS filer med A filer på ett strukturerat sätt och så att alltid den senaste A underlagsmodeller visas när man öppnar VVS modellerna. Kopplingssättet kallas Externreferens (Xref). Hela arbetsflödet kommer att beskrivas i stycket *Koppla Arkitektmodell*….

## **Mappstruktur och namngivning av CAD filer**

Flertalet projekt hänvisar till CAD manualer som bestämmer hur mappstrukturer skall upprättas, filer skall namnges osv…

Denna handbok kommer beskriva ett projekt utifrån en generell struktur som beskrivs i Bygghandling 90.

Namngivningen i stort kommer att följa Svensk Standard SS032271.

**Ett enkelt förslag på mappstruktur.**

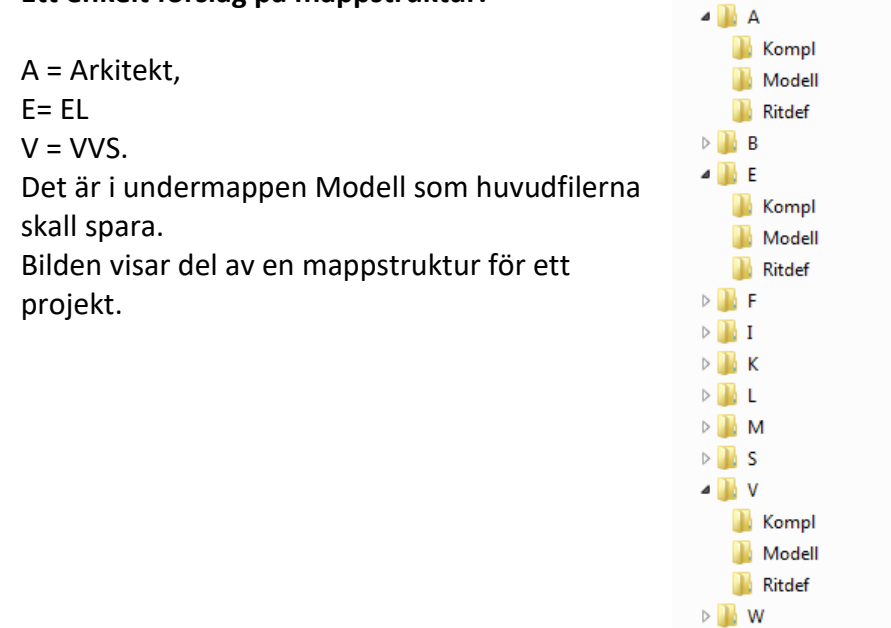

#### **Namngivning av modellfiler.**

Nedan beskrivs namngivningen genom ett utdrag från en CAD manual. Namngivningen av alla handlingar har mycket central funktion då själva kodningen vad man kan förvänta sig att se när handlingen öppnas.

4 02-CAD-filer

# **Namngivning av modellfiler enligt utökad SS 032271**

Modellfiler skall benämnas enligt följande metod:

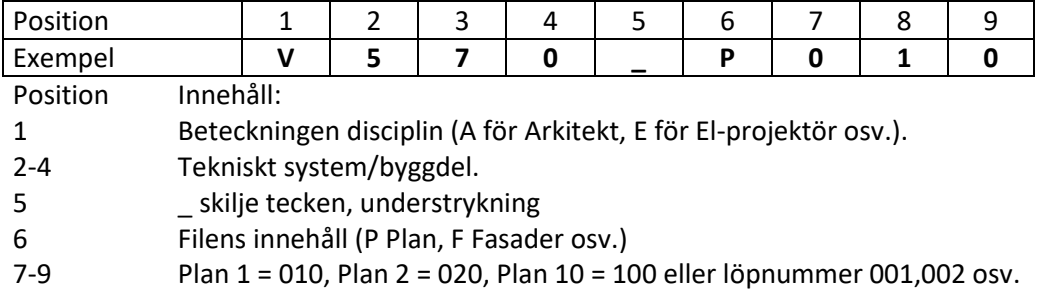

## **Beteckningen disciplin – Projektörshandling**

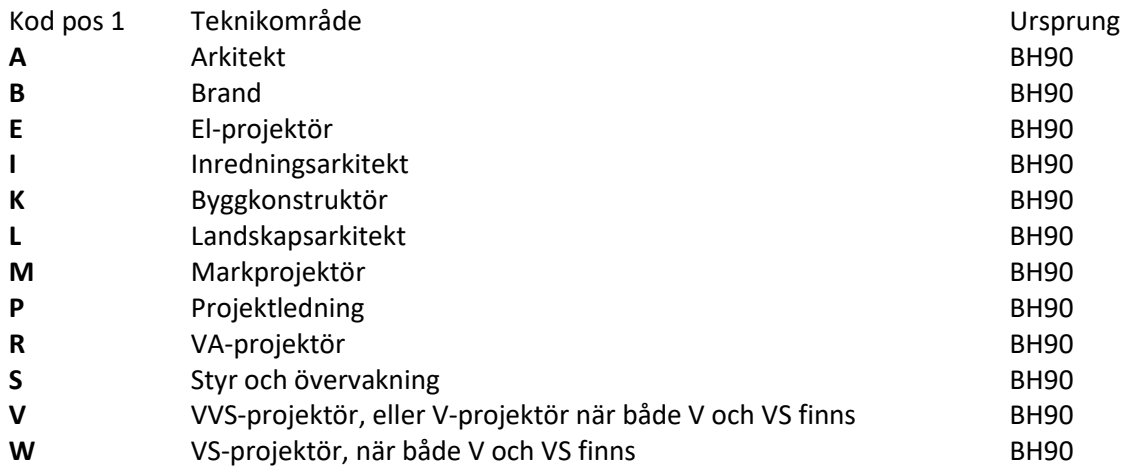

# **100**

# **Kod Tekniskt system för VVS-projektör**

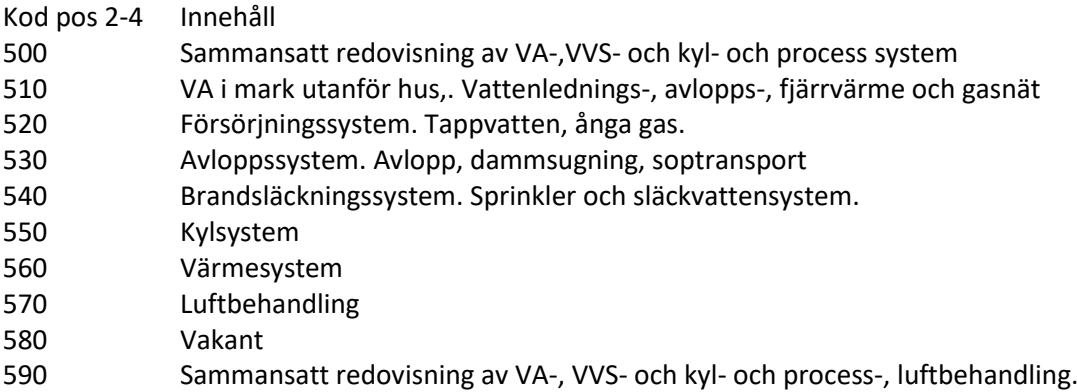

# **Modellfilens innehåll**

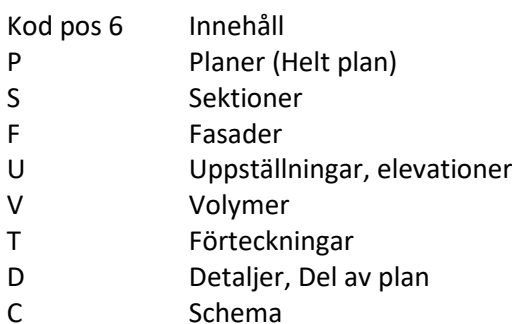

# **Plan eller löpnummer**

Kod pos 7-9 Innehåll

Plan 1 = 010 Plan 2 = 020 Plan 10 = 100

eller löpnummer 001,002 osv.

Utdraget från CAD manualen ger direkt vägledning om vad vi skall döpa filer till och vad andra projektörers filer kommer att innehålla.

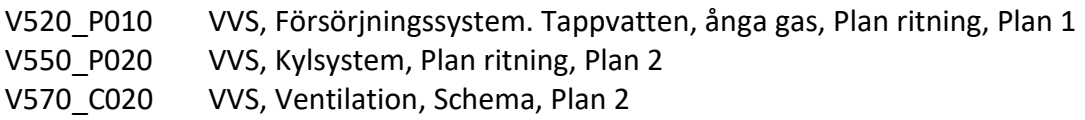

## **Justering av arkitektunderlag**

Det är inte ett absolut måste att förändra utseendet i arkitektmodellen men det kommer att underlätta det egna arbetet betydligt.

Ofta kommer CAD modellen i det utseende som arkitekten senast sparat den. De synliga respektive frysta lagren kan skifta från leverans till leverans, och färgerna för lagren kan också variera.

En arkitektritning innehåller mängder med information som inte behöver visas på en EL-ritning tex. måttsättning, undertak, förklaringstexter osv. Eftersom A-ritningen endast skall vara som orientering för inplacering av VVS installationerna, underlättar det om färgen för hela underlaget sätts till någon "dämpad" neutral färg, tex. (Ljusgrå Nr.9).

Detta gör att VVS installationen tydligt framträder på bildskärmen i olika färger. Bredden på linjerna (penntilldelningen) för ljusgrå färg sätts normalt vid utskrift till 0,1 – 0,15 mm, medan VVSinstallationen skrivs ut med pennbredder på 0,25 till 1,0 mm. Detta för att installationen skall bli så framträdande som möjligt.

# **Koppla Arkitekt modell till en VVS modell med externreferens.**

Exemplet visar hur en Arkitektmodell skall ligga som underlag i en tapp o avloppsvatten system modell.

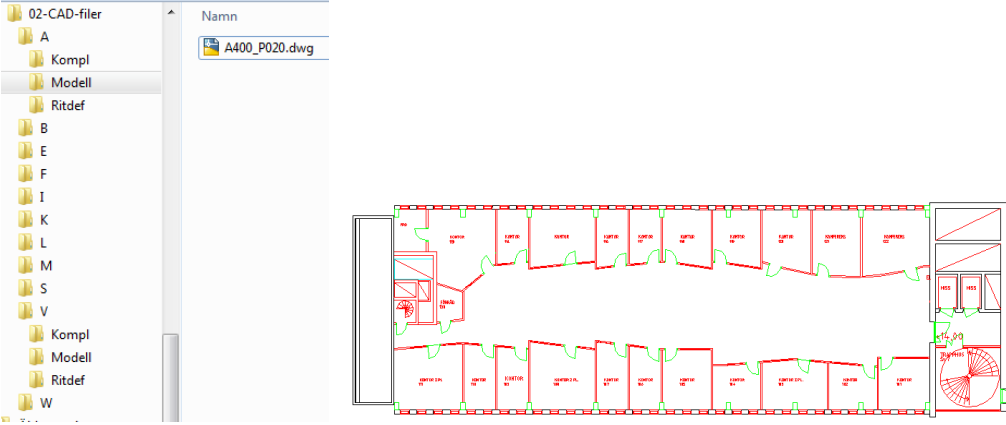

# I mappen A/Modell har vi placerat en modellfil<br>
Name CAD-filer Contribution of Name Contribution of Name Contribution of Name Contribution of Name Contribution of Name Contribution of Name Contribution of Name Contribution

Öppna en Ny fil i CAD programmet.

Det ska bli kanalisations på plan plan 2. Filens namn blir därför **V520\_P020.dwg**

Länkning av arkitektritningen till VVS modellen med **Xref.** Xref dialogerna kan skilja sig en del mellan olika CAD program och versioner men arbetsflödet är det samma.

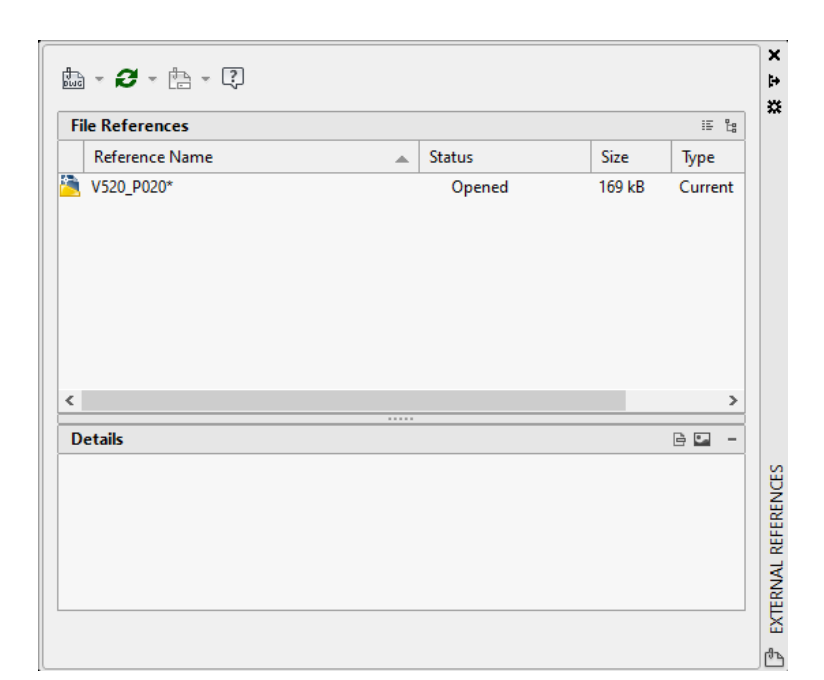

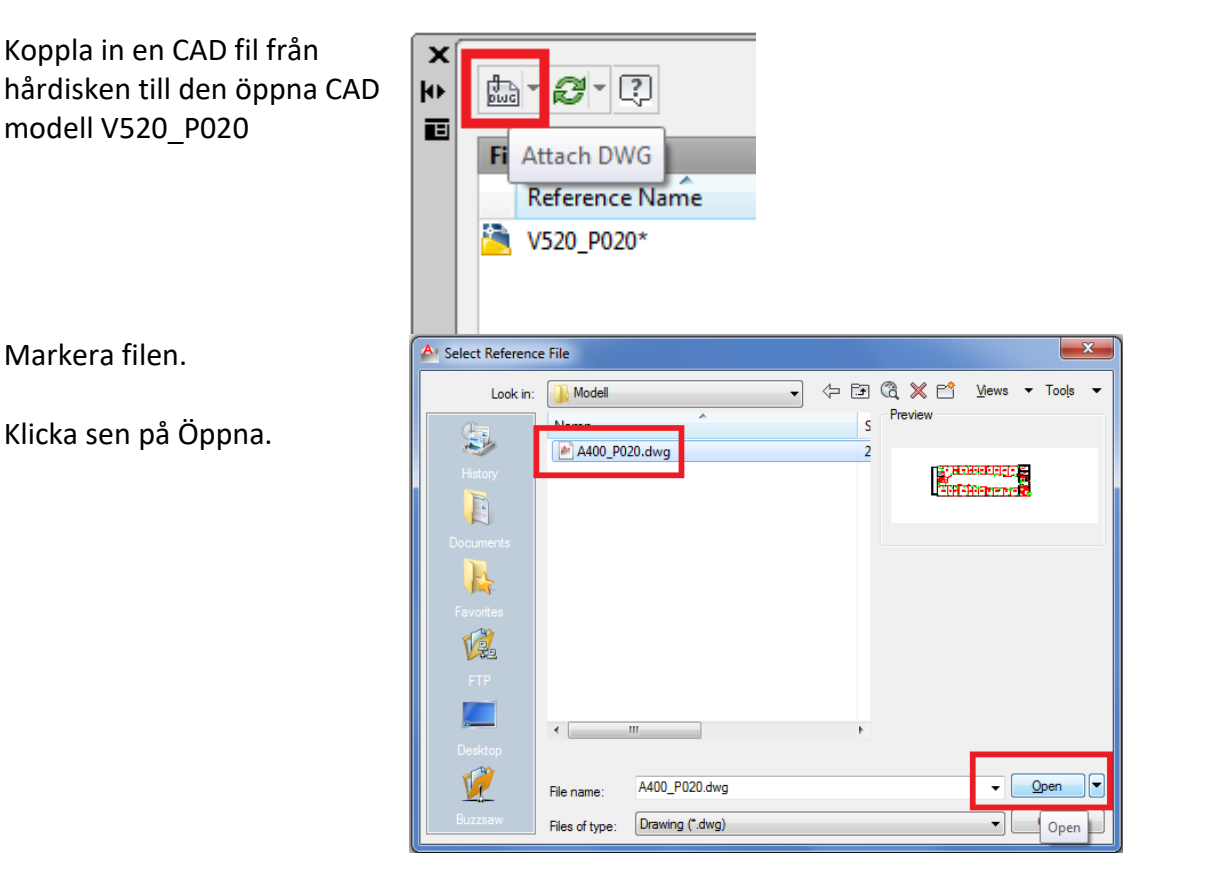

De rödmarkerade värdena är mycket viktiga att ni anger direkt vid kopplingen.

(Det går ändra värden i ett senare tillfälle men att göra rätt från start sparar tid!)

Skala skall alltid var 1:1

Insättningspunkten 0,0,0 dvs. origo. Alla handlingar i ett projekt skall ha gemensam insättningspunkt och det är normalt origo.

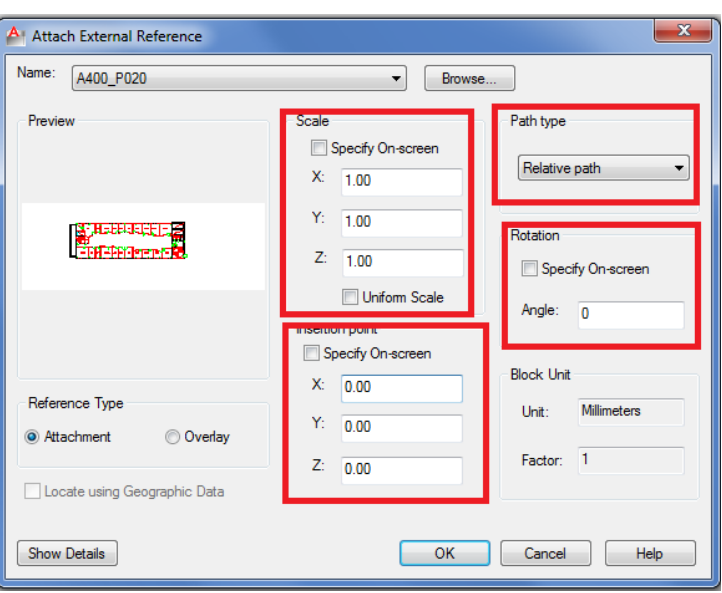

Rotation 0 grader är av samma anledning som origo

Sökväg mellan handlingar skall vara relativ för att projekt skall kunna flyttas mellan lagringsplatser med konstant mappstruktur utan att tappa kopplingarna.

Kicka på OK

och filen är kopplad.

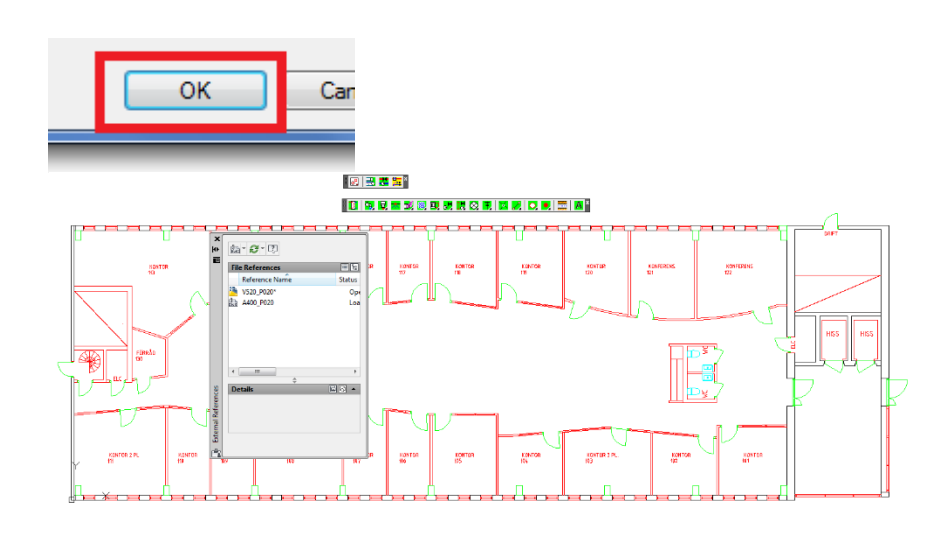

# **ÖVNING 2 – RITA ETT 520 TAPP O AVLOPPSYSTEM .**

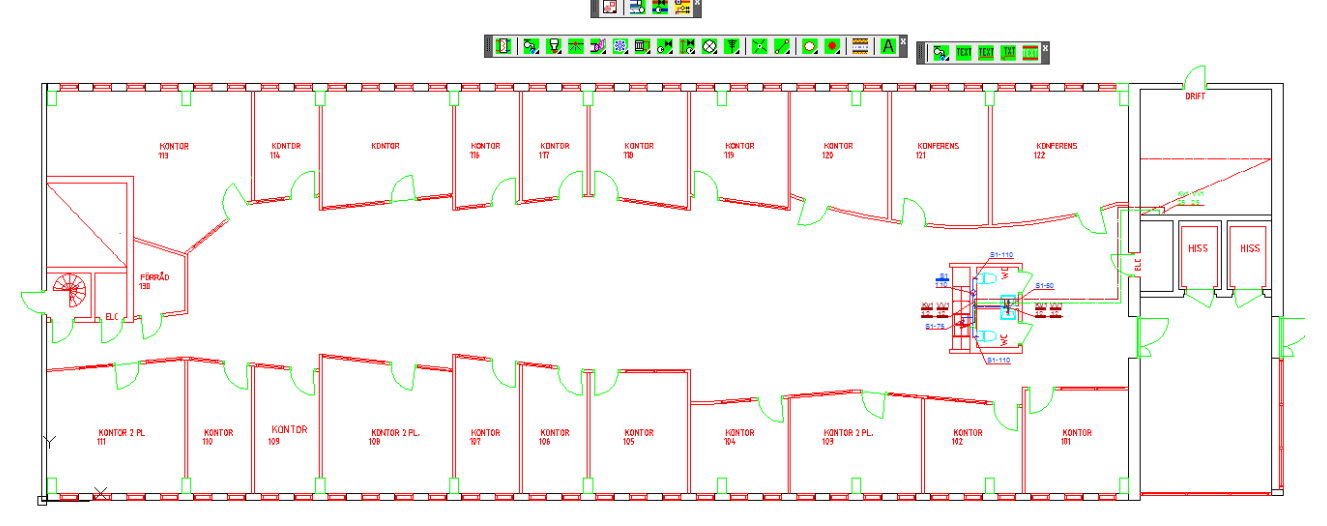

#### Exempelbeskrivning:

Tapp och avlopp skall anslutas till WC grupp samt pentry. Rita kanalisation enl ovan.

Öppna en ny fil.

Spara filen med namn enlig ovan. V520\_P020.dwg

Koppla A modell enl tidigare beskrivning.

Öppna inställningsdialogen

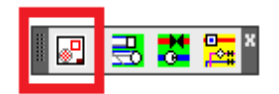

**Avlopp Aktivera system 1.** Ställ markören i fältet och redigera texten.

Namn**:S1** Färg: **160**

#### **Tappvatten**

**Aktivera system 1.** Ställ markören i fältet och redigera texten.

Namn**:KV1** Färg: **90**

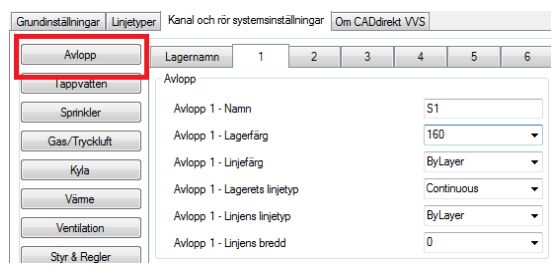

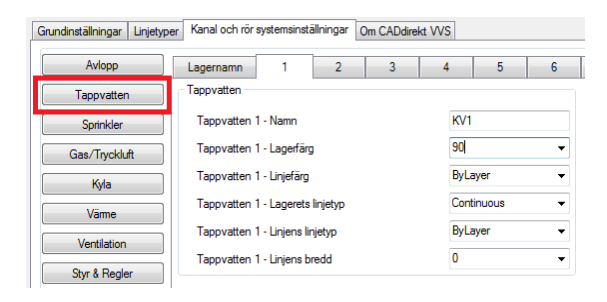

#### **Tappvaten**

**Aktivera system 2.** Ställ markören i fältet och redigera texten.

Namn**:VV1** Färg: **12**

#### **I inställningsdialogen.**

**Aktivera texthöjd**

Spara inställning

**3,5 mm**

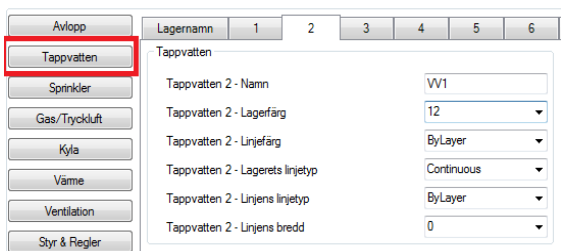

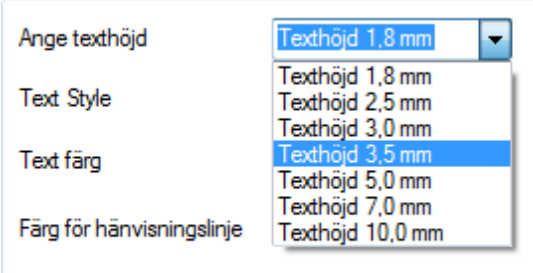

**Spara Inställningar** Spara din inställningsfil i samma mapp som dina filer. Detta underlättar när ni är flera som jobbar i ett projekt eller för en kund.

> Sparad inställning är även gällande inställning och kommer att så förbli till annan inställning aktiveras.

#### Ta fram verktygsfält Tappvatten och Avlopp

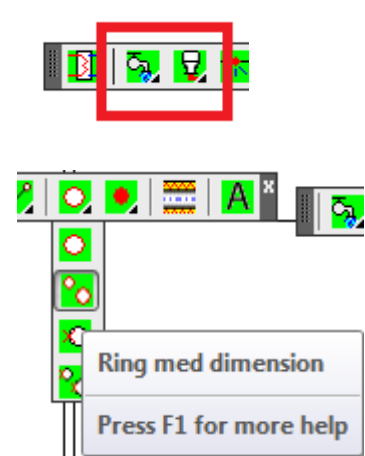

Rita in stammar för KV1 VV1

Välj alternativ i Center.

Ange dim 25

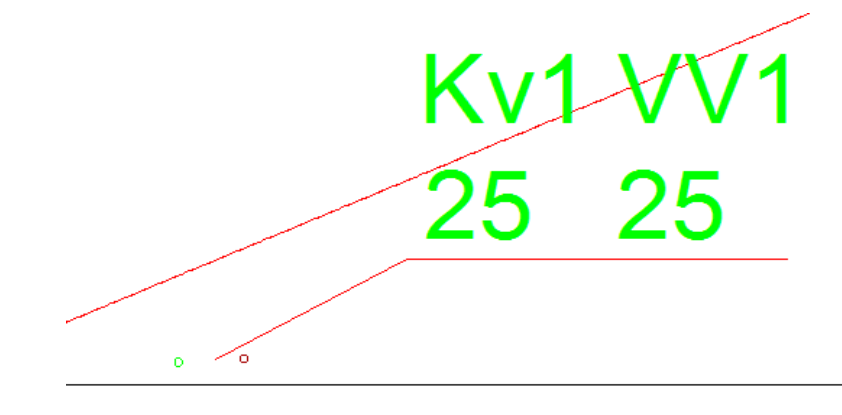

# **106**

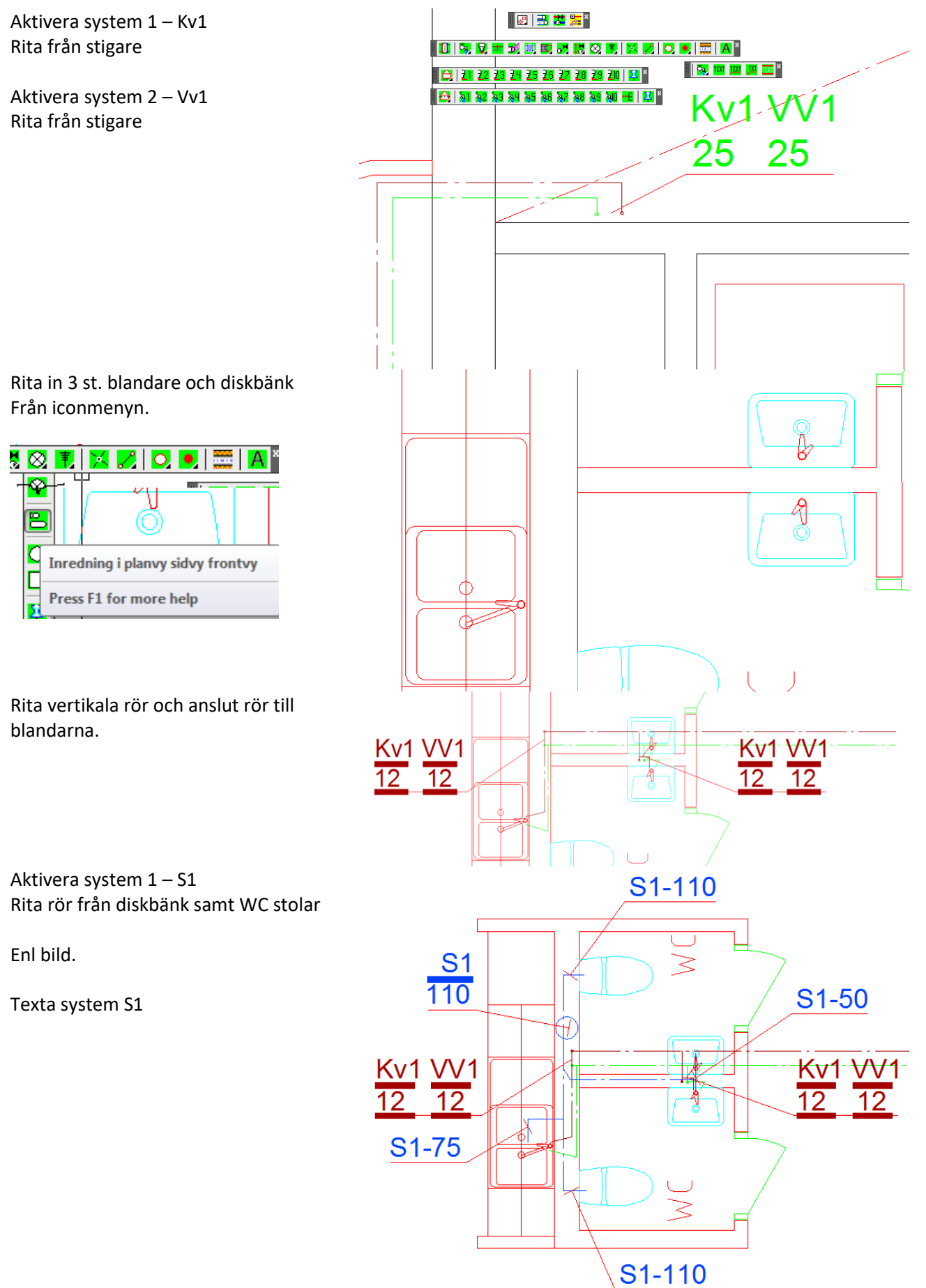

# **ÖVNING 3 – RITA ETT 560 VÄRMESYSTEM .**

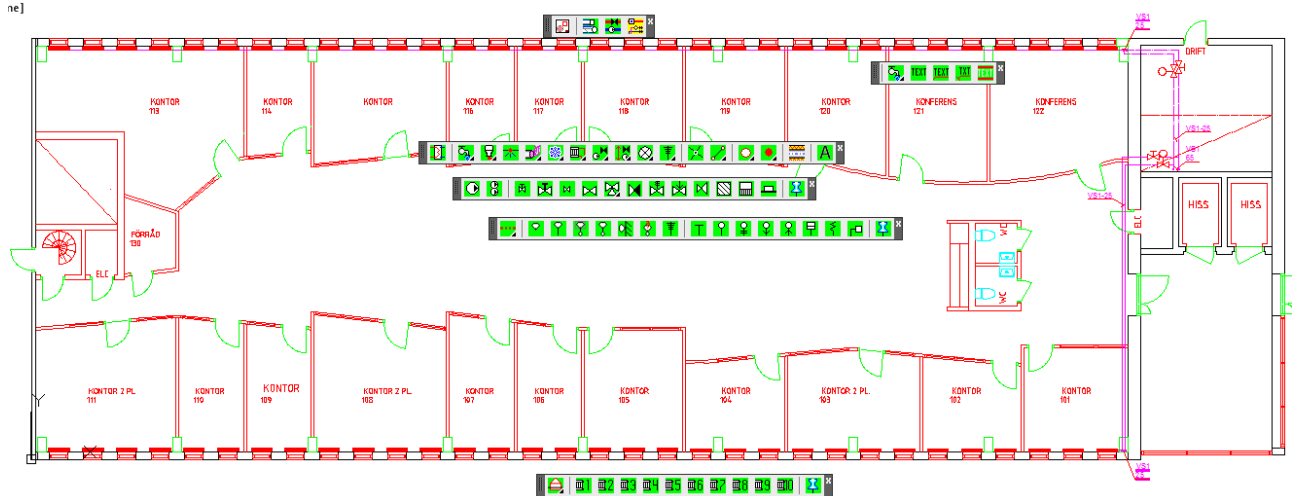

Exempelbeskrivning: Ett värme system skall skapas. Rita systemet enl ovan.

Öppna en ny fil.

Spara filen med namn enlig ovan. V560\_P020.dwg

Koppla A modell enl tidigare beskrivning.

#### Öppna inställningsdialogen

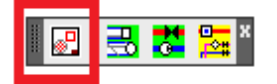

**Värme Aktivera system 1.** Ställ markören i fältet och redigera texten.

Namn**:VS1** Färg: **210**

**I inställningsdialogen.**

**Aktivera texthöjd**

**3,5 mm**

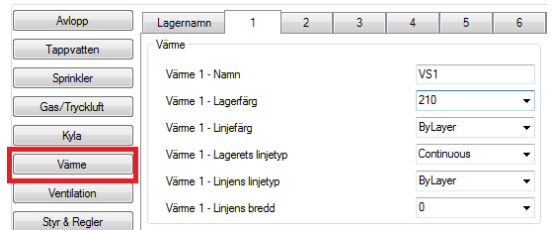

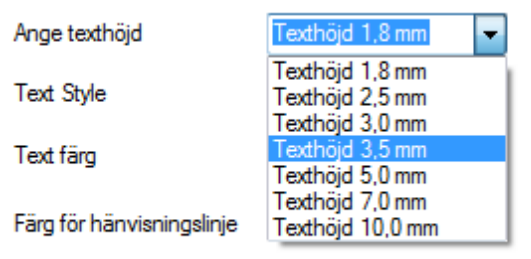

Spara inställning

**Spara Inställningar** Spara din inställningsfil i samma mapp som dina filer. Detta underlättar när ni är flera som jobbar i ett projekt eller för en kund.

Sparad inställning är även gällande inställning och kommer att så förbli till annan inställning aktiveras.

Press F1 for more he

**B** 

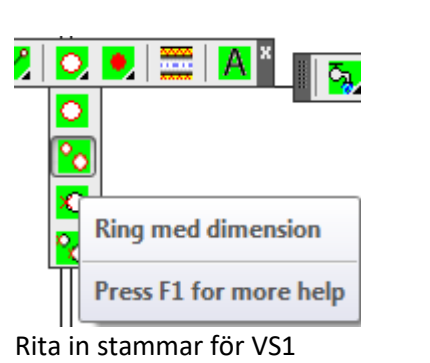

Välj alternativ i Center.

Ange dim 65

Rita upp rörsystemt för VS1

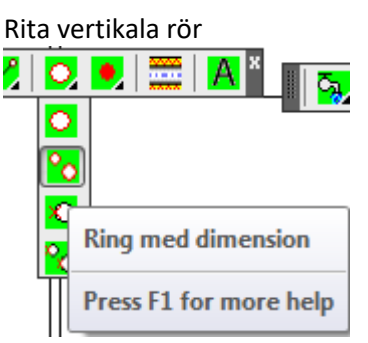

Rita in stammar för VS1

Välj alternativ i Center. Ange dim 25

Placera in en Radiator framför varje förnster. Fönsterbredd 810.

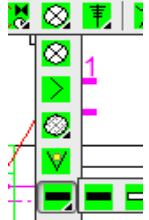

Ange Radiator dim 700 Bredd 100.

Placera ut en radiator framför varje fönster. Använd kommandot Copy eler Array.

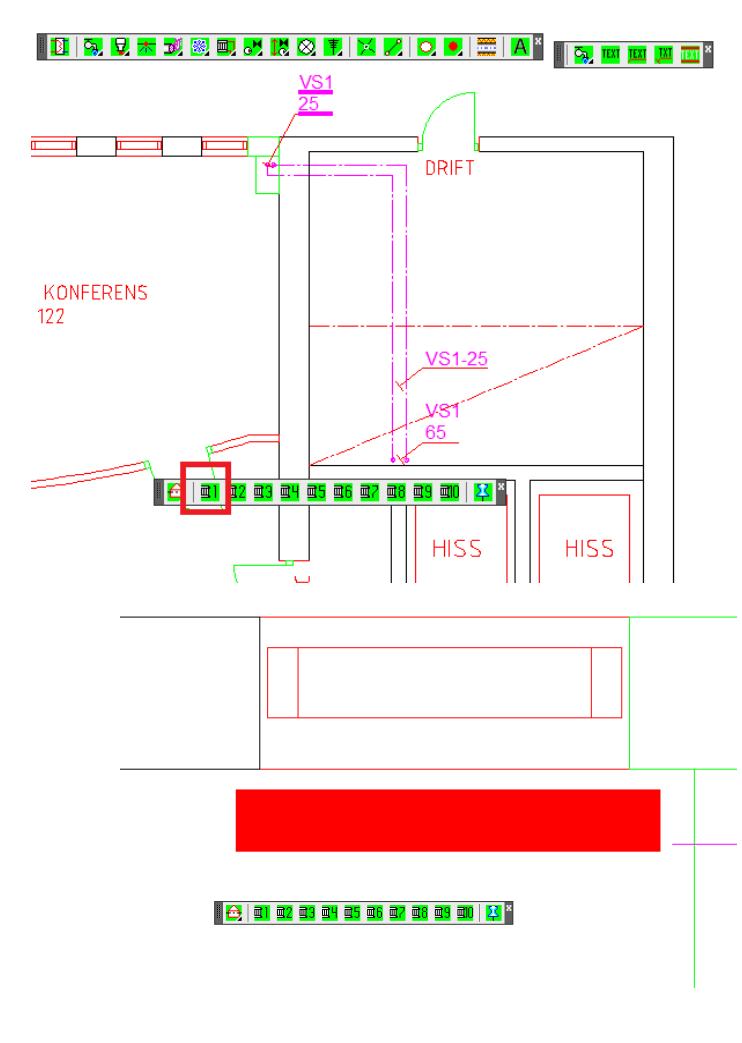
Infoga ventiler och stydon på VS1 ledningarna.

Klicka på avstängningsventil (röd). Visa insättningsplats och därefter rotation.

Klicka på Ventil (blå). Visa insättningsplats och därefter rotation. Komplettera med ventilstyrning.

Infoga ventiler och stydon på VS1 ledningarna.

Klicka på avstängningsventil. Visa insättningsplats och därefter rotation.

Klicka på Ventil. Visa insättningsplats och därefter rotation. Komplettera med ventilstyrning.

Texta rörstråk.

Bägge sidor av kontoret har nu radiatorgrupper och matning.

Förtydligande av inkoppling av varje enskild radiator kan ske i en detalj. Redovisas inte i denna övning.

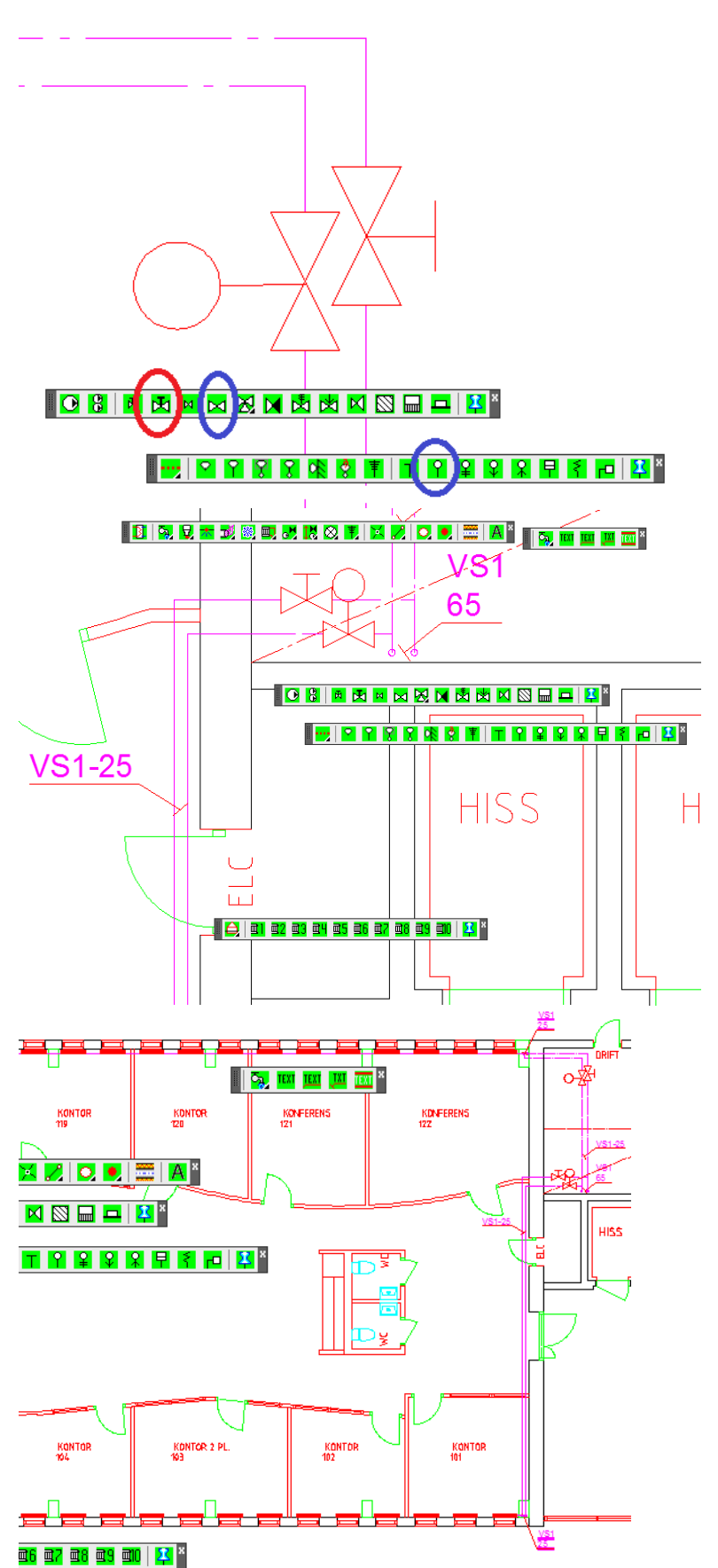

# **ÖVNING 4 – RITA ETT 570 VENTILATIONSSYSTEM.**

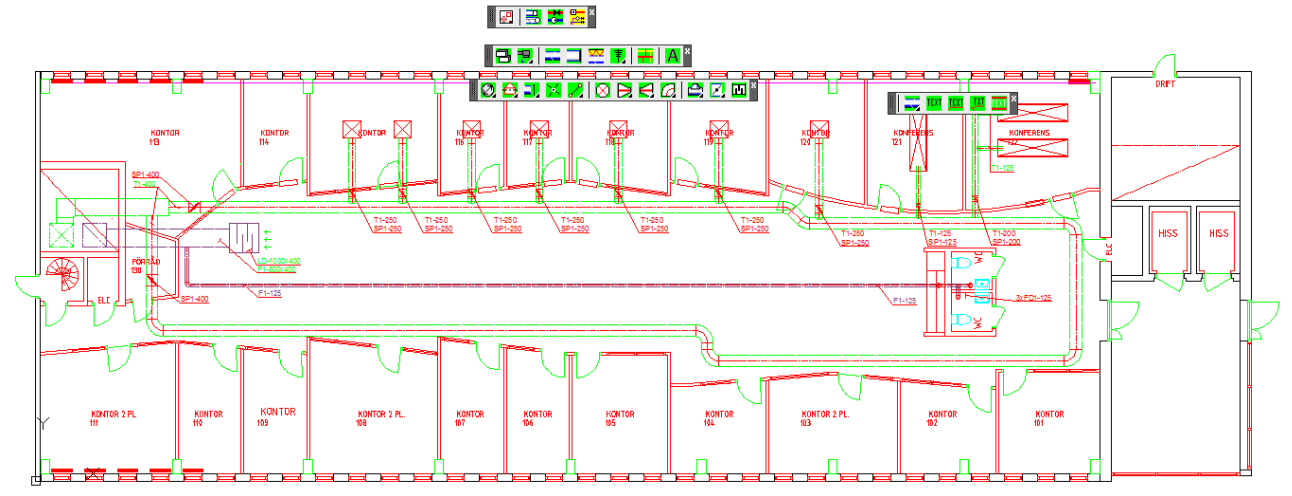

Exempelbeskrivning: Ett ventilationssystem skall skapas. Rita systemet enl ovan.

Öppna en ny fil.

Spara filen med namn enlig ovan. V570\_P020.dwg

Koppla A modell enl tidigare beskrivning.

## Öppna inställningsdialogen

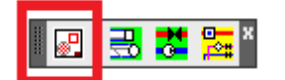

**Ventilation Aktivera system 1.** Ställ markören i fältet och redigera texten.

Namn**:T** Färg: **90**

## **Ventilation**

**Aktivera system 2.** Ställ markören i fältet och redigera texten.

Namn**:F** Färg: **215**

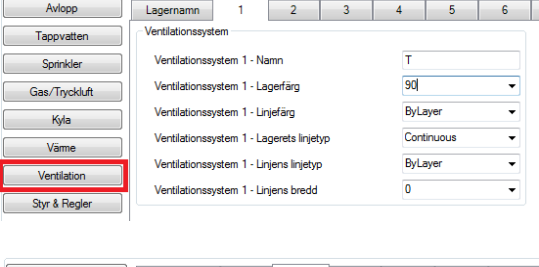

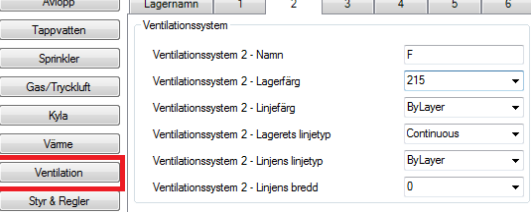

## **I inställningsdialogen.**

Aktivera texthöjd

3,5 mm

**Rita ut kanaler i schaktet.**

T och F har Dim 800x800

Spara inställning

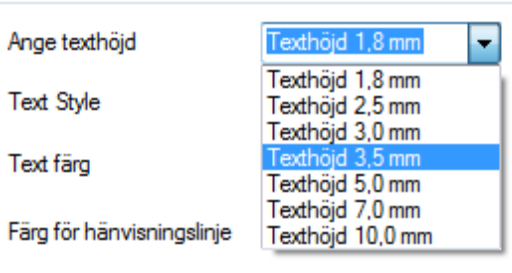

**Spara Inställningar** Spara din inställningsfil i samma mapp som dina filer. Detta underlättar när ni är flera som jobbar i ett projekt eller för en kund.

> Sparad inställning är även gällande inställning och kommer att så förbli till annan inställning aktiveras.

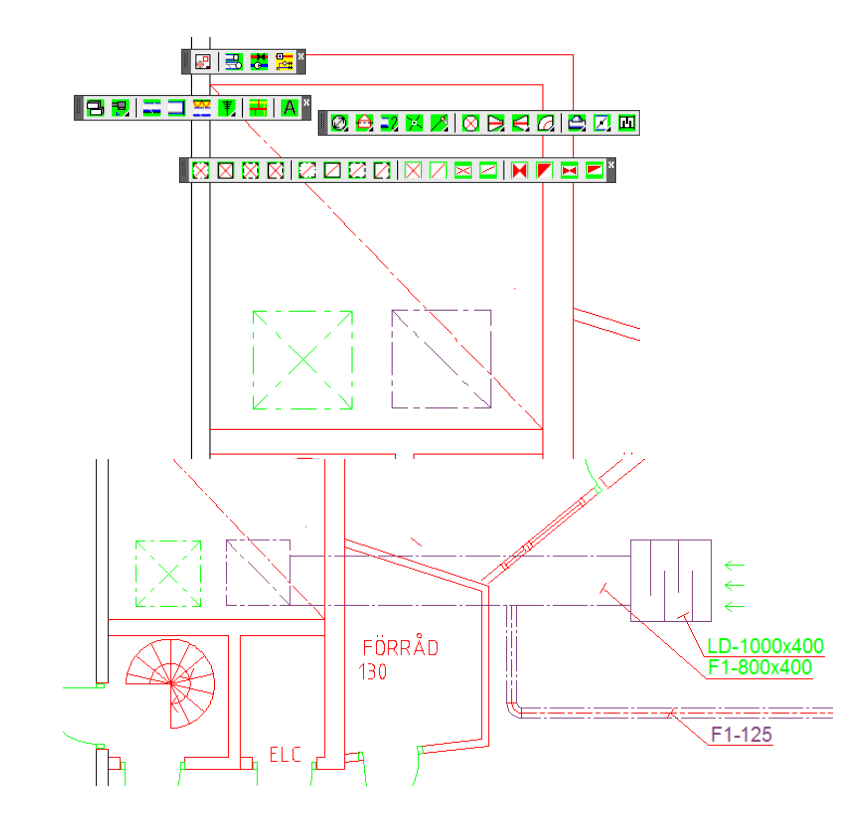

Aktivdra system 2.

Rita rectangulär kanal 800x400

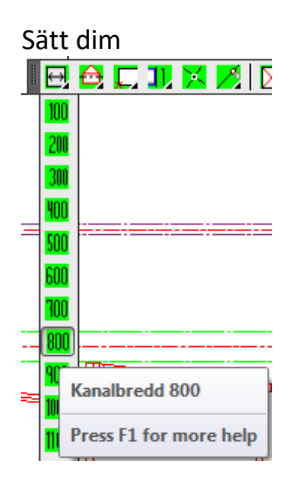

Avsluta med en ljuddämpare 1000x400 $\overline{\mathbf{J}}$   $\mathbf{Z}$   $\mathbf{E}$   $^*$ 

Rita en F-125 från F-800x400

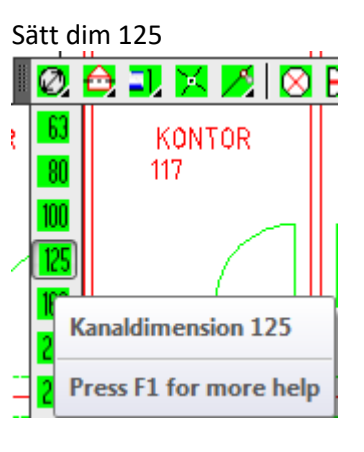

Rita kanal system 2

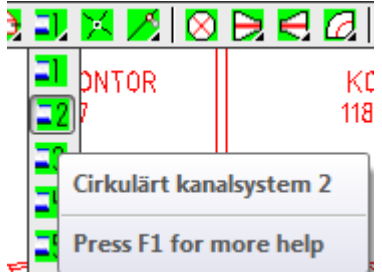

fram till WC och pentry.

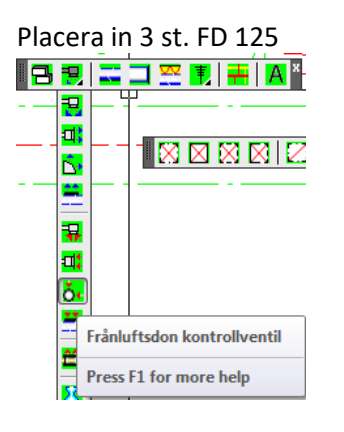

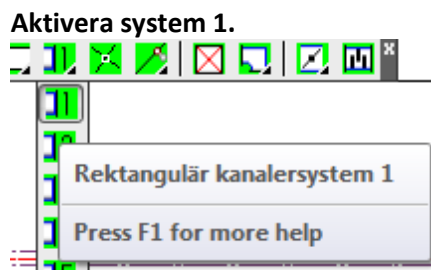

Rita ut T1-800x400 från schakt.

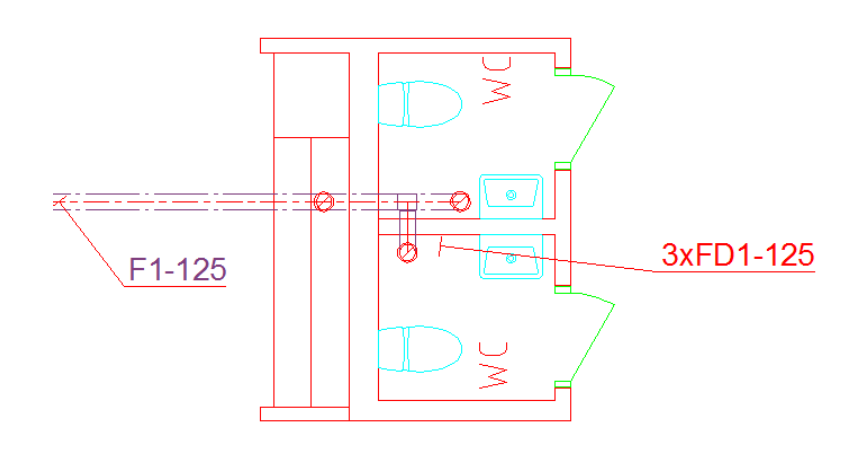

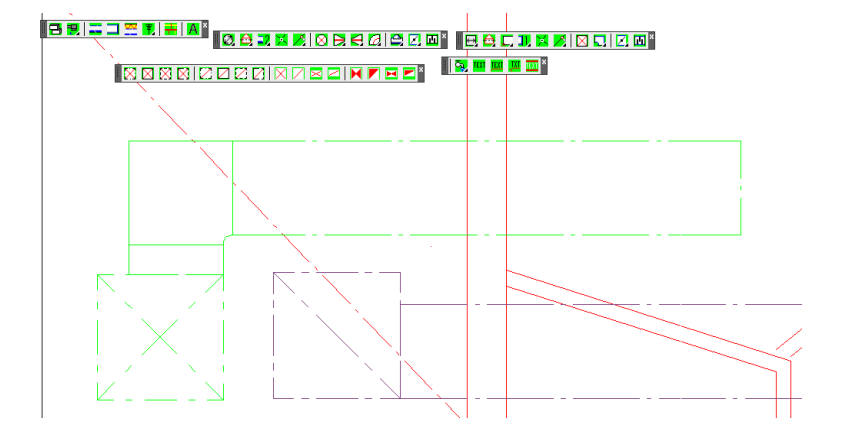

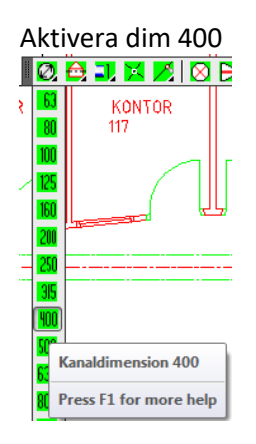

Tilluften är ringmatat system Rita T1-400 rund enligt bild.

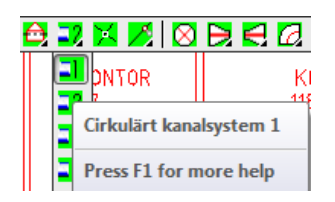

Med raka kanaler, 90 gradersböjar, 45 gradersböjar. Rita kanal med 45 grader rotation mot ortho vinklarna.

Placera ut TD i respektive rum, enligt underlag.

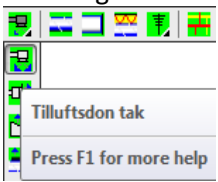

Välj don från ikon listan. 250 / 600x600

Placera in ÖD över dörr.

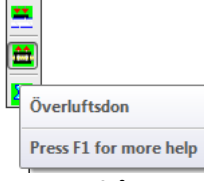

Välj don från Ikonlistan. B= 600

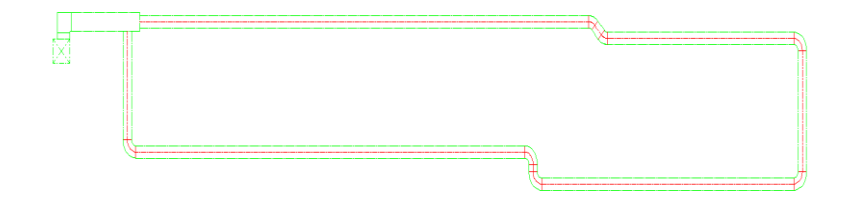

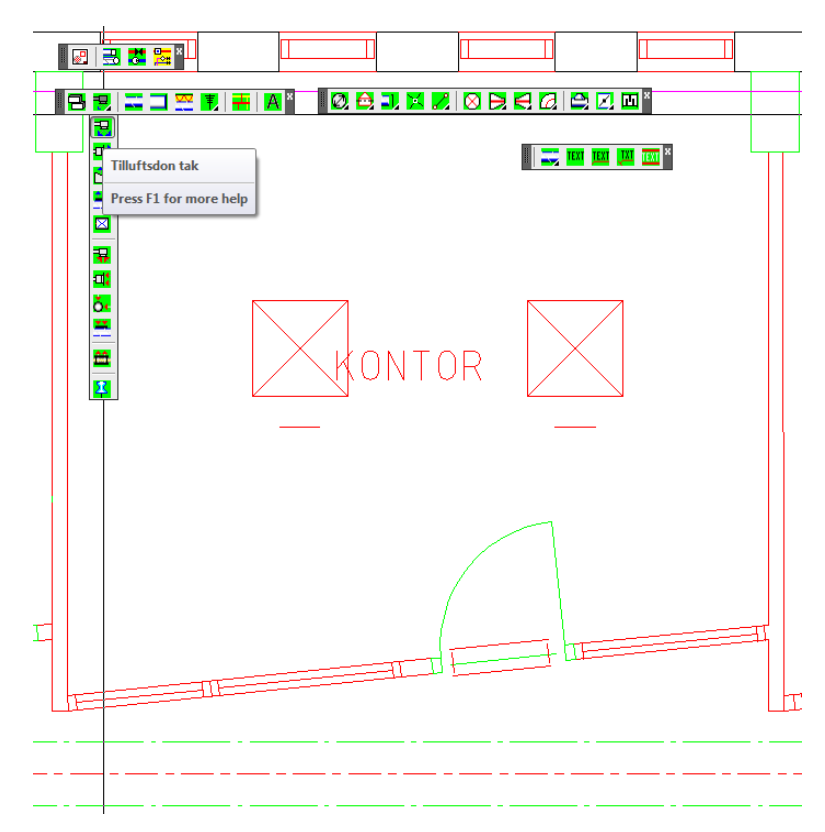

Anslut donet till T1-400 med T1-1250 kanal.

Addera ett spjäll med dim 250

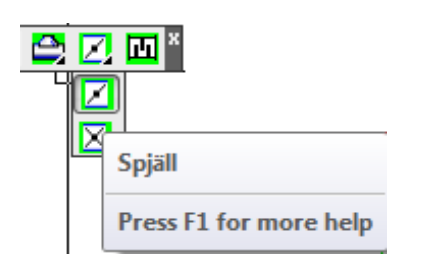

Anslutning mellan T1-250 och T1-400 kan ske antingen med ett avstick

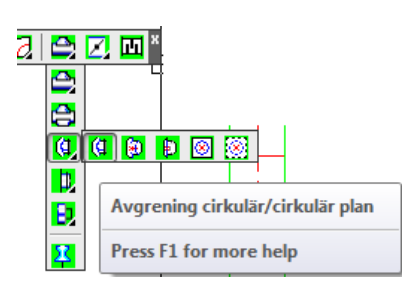

ellet ett T-Stycke

Ange huvuddim 400 Ange därefter avgreningens dim 250

Placera in T-Stycket.

Rita klart alla kontor med samma arbetsflöde. Rita rum för rum eller använd copy eller array.

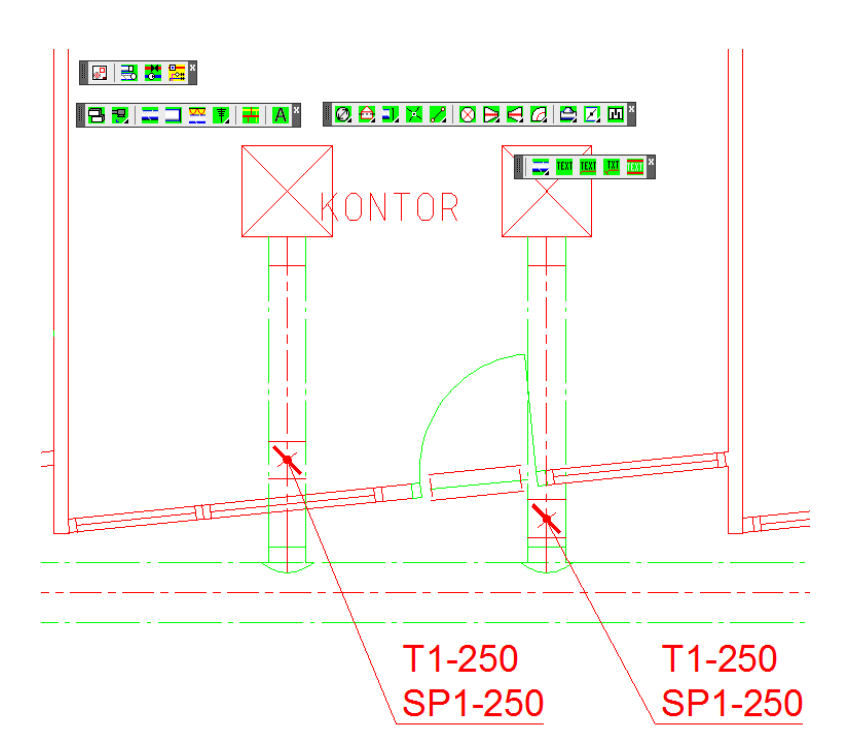

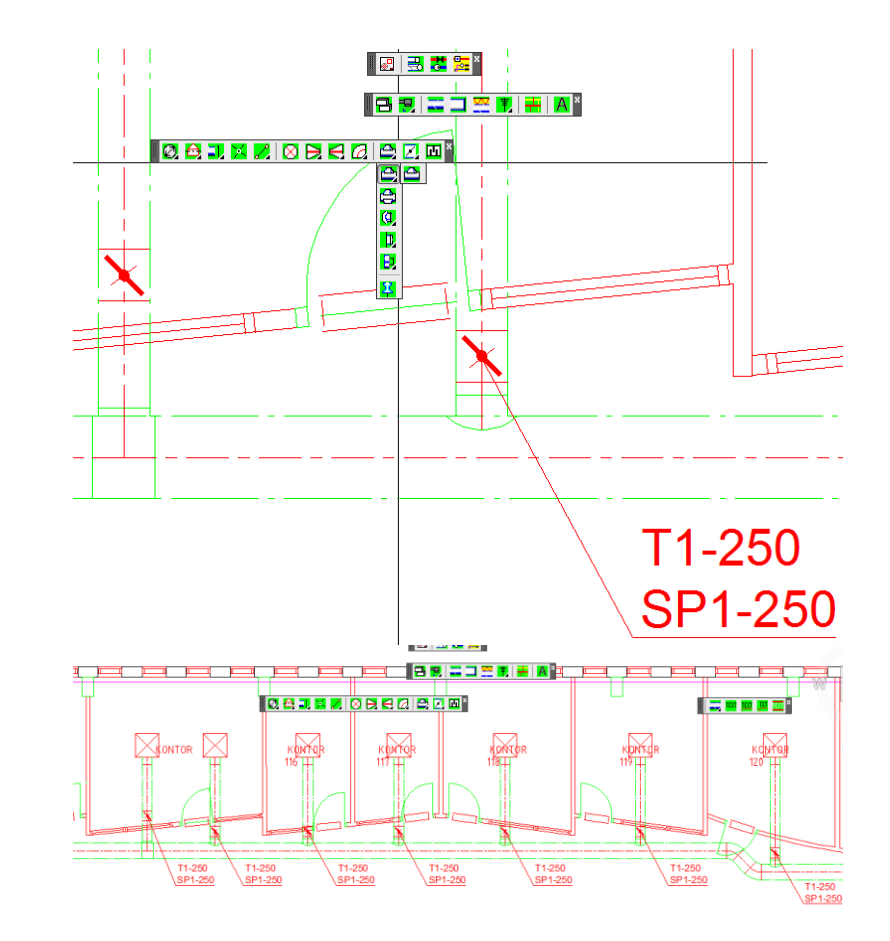

De sista två rummen är konferensrum. Här skall vi placera in Kylbafflar med tilluft.

KB är 2400 x 600.

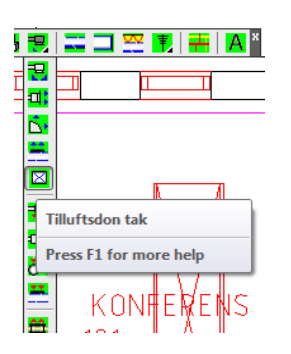

Ange Längd 2400 Bredd 600.

Upprepa inplaceringen av de tre övriga takdonen.

Färdigställ kanalanslutningar Övning 4 är klar!

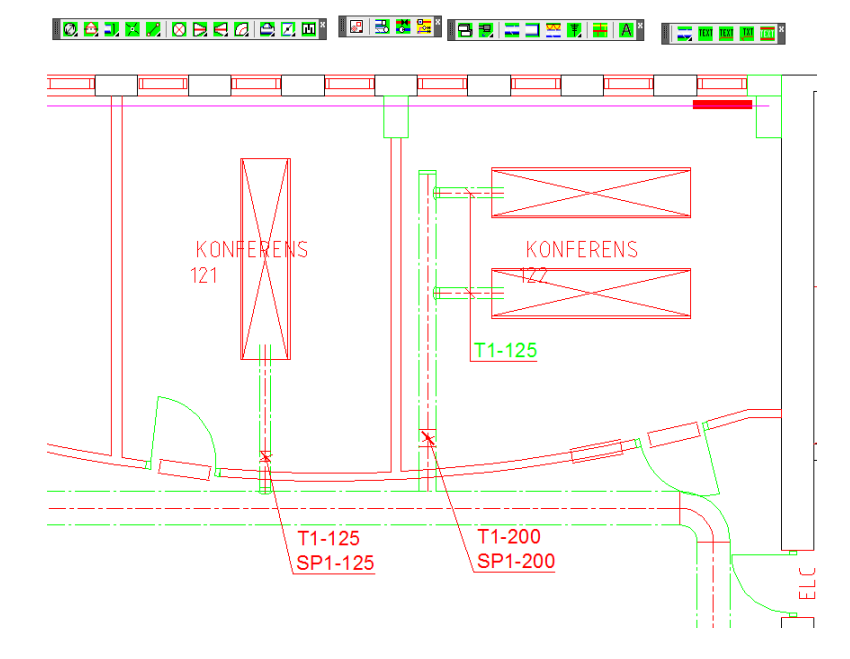

# **ÖVNING 5 – SKAPA OCH ARBETA MED UCS**

 $\overline{W}$ 

## **Varför skapar man UCS**

Anledningen till att man vill skapa ett UCS är att en byggnad/byggnader har en form så att det skulle underlätta med flera arbetsvinklar.

I denna bild har vi 5 st byggnader och Origo ligger långt från byggnaderna.

I detta läge ser vi ett behov av att skapa minst 4 st. UCS.

**A** samt **D** kan vara samma. **B**, **C** och **E** blir enskilda UCS

## **ATT SKAPA ETT UCS.**

Öppna verktygsfältet UCS II By CADdirekt

Utseende på verktygsfältet skiljer sig lite beroende på vilken CAD palttform som CADdirekt är installerad på.

Skapa UCS B

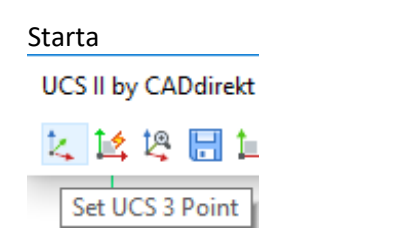

Nu skall vi ange värden för UCS

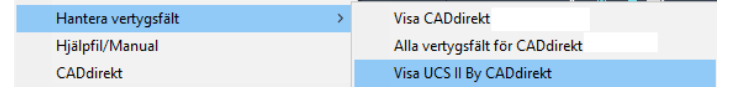

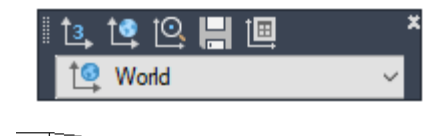

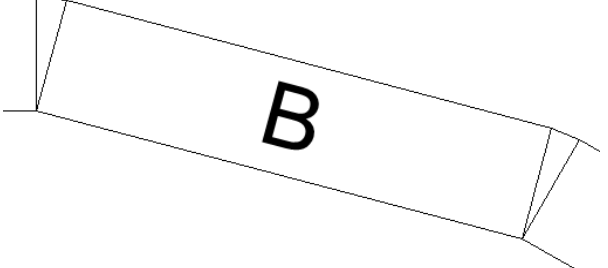

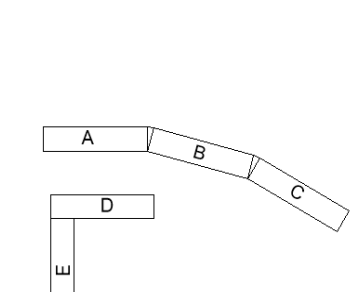

# Handbok i CAD-projektering med applikationen CADdirekt VVS **Copyright DokumentAssiastans AB 2014-01-01**

## **ORIGO** för det nya UCS

Sätt UCS-ORIGO i en bra punkt så att ni i nästa steg enkelt kan ange riktning för X-Axeln

Orientering för **X-Axeln**

X-Axeln blir basen för hus ert nya UCS skall visas på skärmen.

Använd "lås mot" funktion när ni visar hur X-Axeln skall vara orienterad.

Orientering för **Y-Axeln**

Använd "lås mot" funktion när ni visar hur Y-Axeln skall vara orienterad.

## OBS!

När ni skall ange Y-axeln så föreslår programmet att Y-axeln skall var 90 grader mot X-Axeln. Bekräfta detta med ett ENTER.

**Nytt UCS** är nu skapat.

Bilden visas med samma orientering på skårmen men markörkorset är vridet enl er nya UCS.

## **Plan rotera bilden efter aktivt UCS**

Uppdatera bildvisningen på skärmen med activt UCS som bas.

Klicka på knapp 5.

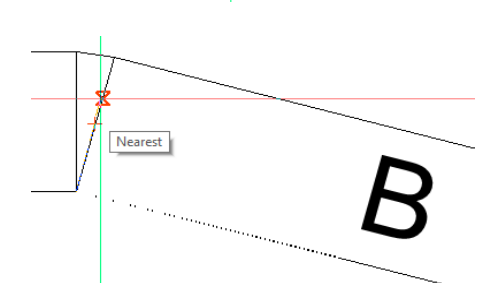

Nearest

Endpoint 1 1 D | D | Model A3 50-del | A3S 50-del | A1 50-del | A1 10

New origin <0.0000,0.0000,0.0000>:

Specify origin of UCS or [Face/NAmed/Entity/Prev

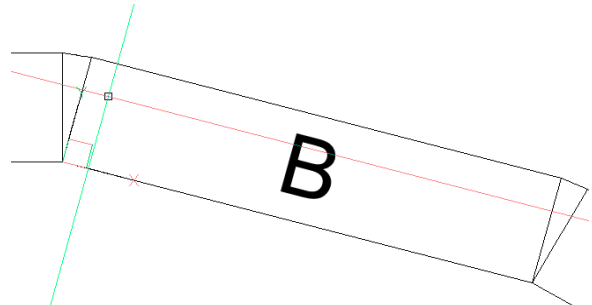

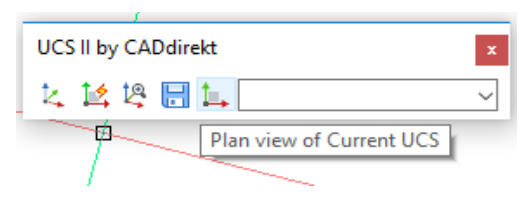

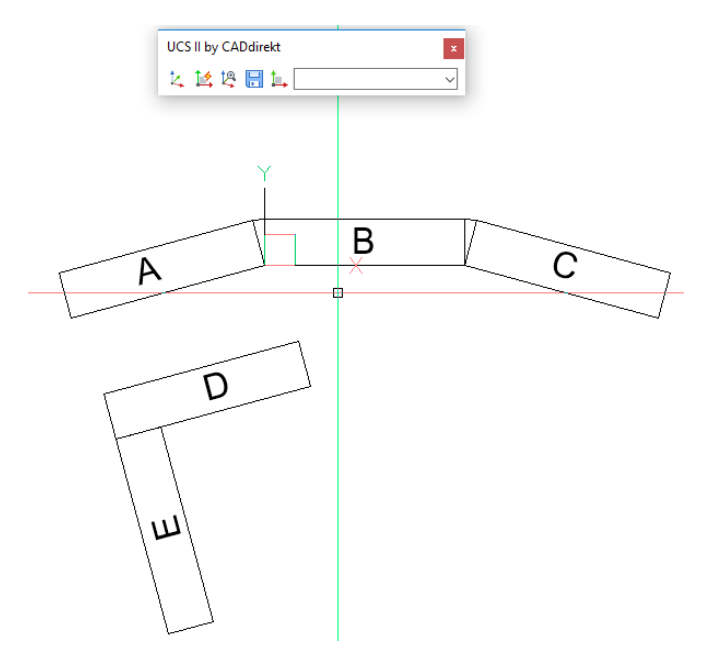

## **Spara det nya UCS**

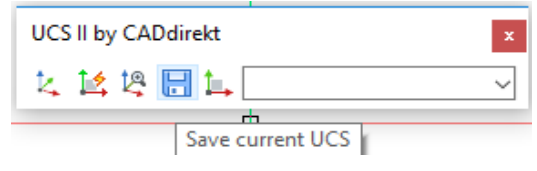

Klicka på disketten knapp 4. På kommandoraden skriv HUS\_B Tryck enter.

Nu är ett UCS men namnet HUS\_B skapat

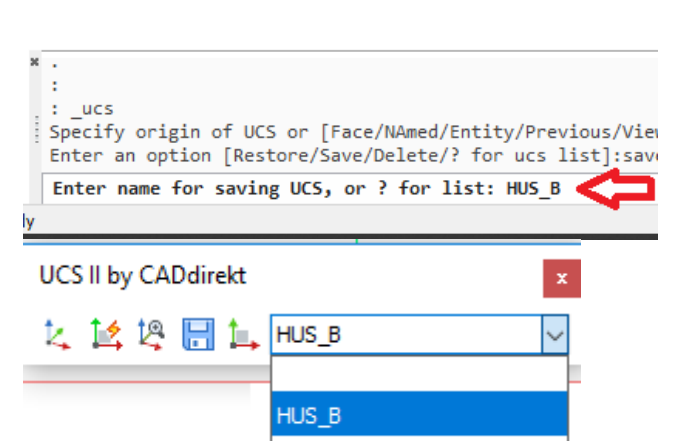

Skapa resterande UCS enl ovan. HUS\_AD, HUS\_C, HUS\_E

Nu har ni 4 st UCS och kan växla mellan dessa obehindrat för att arbeta med bästa arbetsläge hela tiden.

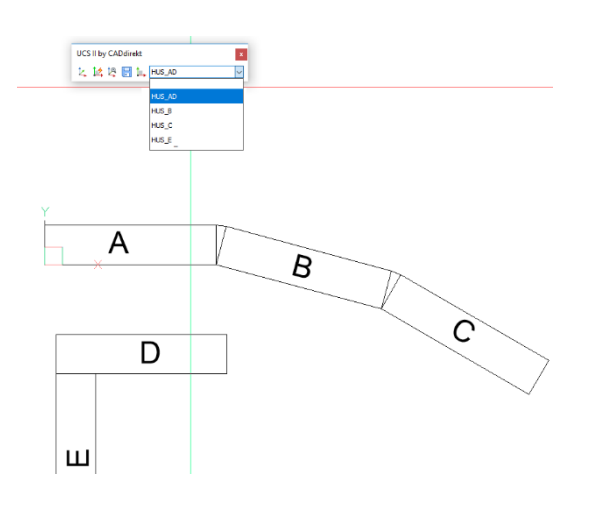

# **ATT VÄXLA MELLAN UCS.**

Öppna listan för UCS

Välj UCS från lista.

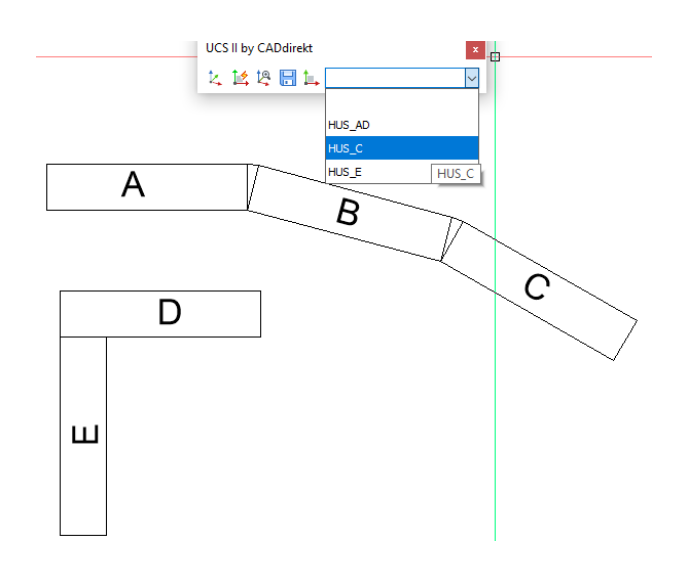

Nu är UCS HUS\_C aktivt.

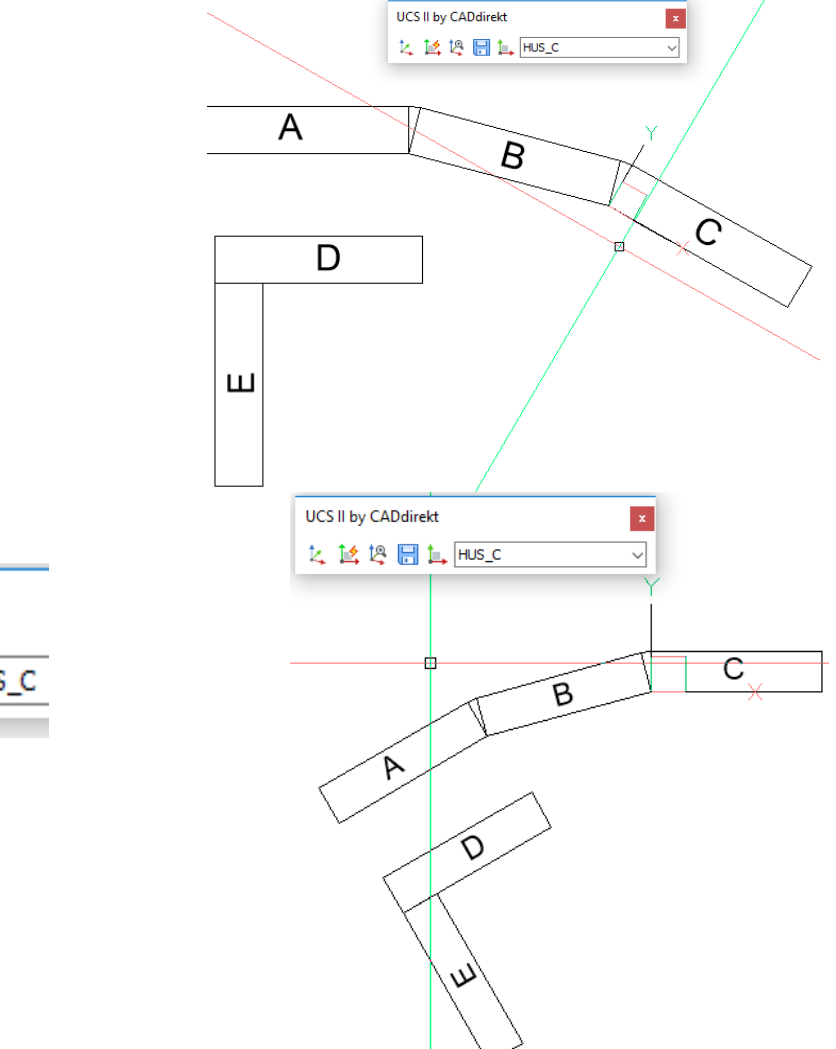

Plan rotera aktivt UCS

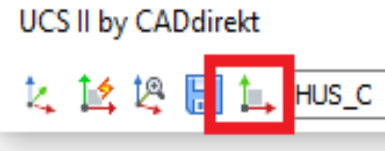

## **UCS i VYPORTAR**

Om ert ritningsupplägg är att ni har en modellfil som även innehåller ritningar så kan era UCS användas direkt när en Layout aktiveras.

Aktivera vyporten och växla UCS HUS\_C och sen plan rotera.

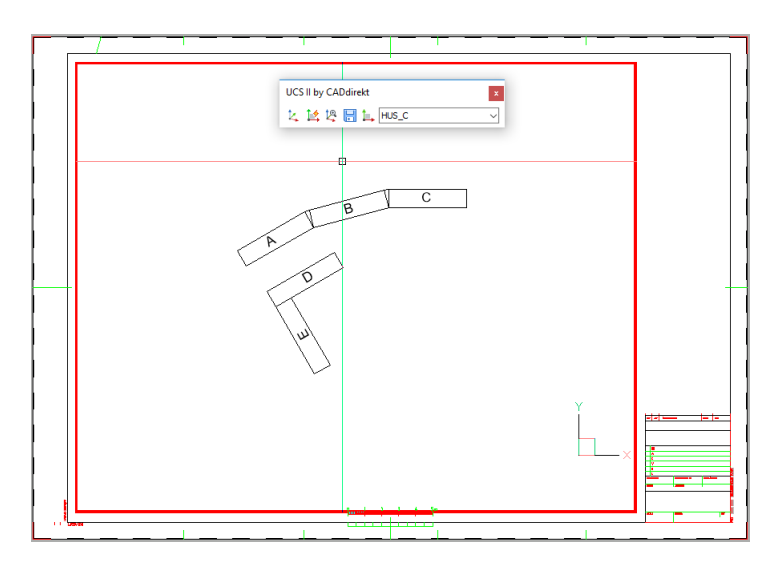

Aktivera vyporten och växla UCS HUS\_C och sen plan rotera.

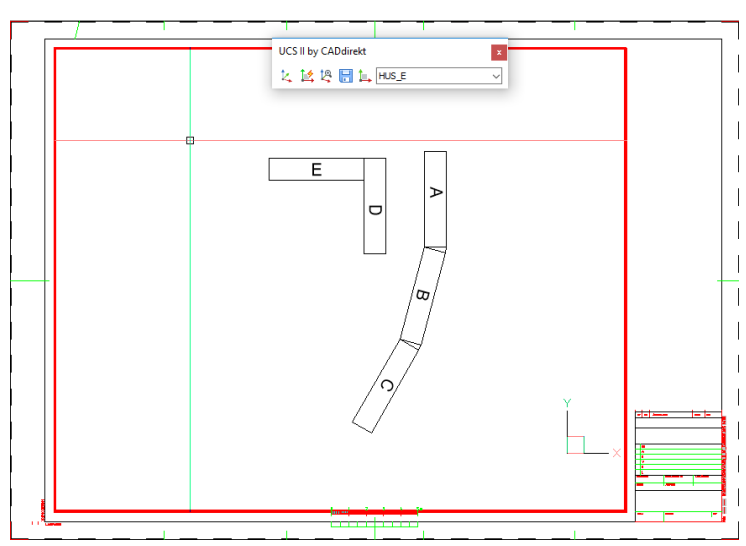

Övning 5 Klar.

## Till Er som har arbetat er igenom denna manual!

På hemsida[n www.caddirekt.se](http://www.caddirekt.se/) under FAQ kommer kontinuerligt förklaringar på problemställningar som ställs till CADdirekt Support att presenteras.

Det är med hjälp av dessa frågeställningar som vi kommer att vidareutveckla alla applikationer från CADdirekt.

Vi uppmanar er härmed att inkomma med frågor och önskemål om nya funktioner.

Tack för er medverkan.

Med vänlig hälsning CADdirekt.